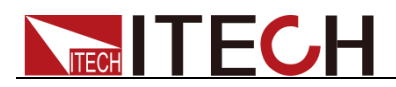

# **Programmable AC Power Supply**

## **Series IT7300 User's Manual**

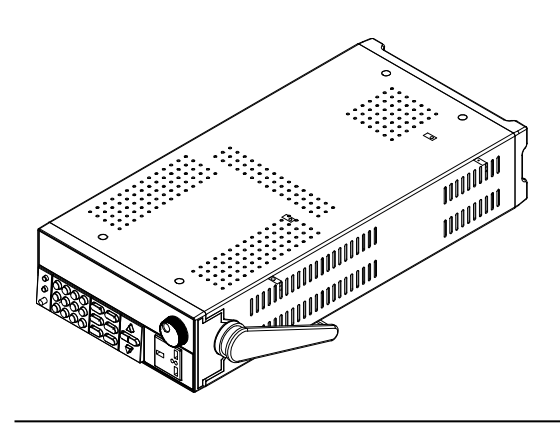

Model: IT7321/IT7322/IT7322H/IT7324/IT7324H/IT7326/ IT7326H/IT7322T/IT7322HT/IT7324T/IT7324HT/ IT7326T/IT7326HT Version: V2.4

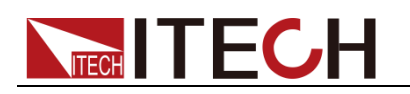

### **Statement**

© Itech Electronic, Co., Ltd. 2019

No part of this manual may be reproduced in any form or by any means (including electronic storage and retrieval or translation into a foreign language) without prior permission and written consent from Itech Electronic, Co., Ltd. as governed by international copyright laws.

Manual Article No.

#### IT7300-402210

#### Revision

Revision 2, published on

May 29th, 2019

Itech Electronic, Co., Ltd.

#### Trademark Statement

Pentium is a registered trademark of Intel Corporation in the United States.

Microsoft, Visual Studio, Windows and MS Windows are trademarks of Microsoft Corporation in the United States and/or other countries/regions.

#### **Guarantee**

The materials contained in this document are provided "as is", and is subject to change, without prior notice, in future editions. Further, to the maximum extent permitted by applicable laws, ITECH disclaims all warrants, either express or implied, with regard to this manual and any information contained herein, including but not limited to the implied warranties of merchantability and fitness for a particular purpose. ITECH shall not be held liable for errors or for incidental or indirect damages in connection with the furnishing, use or application of this document or of any information contained herein. Should ITECH and the user enter into a separate written agreement with warranty terms covering the materials in this document that conflict with these terms, the warranty terms in the separate agreement shall prevail.

#### Technology license

Hardware and/or software in this document cannot be provided without a license and can only be used or copied according to the license.

#### Restricted permission statement

Restricted permissions of the U.S. government. Permissions for software and technical data which are authorized to the U.S. Government only include those for custom provision to end users. ITECH follows FAR 12.211 (technical data), 12.212 (computer software). DFARS 252.227-7015 (technical data--commercial products) for national defense and DFARS 227.7202-3 (permissions for commercial computer software or computer software documents) while providing the customized business licenses of software and technical data.

#### Safety Statement

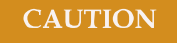

"Caution" signs indicate danger. It is required to pay attention to the contents of these signs during implementation of operations.

The damage to the product or loss of important data may be caused in case of improper operation steps or failure to follow operation steps. Do not continue to implement any improper operation indicated in "Caution" signs when the specified conditions are not fully understood or these conditions are not satisfied.

#### **WARNING**

"Warning" indicates danger. It is required to pay attention to the contents of these signs during implementation of operation steps. Personal casualties may be caused in case of improper operation steps or failure to follow these operation steps. Do not continue to implement any improper operation indicated in "Warning" signs when the specified conditions are not fully understood or these conditions are not satisfied.

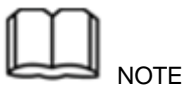

"Instructions" indicates operation instructions. It is required to refer to the contents of these signs during operation steps. These signs are used for providing tips or supplementary information for operators.

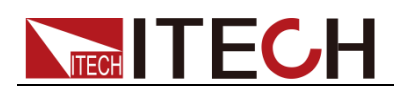

### <span id="page-2-0"></span>**Certification and Quality Assurance**

IT7300 series programmable AC power supply fully meet all of the technical specification in the manual.

### <span id="page-2-1"></span>**Warranty Service**

ITECH Company will provide one-year warranty services for the product materials and manufacturing (excluding the following limitations).

- ⚫ When warranty service or repair is needed, please send the product to the service unit specified by ITECH Company.
- ⚫ When the product is sent to ITECH Company for warranty service, the customer must pay the one-way freight to the maintenance department of ITECH, and ITECH will be responsible for return freight.
- If the product is sent to ITECH for warranty service from other countries, the customer will be responsible for all the freight, duties and other taxes.

### <span id="page-2-2"></span>**Limitation of Warranty**

- ⚫ Warranty service does not apply to the damage caused in the following circumstances:
- ⚫ Damage resulting from customer-wired circuits or customer-supplied parts or accessories;
- Product which has been modified or repaired by the customer;
- Damage caused by the circuit installed by the customer or damage caused by operation of the product in non-specified environment;
- ⚫ The product model or serial number is altered, deleted, removed or made illegible by customer;
- Damage caused by accidents, including but not limited to lightning, water, fire, abuse or negligence.

### <span id="page-2-3"></span>**Safety Signs**

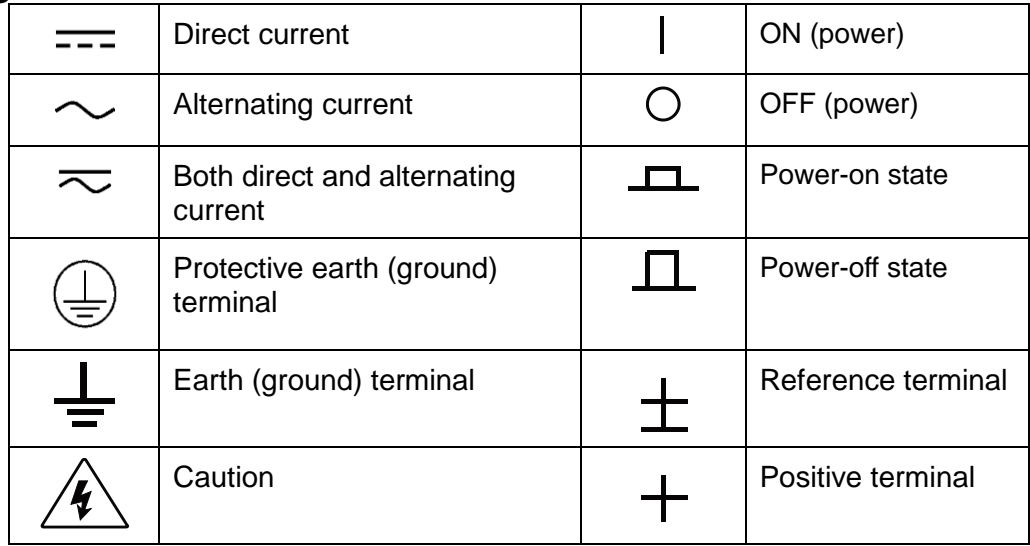

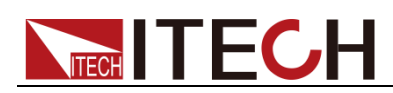

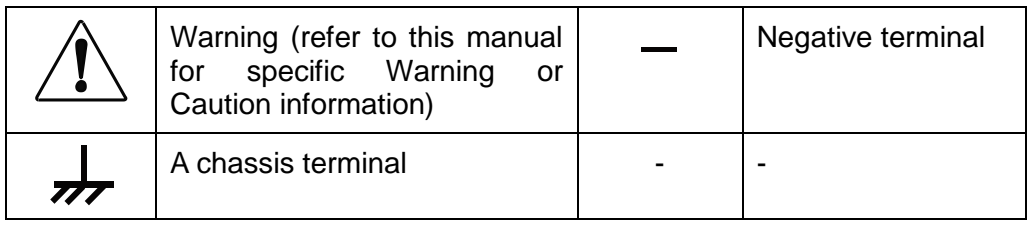

### <span id="page-3-0"></span>**Safety Precautions**

The following safety precautions must be observed during all phases of operation of this instrument. Failure to comply with these precautions or specific warnings elsewhere in this manual will constitute a default under safety standards of design, manufacture and intended use of the instrument. ITECH assumes no liability for the customer's failure to comply with these precautions.

#### **WARNING**

- ⚫ **Do not use the instrument if it is damaged. Before operation, check the casing to see whether it cracks. Do not operate the instrument in the presence of inflammable gasses, vapors or dusts.**
- ⚫ **The power supply is provided with a power line during delivery and should be connected to junction box. Before operation, be sure that the power supply is well grounded. Make sure to use the power cord supplied by ITECH.**
- ⚫ **Check all marks on the instrument before connecting the instrument to power supply.**
- ⚫ **Use electric wires of appropriate load. All loading wires should be capable of bearing maximum short-circuit of electronic load without overheating. If there are multiple loads, each pair of the load power cord must be carry out the full rated short-circuit output current of the power securely.**
- ⚫ **Ensure the voltage fluctuation of mains supply is less than 10% of the working voltage range in order to reduce risks of fire and electric shock.**
- ⚫ **Do not install alternative parts on the instrument or perform any unauthorized modification.**
- ⚫ **Do not use the instrument if the detachable cover is removed or loosen.**
- ⚫ **To prevent the possibility of accidental injuries, be sure to use the power adapter supplied by the manufacturer only.**
- ⚫ **We do not accept responsibility for any direct or indirect financial damage or loss of profit that might occur when using the instrument.**
- ⚫ **This instrument is used for industrial purposes, do not apply this product to IT power supply system.**
- ⚫ **Never use the instrument with a life-support system or any other equipment subject to safety requirements.**

#### **CAUTION**

- ⚫ **Failure to use the instrument as directed by the manufacturer may render its protective features void.**
- ⚫ **Always clean the casing with a dry cloth. Do not clean the internals.**

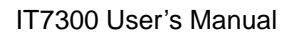

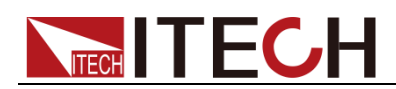

#### ⚫ **Make sure the vent hole is always unblocked.**

### <span id="page-4-0"></span>**Environmental Conditions**

The IT7300 series power supply can only be used indoors or in low condensation areas. The following table shows general environmental requirements for this instrument.

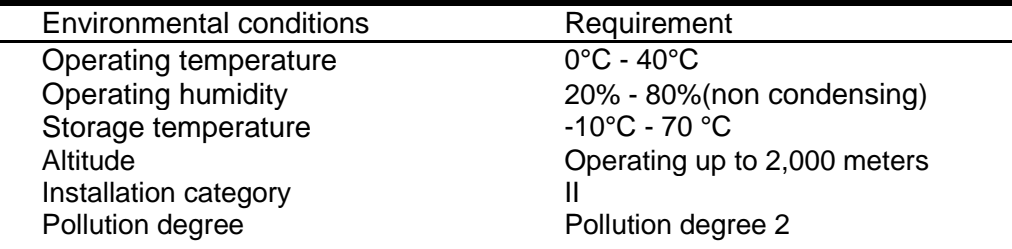

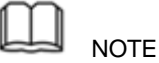

In order to ensure the accuracy of measurement, it is recommended to operate the instrument half an hour after start-up.

### <span id="page-4-1"></span>**Regulation Tag**

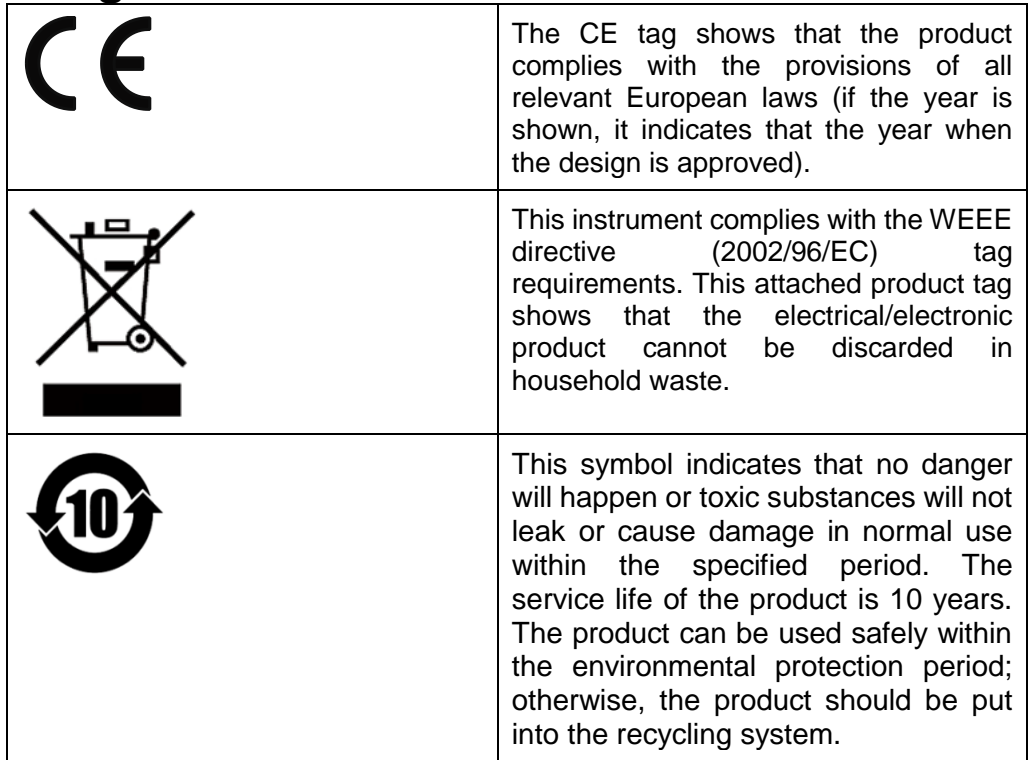

### <span id="page-4-2"></span>**Waste Electrical and Electronic Equipment (WEEE) Directive**

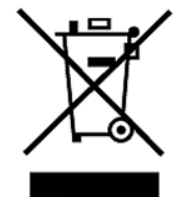

Waste electrical and electronic equipment (WEEE) directive, 2002/96/EC

The product complies with tag requirements of the WEEE directive (2002/96/EC). This tag indicates that the electronic equipment cannot be disposed of as ordinary household waste.

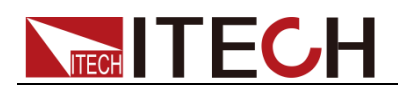

Product Category

According to the equipment classification in Annex I of the WEEE directive, this instrument belongs to the "Monitoring" product.

If you want to return the unnecessary instrument, please contact the nearest sales office of ITECH.

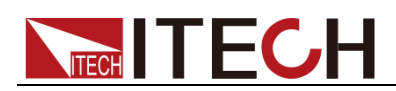

### <span id="page-6-0"></span>**Compliance Information**

Complies with the essential requirements of the following applicable European Directives, and carries the CE marking accordingly:

- ⚫ Electromagnetic Compatibility (EMC) Directive 2014/30/EU
- ⚫ Low-Voltage Directive (Safety) 2014/35/EU

Conforms with the following product standards:

### EMC Standard

IEC 61326-1:2012/ EN 61326-1:2013<sup>123</sup> Reference Standards CISPR 11:2009+A1:2010/ EN 55011:2009+A1:2010 (Group 1, Class A) IEC 61000-4-2:2008/ EN 61000-4-2:2009 IEC 61000-4-3:2006+A1:2007+A2:2010/ EN 61000-4-3:2006+A1:2008+A2:2010 IEC 61000-4-4:2004+A1:2010/ EN 61000-4-4:2004+A1:2010 IEC 61000-4-5:2005/ EN 61000-4-5:2006 IEC 61000-4-6:2008/ EN 61000-4-6:2009 IEC 61000-4-11:2004/ EN 61000-4-11:2004

- 1. The product is intended for use in non-residential/non-domestic environments. Use of the product in residential/domestic environments may cause electromagnetic interference.
- 2. Connection of the instrument to a test object may produce radiations beyond the specified limit.
- 3. Use high-performance shielded interface cable to ensure conformity with the EMC standards listed above.

#### Safety Standard

IEC 61010-1:2010/ EN 61010-1:2010

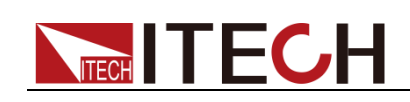

### Content

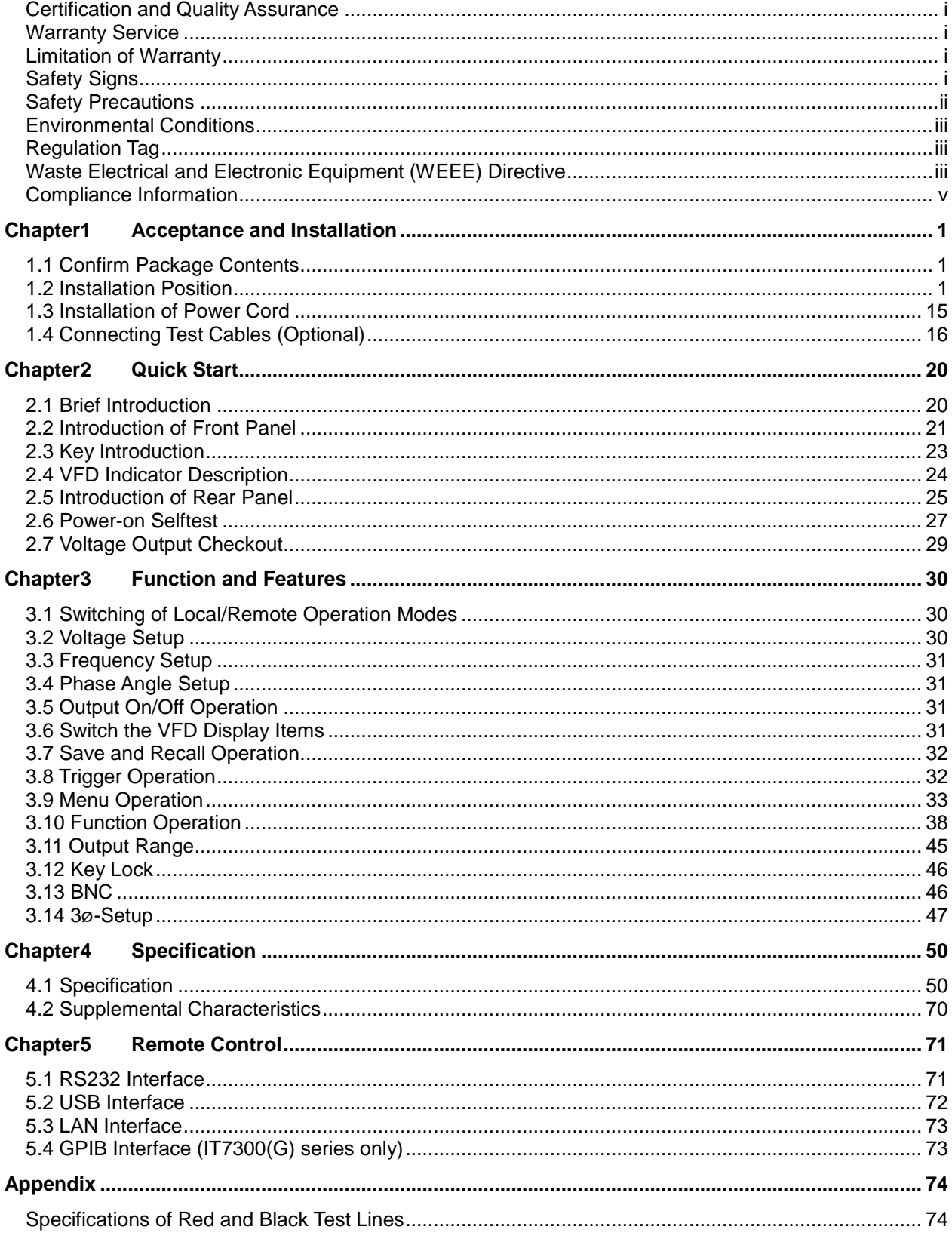

<span id="page-8-0"></span>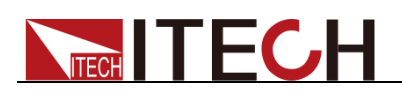

## **Chapter1 Acceptance and Installation**

Power supply is a high level safety equipment, there is a protected ground terminal. Before Installation or operation, please read the safety signs and instructions in this manual.

### <span id="page-8-1"></span>**1.1 Confirm Package Contents**

Open the package and check the articles within package box before operation. In case of any non-conformity, missing or appearance wearing, please contact ITECH immediately.

Device name | Quantity | Model | Remarks Programmable AC Power Supply  $x1$   $\vert$  IT7300 series IT7300 series include: IT7321/IT7322/IT7322H/IT7324/ IT7324H/IT7326/IT7326H/IT7322T/ IT7322HT/IT7324T/IT7324HT/IT73 26T/IT7326HT Power Cord x1 | - | Different types of instruments are equipped with different power cables. For detailed specifications, refer to 1.3 Installation of power cord.  $\overline{UB}$  cable  $\overline{X}$  x1 -  $\overline{Y}$  -Factory alignment report x1 | - | Test report before delivery

The package box should comprise:

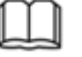

#### **NOTE**

After confirming that package contents are consistent and correct, please appropriately keep package box and related contents. The package requirements should be met when the instrument is returned to factory for repair.

### <span id="page-8-2"></span>**1.2 Installation Position**

The instrument should be installed at well-ventilated and rational-sized space. Please select appropriate space for installation based on the power supply size

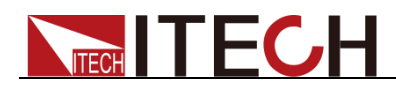

#### **Model IT7321**

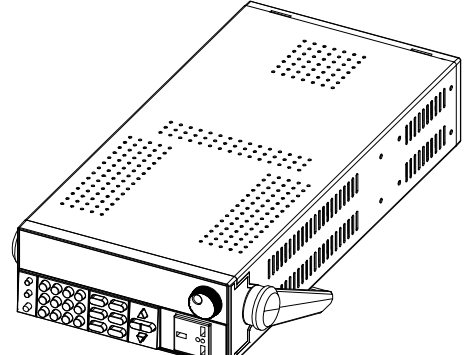

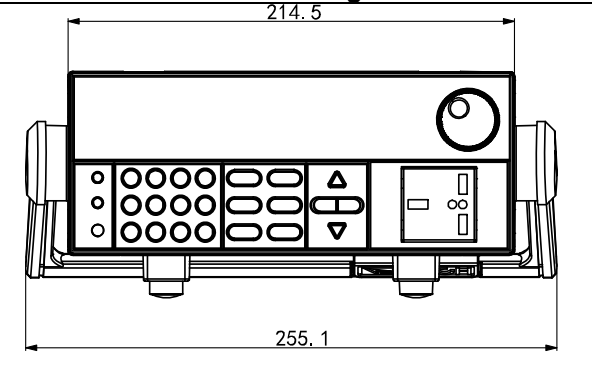

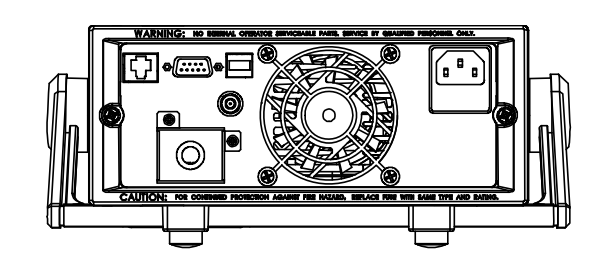

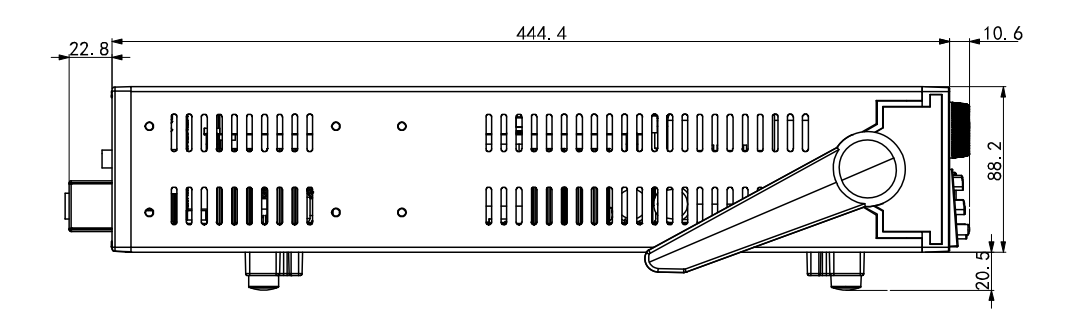

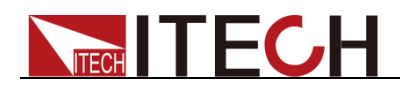

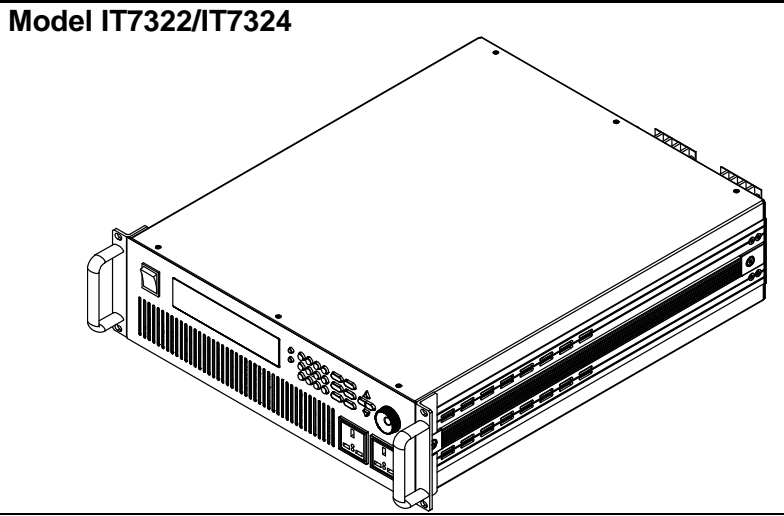

**Detailed dimensional drawings**

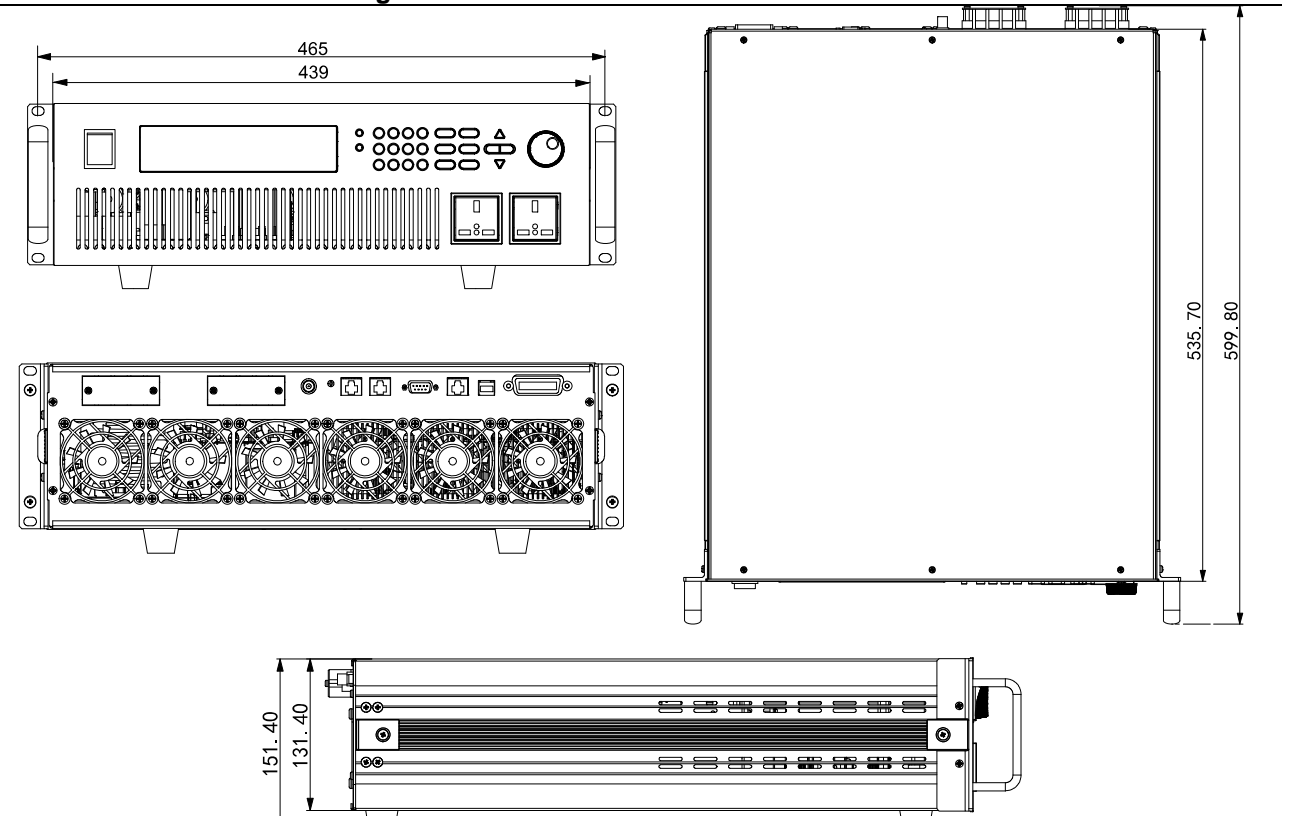

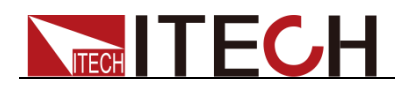

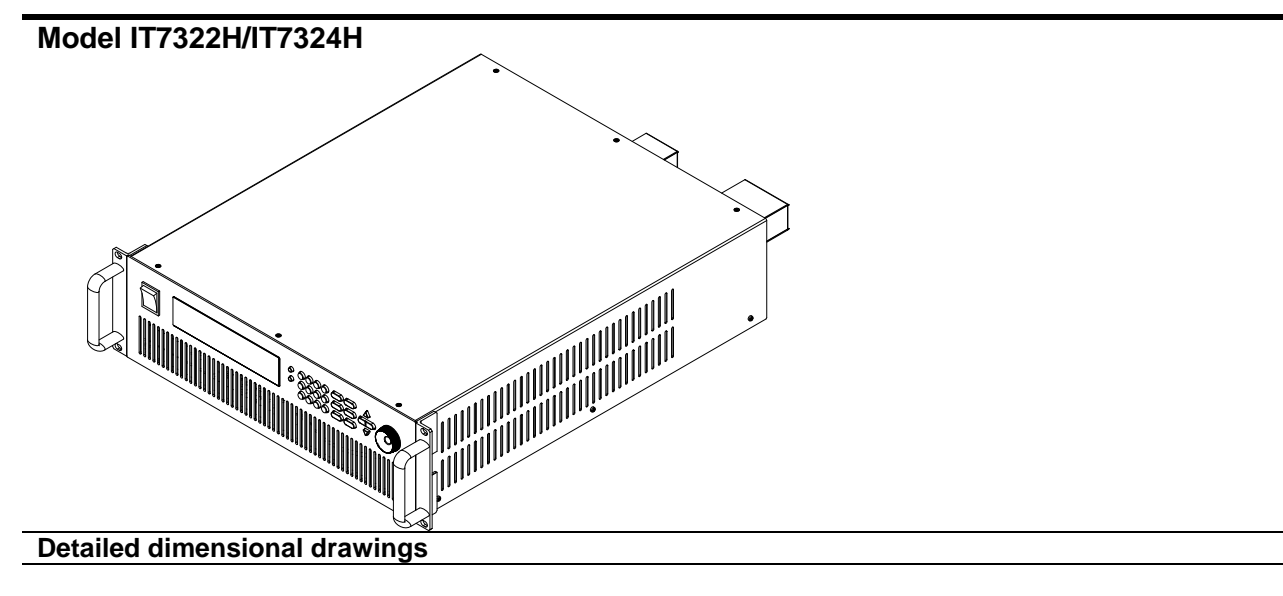

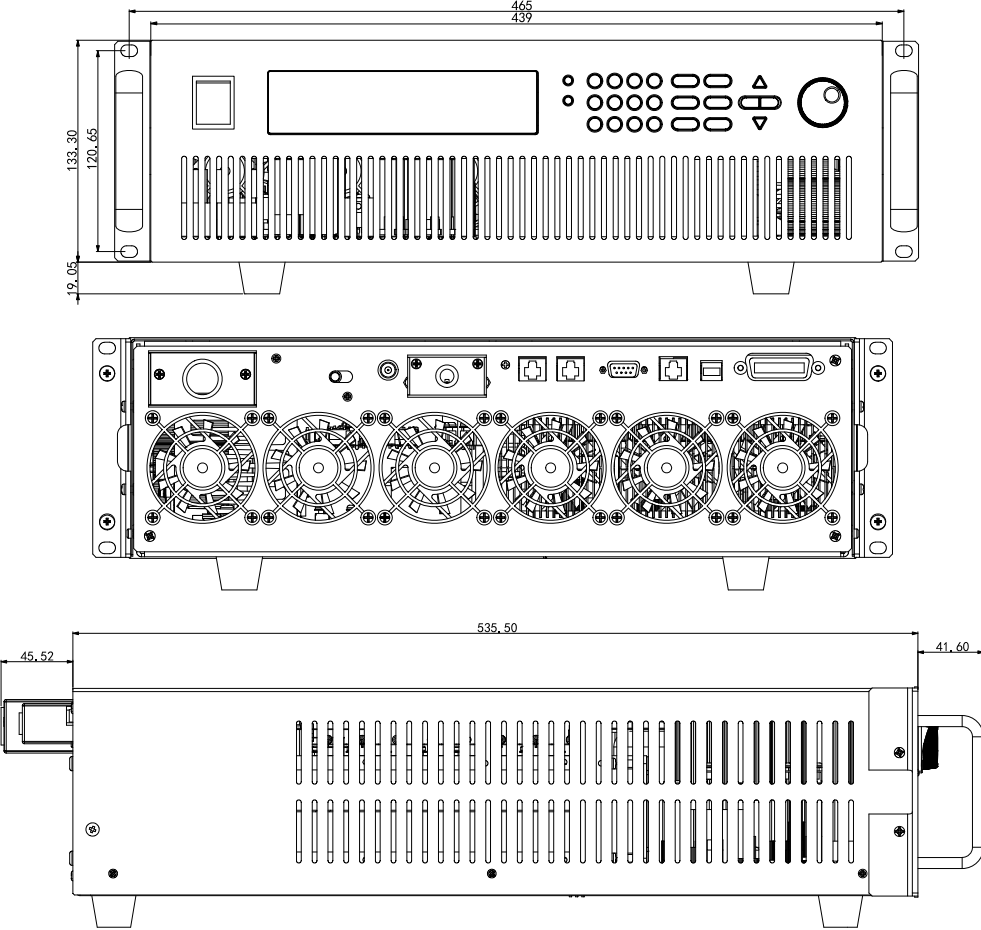

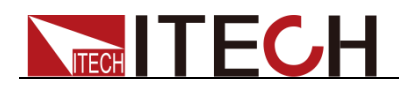

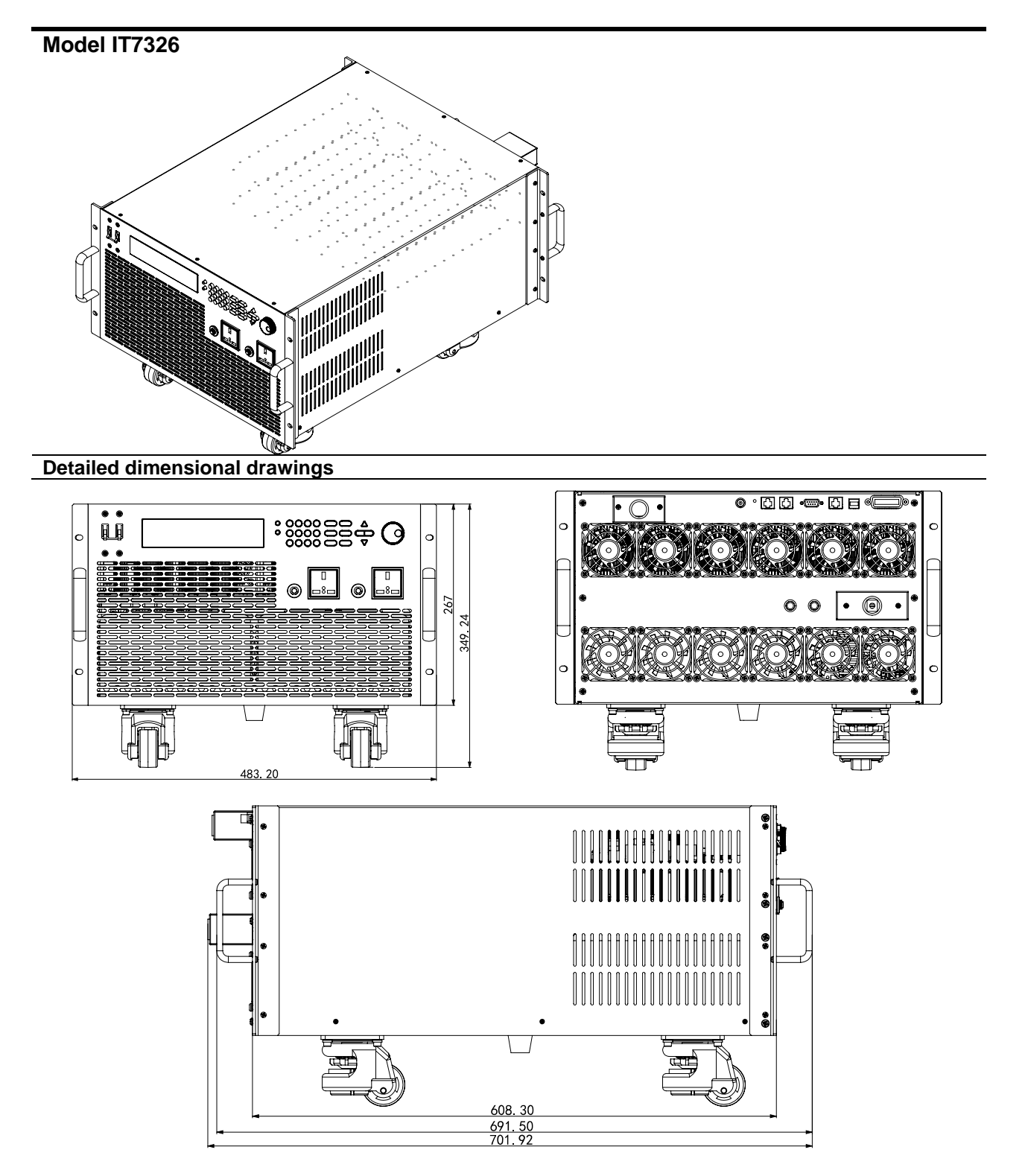

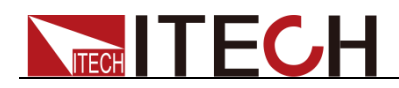

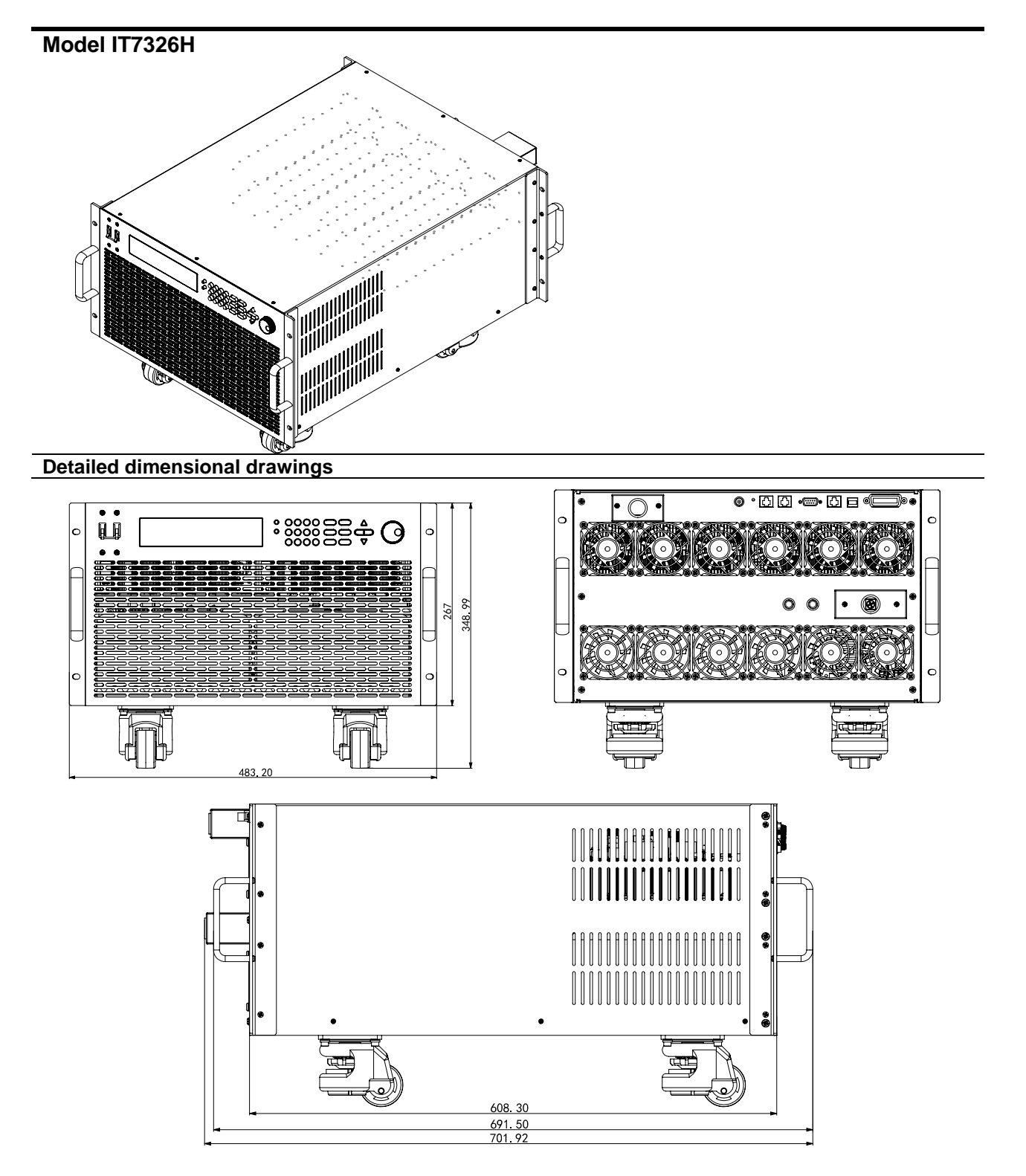

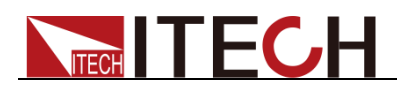

#### **Model IT7322T**

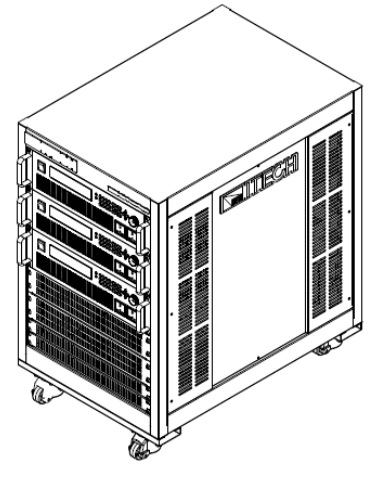

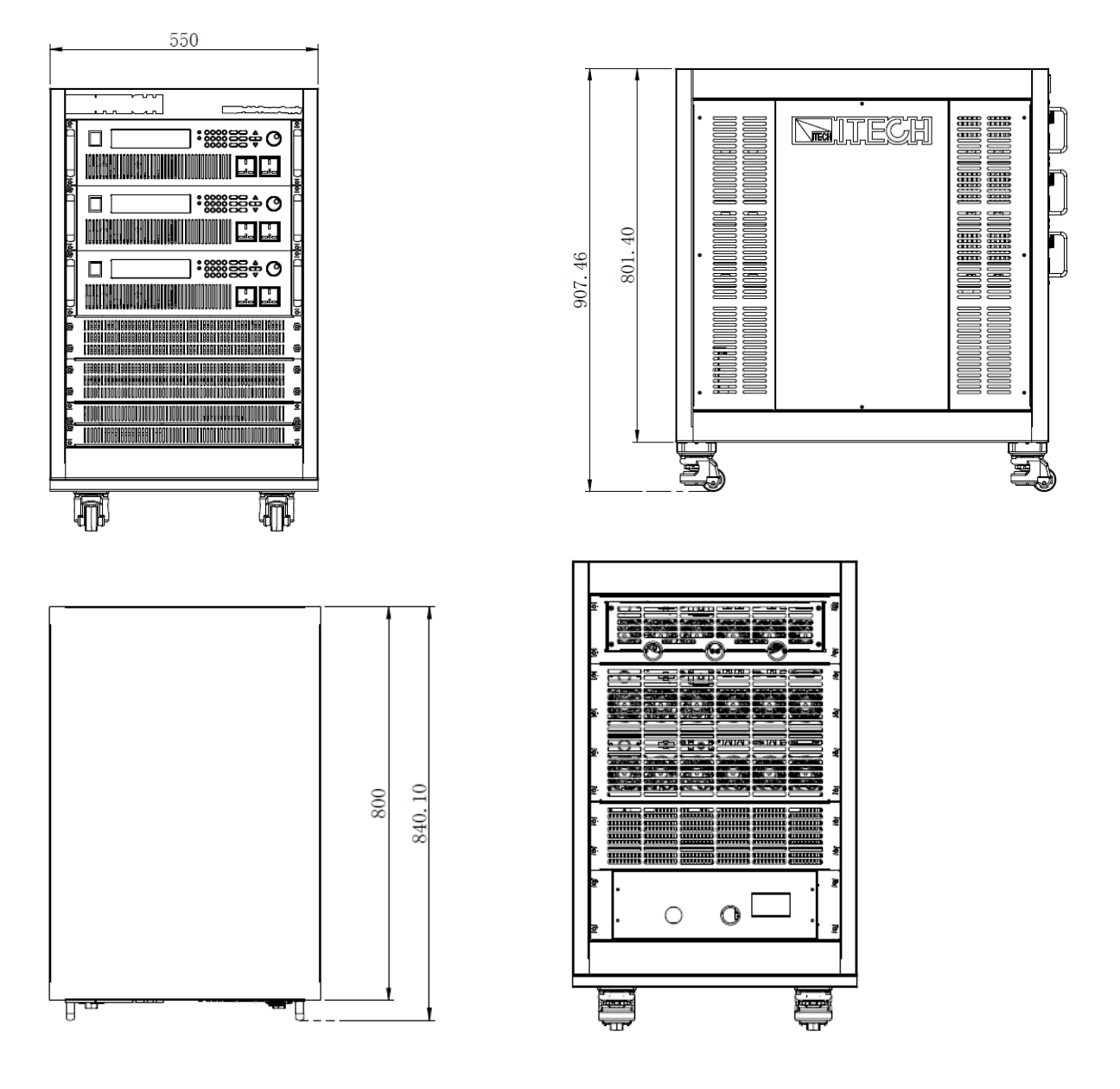

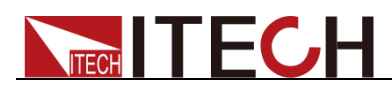

#### **Model IT7322HT**

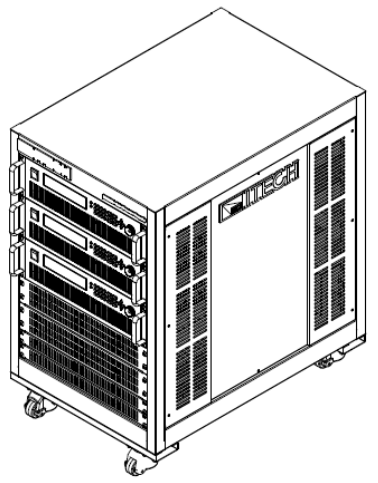

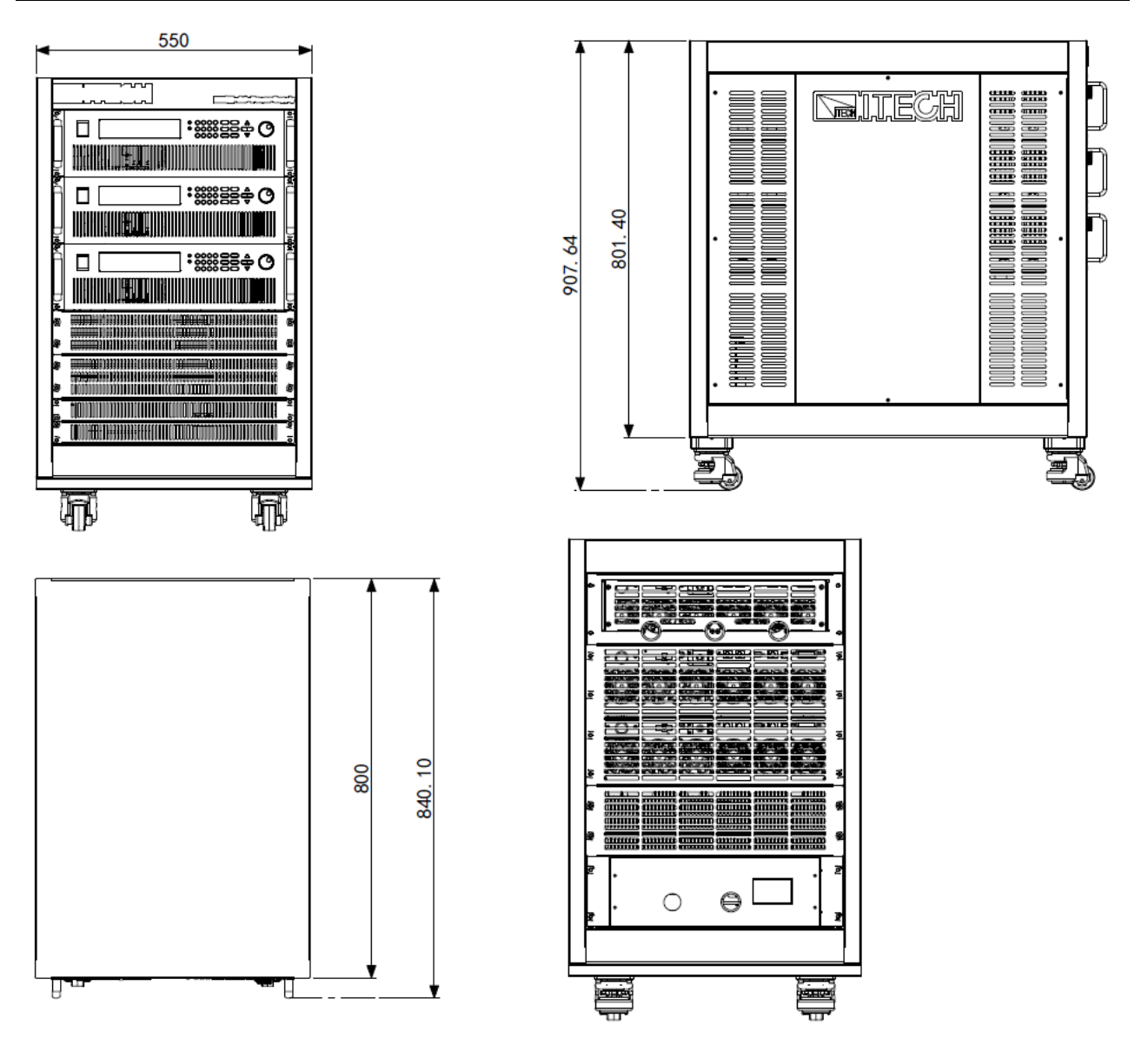

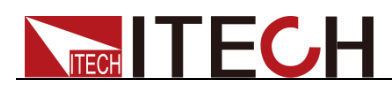

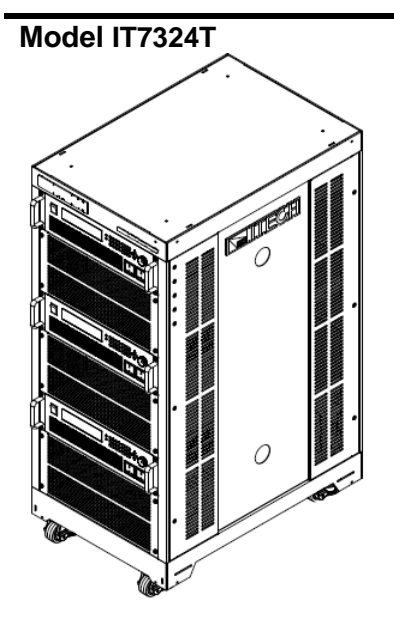

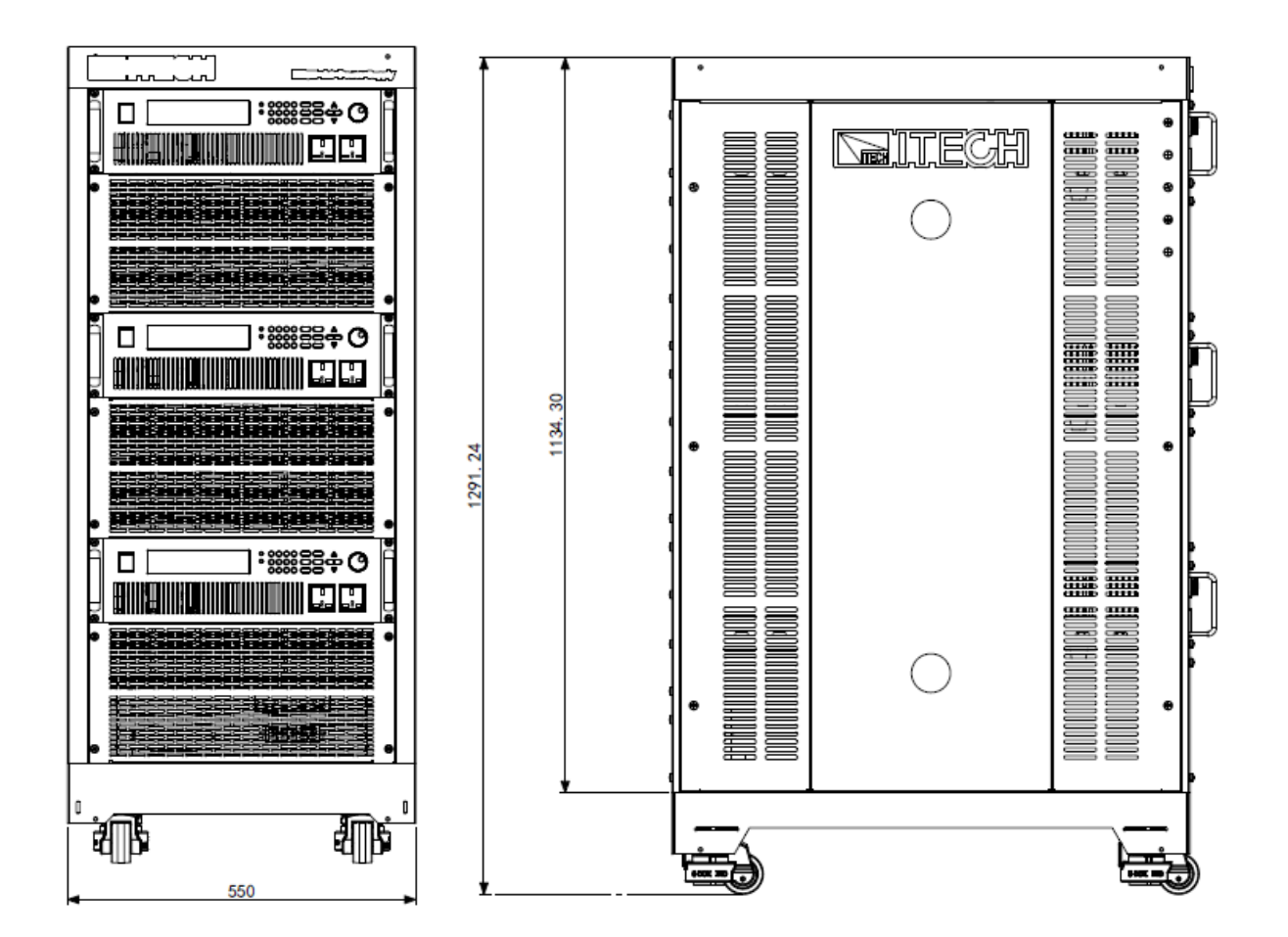

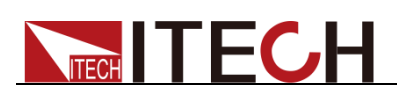

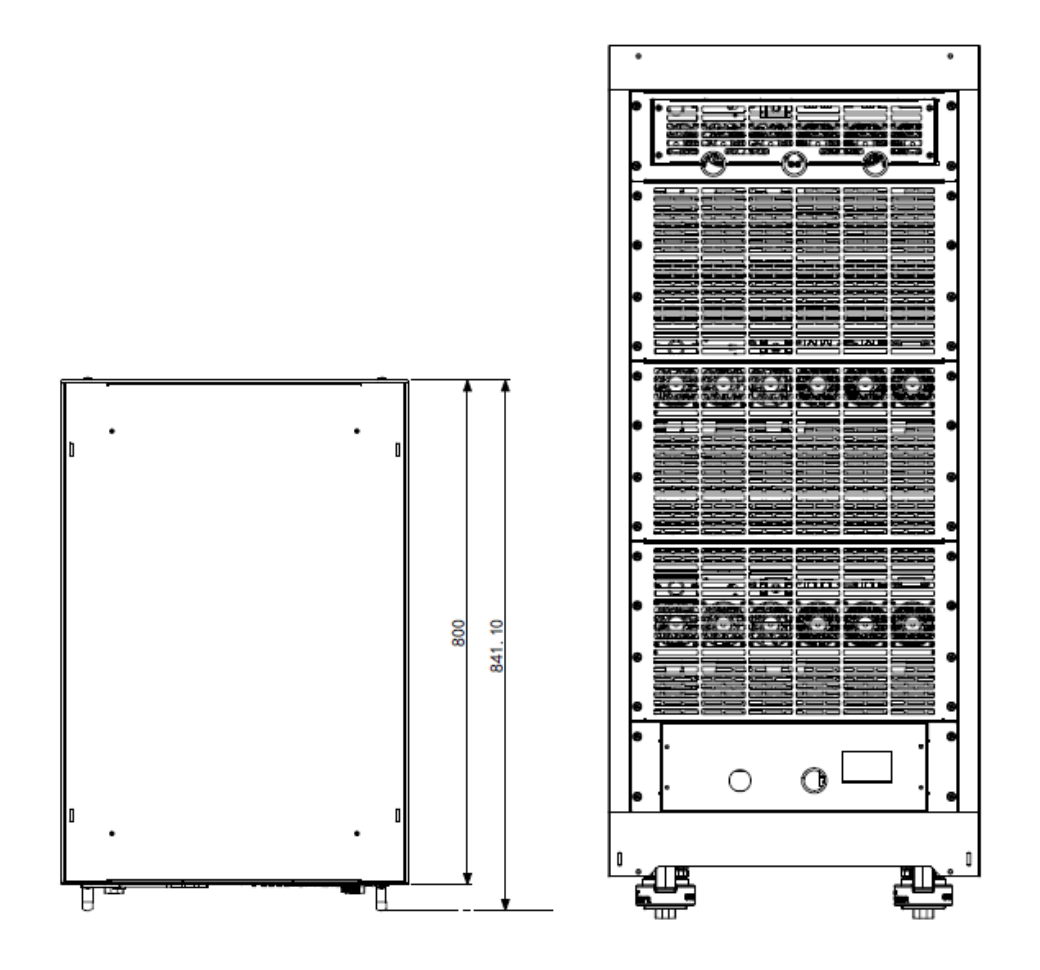

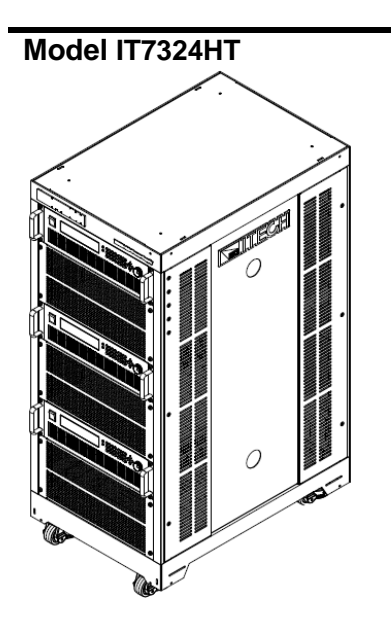

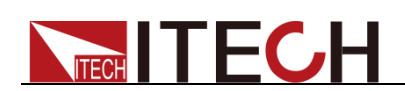

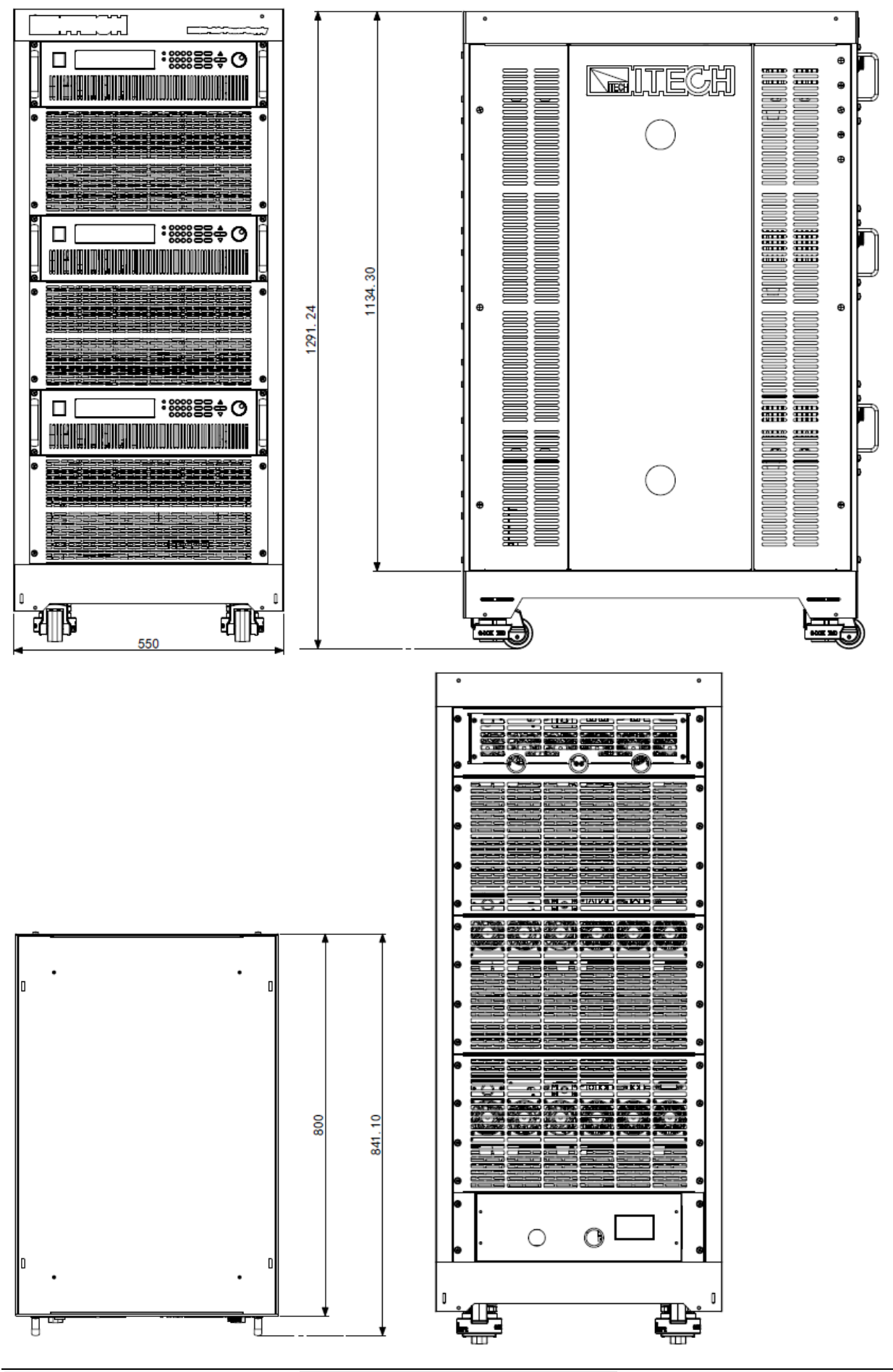

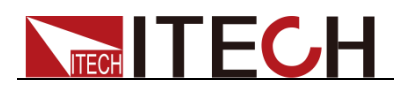

#### **Model IT7326T**

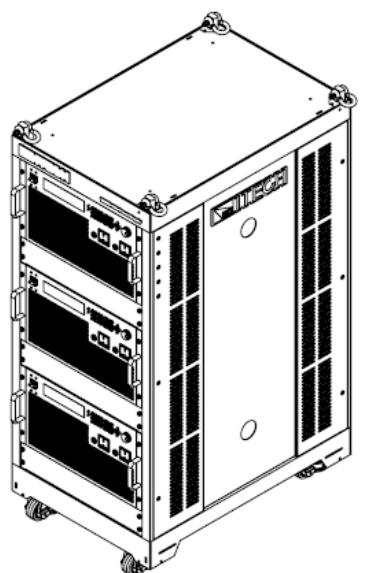

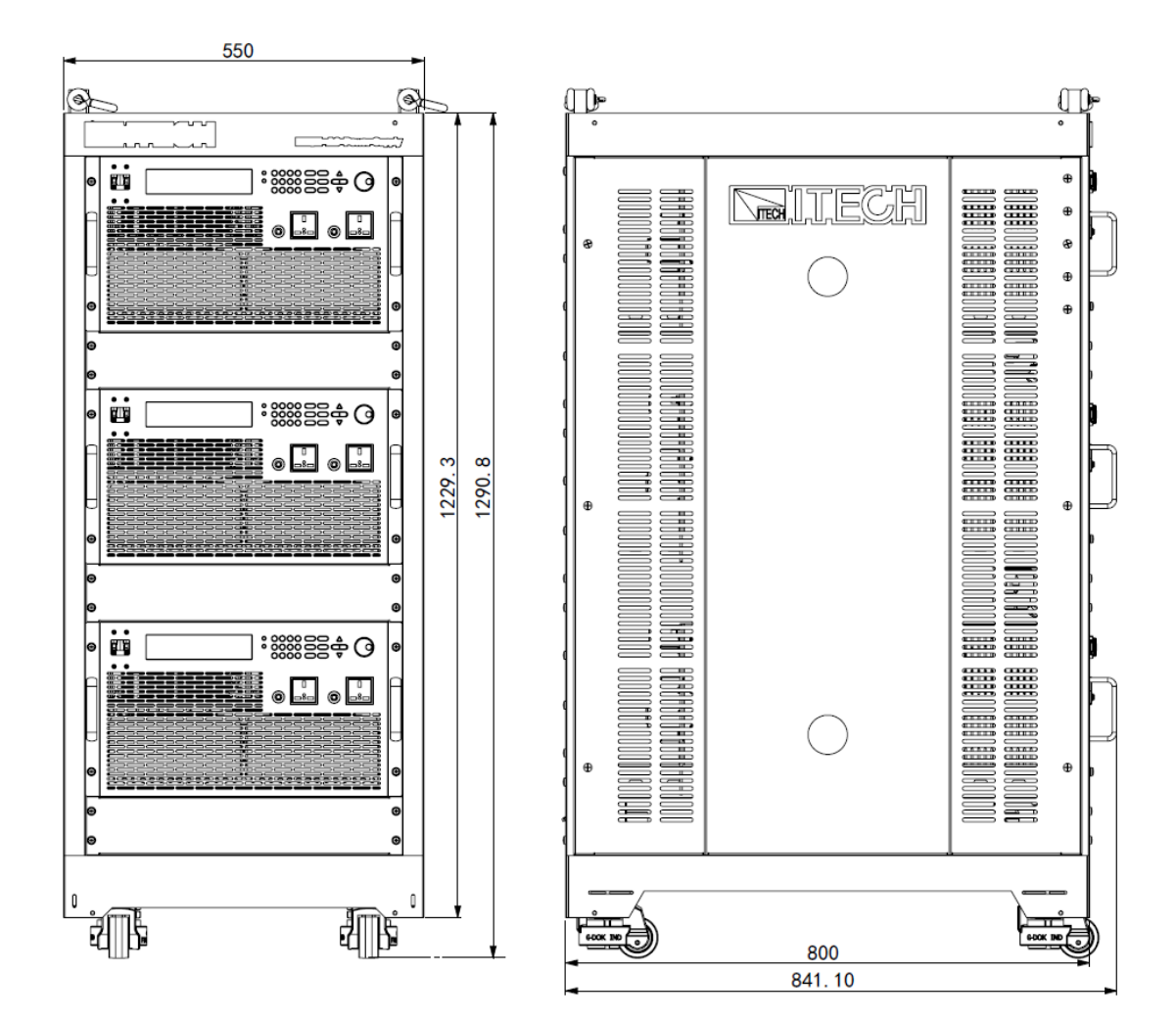

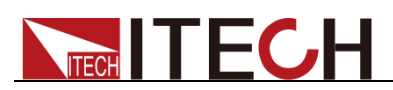

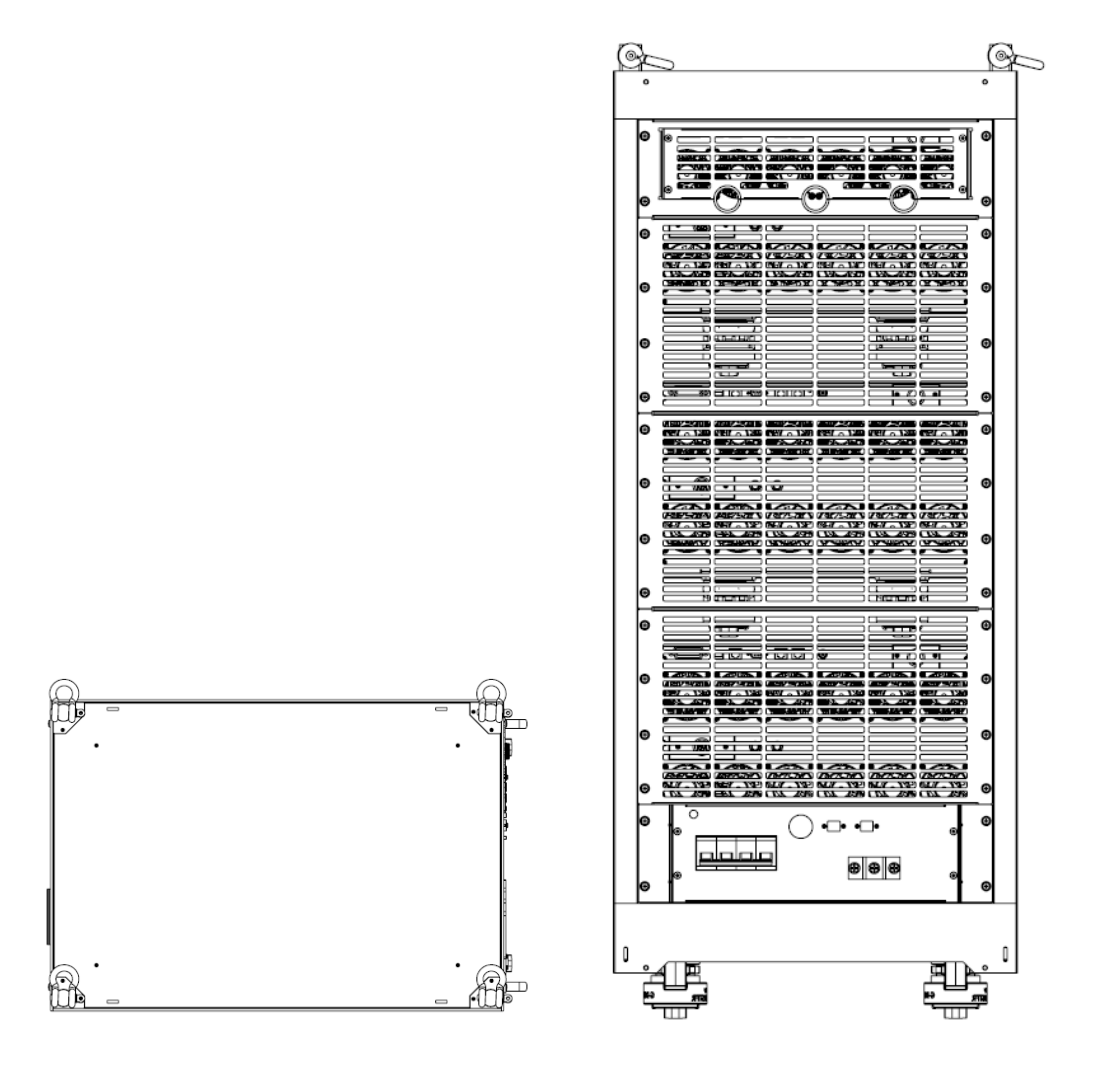

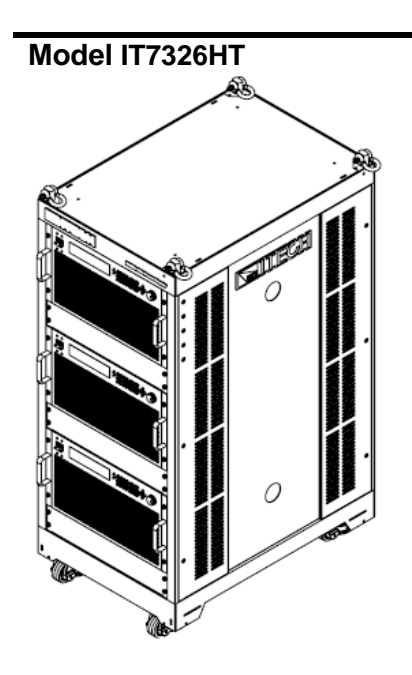

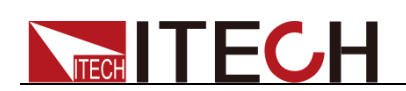

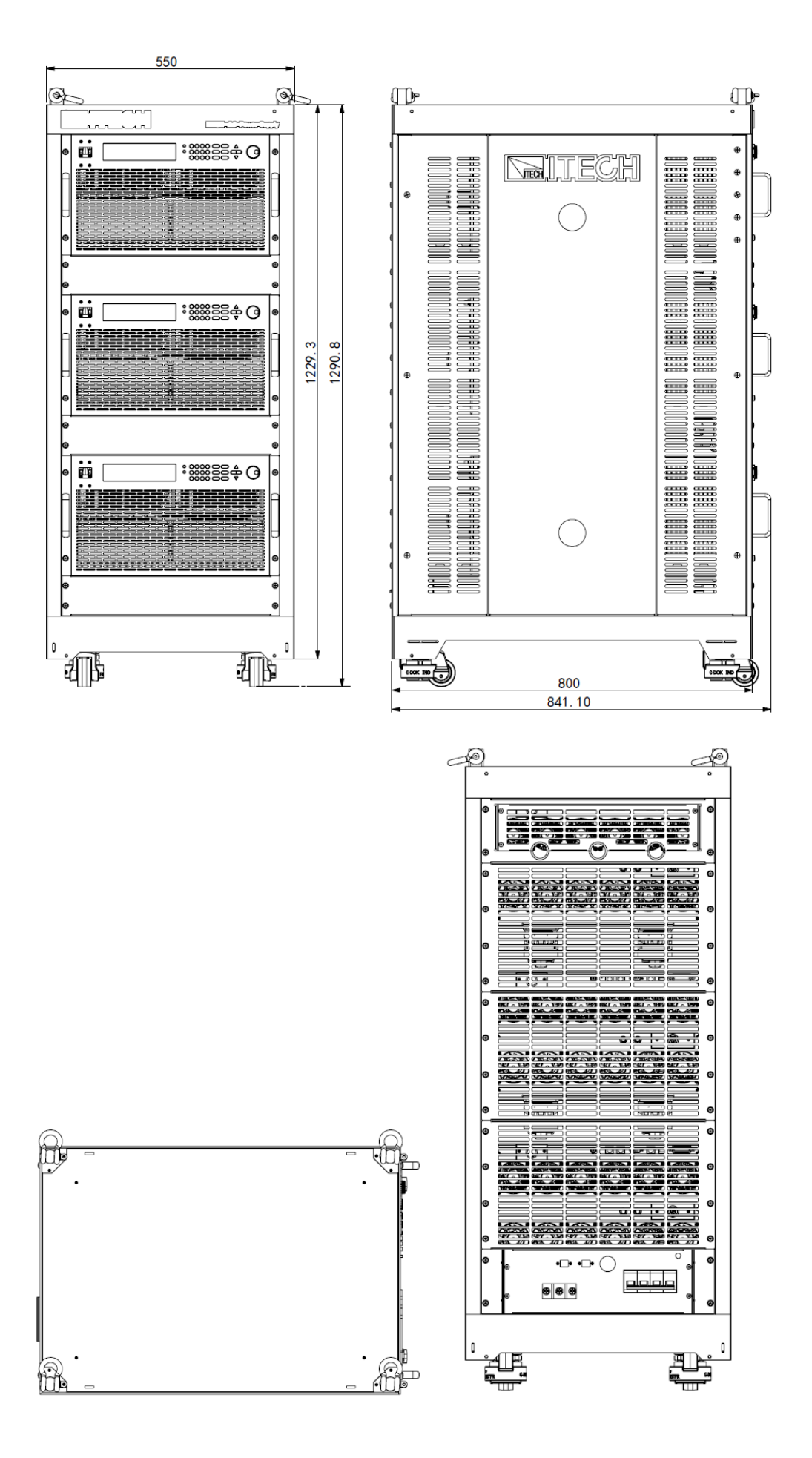

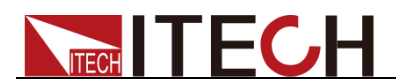

### <span id="page-22-0"></span>**1.3 Installation of Power Cord**

Connect power cord of standard accessories and ensure that the power supply is under normal power supply.

#### AC power input level

Working voltage for IT7300 series power supply is shown as follows. So please pay attention to the working input voltage.

⚫ IT7321, IT7322, IT7322H, IT7324, and IT7324H models support 110V/220V AC input.

The AC line switch of IT7321 is located at the bottom of the unit.

The AC line switches of IT7322, IT7322H, IT7324, and IT7324H are located at the rear of the unit. Please pay attention to the AC level setup before provide AC power.

AC power input level:

- Option 01:220VAC  $\pm$  10%, 47 to 63 Hz
- Option 02: 110VAC ± 10%, 47 to 63 Hz
- ⚫ IT7326 and IT7326H models support 220V AC input.
- ⚫ IT7322T, IT7322HT, IT7324T, IT7324HT, IT7326T and IT7326HT models support 380V AC input.

Connecting AC Input

#### **WARNING**

The power cords supplied with this product is certified for safety. In case the supplied lines assembly needs to be replaced, or an extension lines must be added, be sure that it can meet the required power ratings of this product. Any misuse voids the warranty of this product.

Before connecting power cords, turn off the power.

⚫ IT7321: Connect standard power cord to the power supply input terminal.

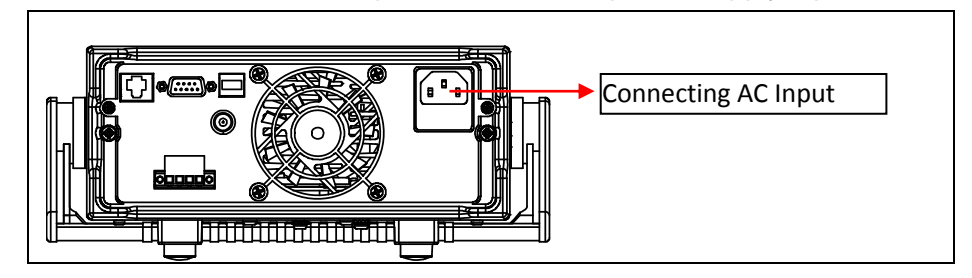

⚫ IT7322/IT7322H/IT7324/IT7324H/IT7326/IT7326H AC input connector as follows. (Take the example of IT7324H.)

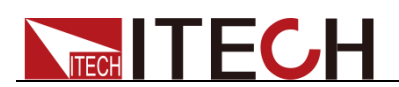

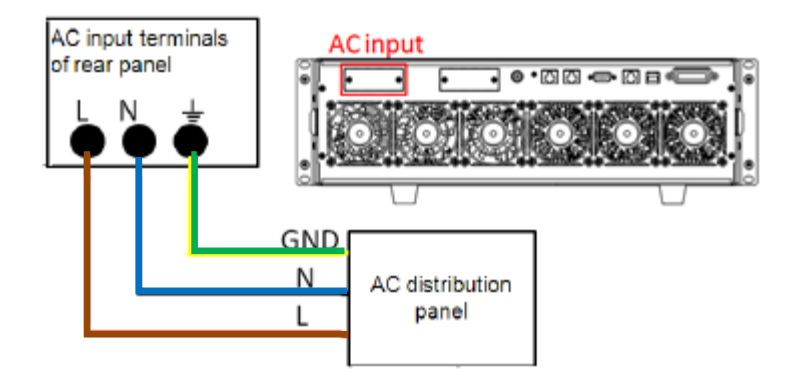

1. In the above illustration, one end of the AC power cord is connected to the AC input terminal in the rear panel of the power supply.

Connect the wire, zero line and ground to the corresponding terminal of the device. Before inserting, please loose the screw, lock the screw when it is inserted.

- 2. Connect the three terminals brown to line (L), blue to neutral (N), and yellow-green to ground (GND) on the other end of the power cord to your AC distribution panel.
- ⚫ IT7322T/IT7322HT/IT7324T/IT7324HT/IT7326T/IT7326HT AC input connections are the same, and the end of the AC power cord connected to the AC input terminal on the rear panel of the power supply is connected. The user only needs to connect the other end of the AC power cord to the AC distribution panel, the brown terminal is connected to L1, the gray terminal is connected to L2, the black terminal is connected to L3, the blue terminal is connected to N, and the yellow terminal is connected to the GND.

The connection diagram is as follows:

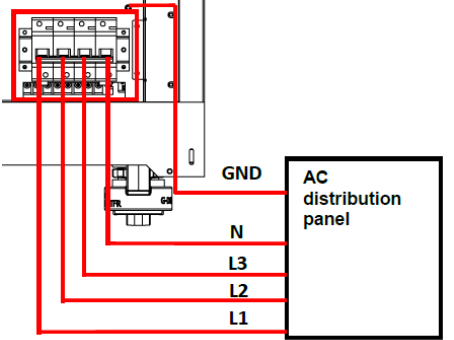

### <span id="page-23-0"></span>**1.4 Connecting Test Cables (Optional)**

Test cables are not standard accessories of the instrument. Please select optional red and black test cables for individual sales based on the maximum current value. For specifications of test cables and maximum current values, refer to "**Specifications of Red and Black Test Lines**" in "**Appendix**".

## **TECH TECH**

#### **WARNING**

- ⚫ Before connecting test cables, be sure to switch off the instrument. Power switch is in Off position. Otherwise, contact with output terminals in rear panel may cause electrical shock.
- ⚫ To avoid electrical shock, before testing, please make sure the rating values of the testing cables, and do not measure the current that higher than the rating value. All test cables shall be capable of withstanding the maximum short circuit output current of the power supply without causing overheat.
- ⚫ If several loads are provided, each pair of load wires shall safely withstand the rated short circuit output current of the power supply under full load.
- ⚫ Always use test cables provided by ITECH to connect the equipment. If test cables from other factories are used, please check that the test cable can withstand maximum current.

The front panel of IT7300 series power supply is equipped with the front panel output terminal and rear panel output terminal (see **2.2 Introduction of front panel** and **2.5 Introduction of rear panel**).

Before using the output terminal of the rear panel to connect the device under test (DUT), remove the protective cover or panel covering the output terminal on the rear panel firstly, then connect the test cables, and take the other end of the test cables out of the hole in the protective cover or panel, and then put the protective cover or panel back in place. To avoid the risk of electric shock if the output terminal is accidentally touched during the test operation.

#### Connection of the front panel output terminal

The models that support the front panel output are: IT7321, IT7322, IT7324, IT7326, IT7322T, IT7324T, and IT7326T.

The connection method of the front panel output is as follows: directly insert the plug at one end of the cable into the output interface of the front panel, and connect the other end to the DUT.

The maximum output current of the front panel output terminal is 10A. In order to facilitate operation, the user can directly connect the front panel output terminal if the output current is less than 10A.

If the output current of the output terminal of power supply exceeds 10A, the user must connect the rear panel output terminal. If you want to obtain the specifications of the equipment, please refer to **4.1 Specification**.

#### Connection of the rear panel output terminal

The user can connect the rear panel output terminal according to the power output specifications. Specific connection of

IT7321/IT7322/IT7322H/IT7324/IT7324H/IT7326/IT7326H (after removing the protective cover) is shown in the figure below.

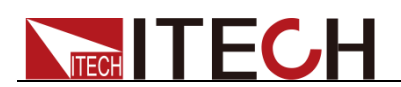

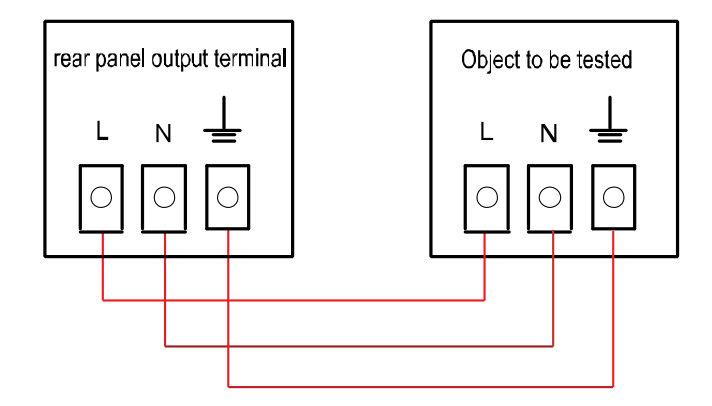

#### Specific connection of

IT7322T/IT7322HT/IT7324T/IT7324HT/IT7326T/IT7326HT (after removing the panel) is shown in the figure below.

⚫ When used as a single-phase power source, the connection is shown in the next figure.

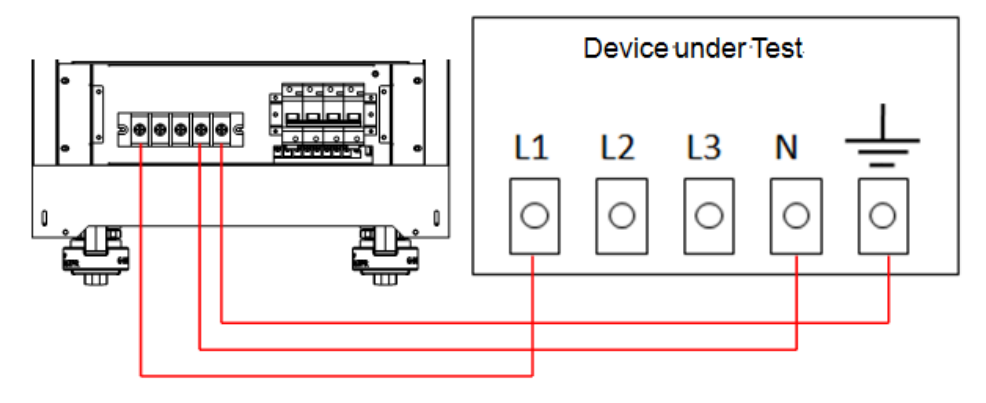

#### **WARNING**

When IT7322T/IT7322HT/IT7324T/IT7324HT/IT7326T/IT7326HT is used as a single-phase power source, please connect the output terminals: L1, N, GND.

When used as a three-phase power source, the connection is shown in the next figure.

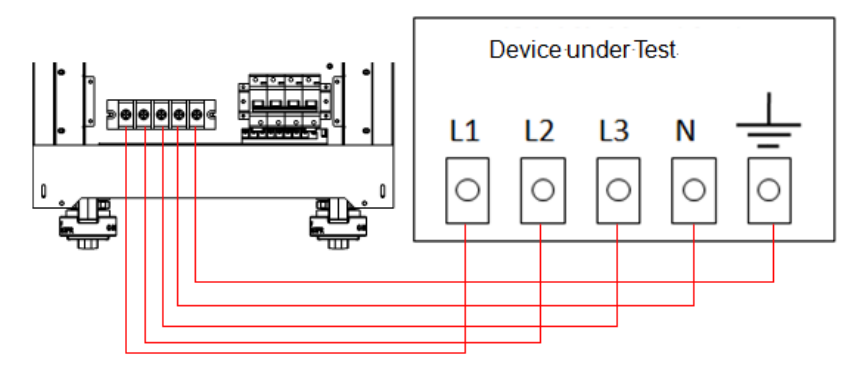

The specific steps for connecting the rear panel output terminals are as follows:

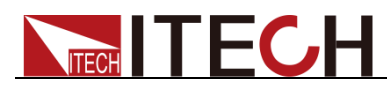

- 1. Make sure the power switch of the instrument is off.
- 2. Remove the protective cover or panel that covers the rear panel output terminals.
- 3. Unscrew the screws of the output terminals and connect the red and black test cables to the output terminals. Re-tighten the screws.

When maximum current that one test cable can withstand fails to meet the current rated current, use several pieces of red and black test cables. For example, the maximum current is 1,200A, then 4 pieces of 360A red and black cables are required.

- 4. Take the other end of the test cables out of the hole in the protective cover or panel and install the cover or panel back.
- 5. Connect the other end of the red and black cables to the DUT terminal.

<span id="page-27-0"></span>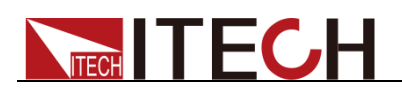

## **Chapter2 Quick Start**

This chapter introduces the front panel, the rear panel, key functions and VFD display function of the power supply, make sure that you can quickly know the appearance, instruction and the key function before you operate the power supply. Help you make better use of this series of power supply.

### <span id="page-27-1"></span>**2.1 Brief Introduction**

IT7300 series of power supply is divided into the single-phase (IT7321/IT7322/IT7322H/IT7324/IT7324H/IT7326/IT7326H) and three-phase (IT7322T/IT7322HT/IT7324T/IT7324HT/IT7326T/IT7326HT) programmable AC power supply. The three-phase power supply is assembled by three corresponding single-phase power supplies. For example, IT7322T is assembled by IT7322. Therefore, the introduction to front panel, key, VFD indicator, rear panel, power-on selftest, voltage output checkout, and function and features of three-phase power supply are similar to those of single-phase power supply.

IT7300 series can analog various AC inputs, and measure a series of important parameters of DUT. IT7300 series power supply has following standard communication interfaces: LAN, USB, and RS232. With combined features of both desktop and systematic power supplies, it can deliver multi-purpose solutions based on design and test requirements. Main features and advantages are listed below:

- Vacuum fluorescent display (VFD)
- LED display of panel function keys
- Adiustable set values by knob
- Output is switch control
- Display Vrms, Irms, Ipeak, frequency, PF, apparent power and active power simultaneously
- ⚫ Programmable frequency:45HZ-500HZ
- ⚫ Turn on, turn off phase angle control (0-360°)
- ⚫ Analog surge/trapped wave
- ⚫ Support front and rear panel output
- ⚫ High accuracy and resolution
- Memory capacity:10 groups
- ⚫ Over-voltage, over-power, over-current, over-temperature protection features
- Smart temperature-control fan with low noise
- Standard communication interface LAN, USB, RS232
- ⚫ Software monitoring via computer
- Support 3-phase AC power supply function when 3 units are connected together via System Bus (except IT7321)

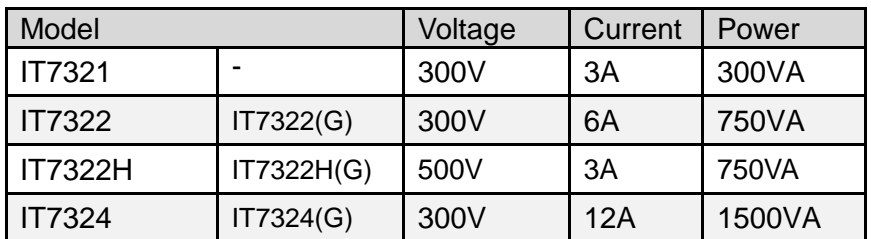

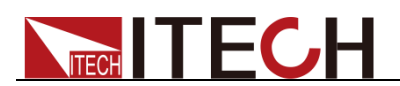

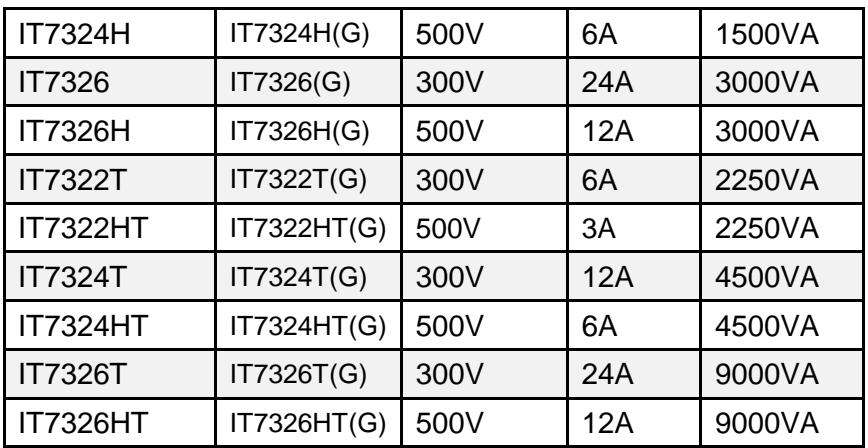

\*IT7300(G) is the model with built-in GPIB, the function is the same as standard model, please check with ITECH for availability.

### <span id="page-28-0"></span>**2.2 Introduction of Front Panel**

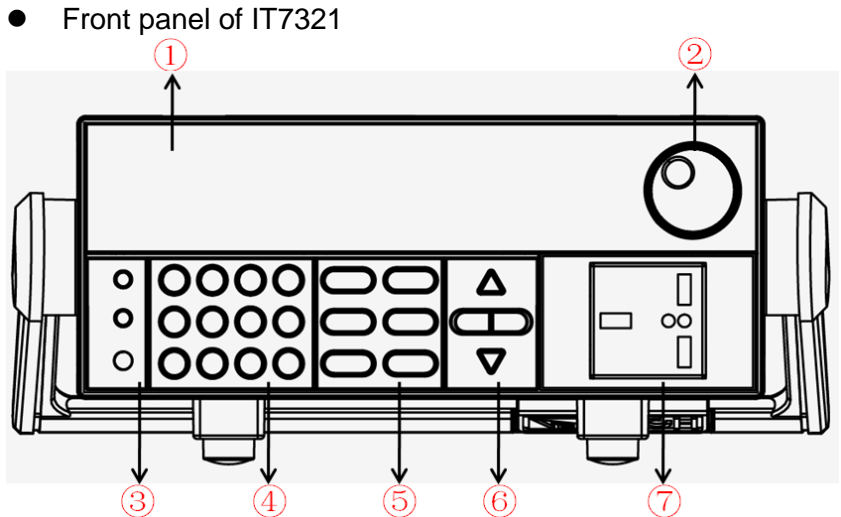

- 1. VFD display
- 2. Rotary knob
- 3. Compound key, the local switch key and power switch
- 4. Numeric keys and ESC
- 5. Function keys
- 6. UP, DOWN, LEFT and RIGHT key
- 7. Output terminals

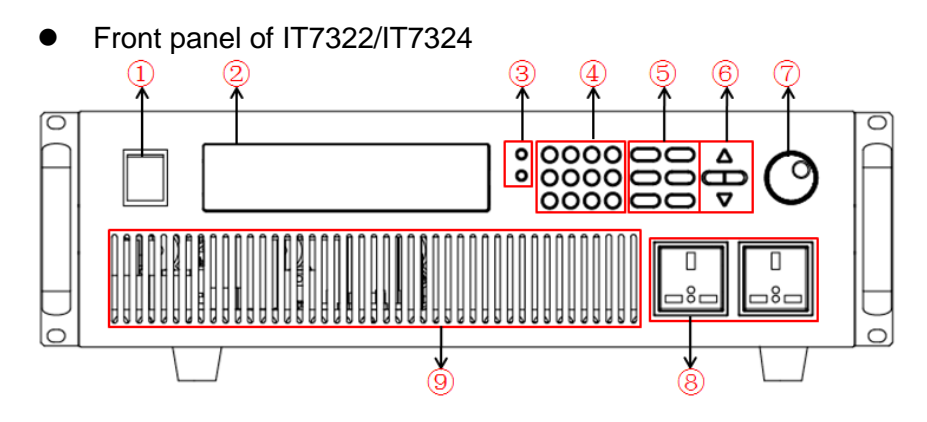

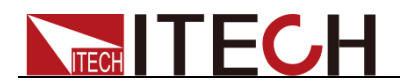

- 1. Power button
- 2. VFD display
- 3. Compound key, the local switch key and power switch
- 4. Numeric keys and ESC
- 5. Function keys
- 6. UP, DOWN, LEFT and RIGHT key
- 7. Rotary knob
- 8. Output terminals
- 9. Fan

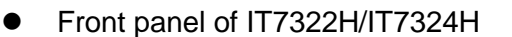

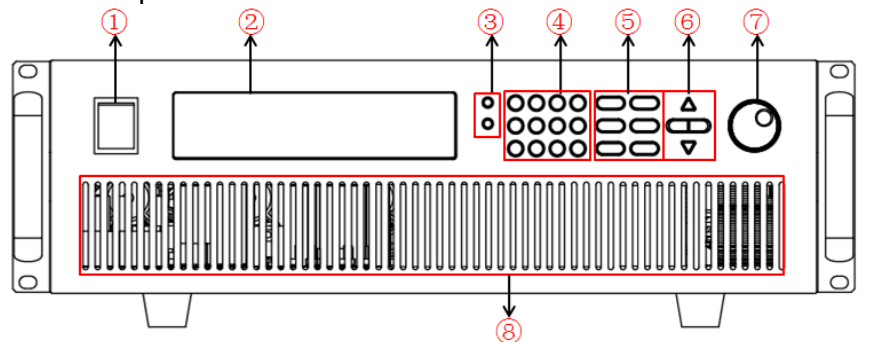

- 1. Power button
- 2. VFD display
- 3. Compound key, the local switch key and power switch
- 4. Numeric keys and ESC
- 5. Function keys
- 6. UP, DOWN, LEFT and RIGHT key
- 7. Rotary knob
- 8. Fan

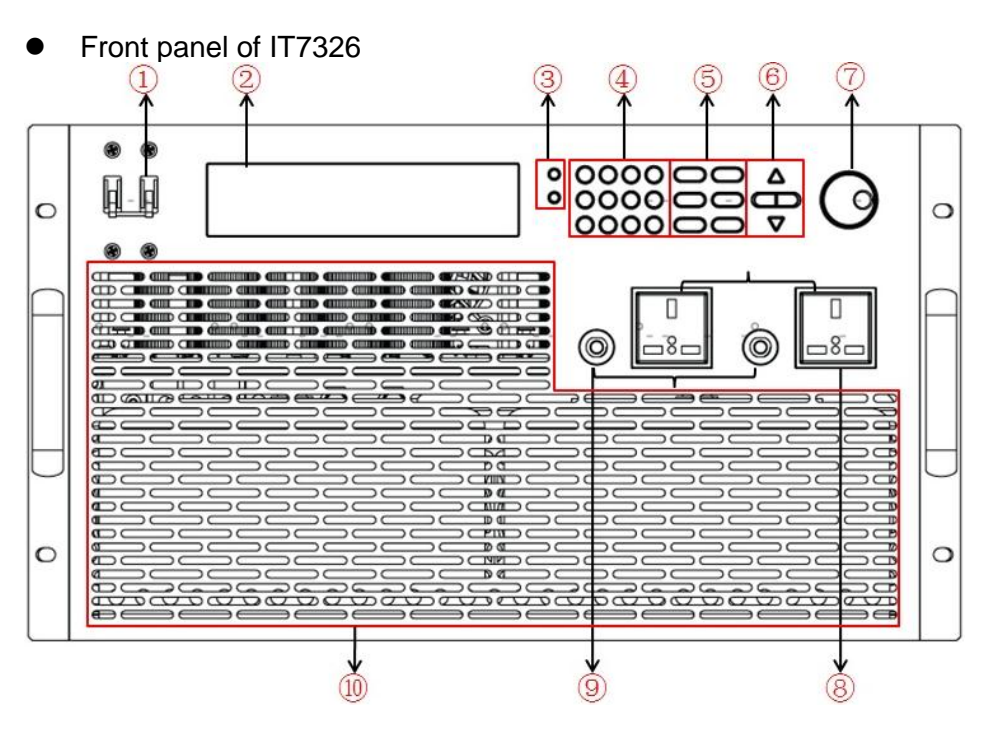

- 1. Power button
- 2. VFD display
- 3. Compound key, the local switch key and power switch
- 4. Numeric keys and ESC
- 5. Function keys
- 6. UP, DOWN, LEFT and RIGHT key
- 7. Rotary knob
- 8. Output terminals
- 9. Fuses
- 10. Fan

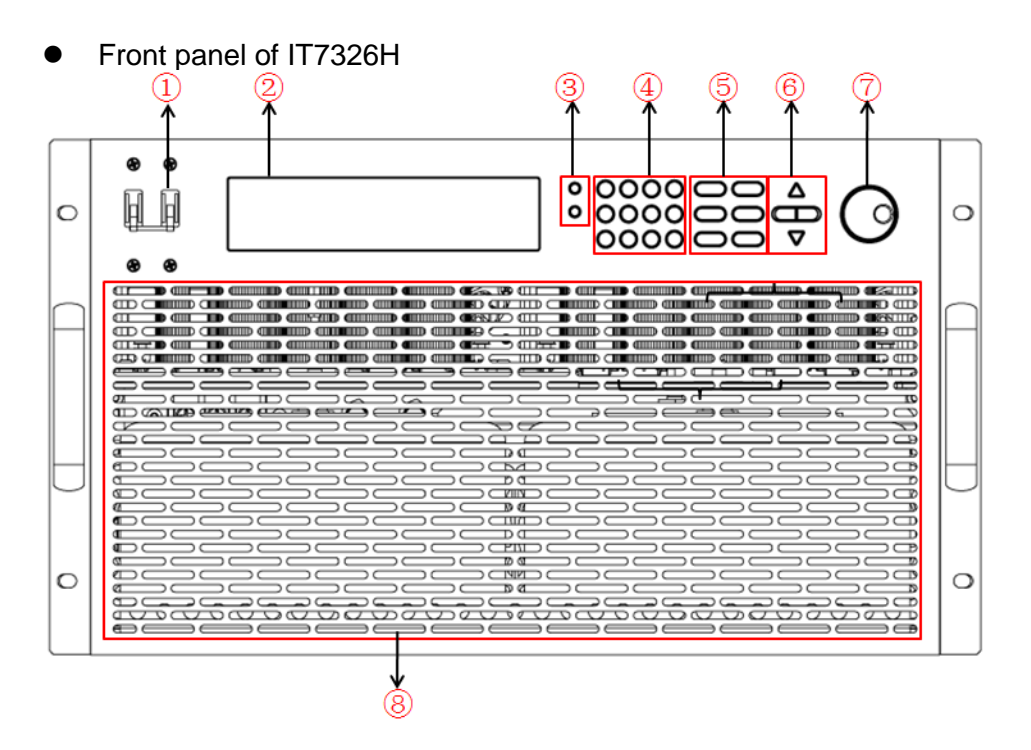

- 1. Power button
- 2. VFD display
- 3. Compound key, the local switch key and power switch
- 4. Numeric keys and ESC
- 5. Function keys
- 6. UP, DOWN, LEFT and RIGHT key
- 7. Rotary knob
- 8. Fan

### <span id="page-30-0"></span>**2.3 Key Introduction**

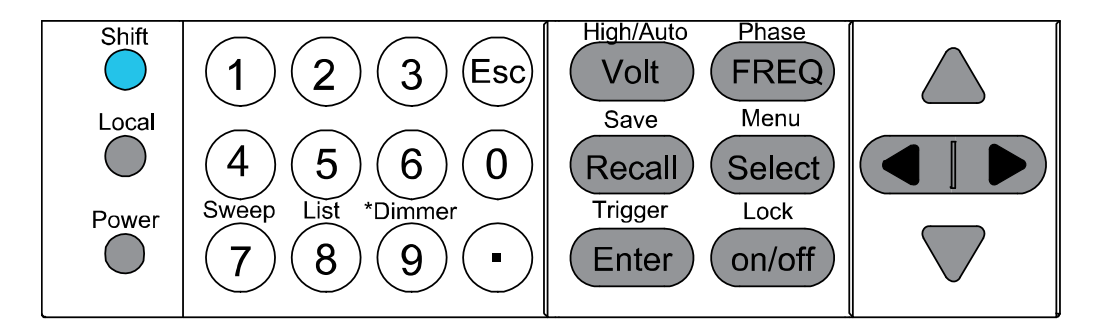

Key description, see the table below:

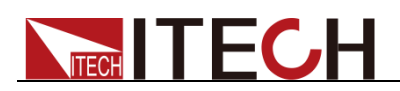

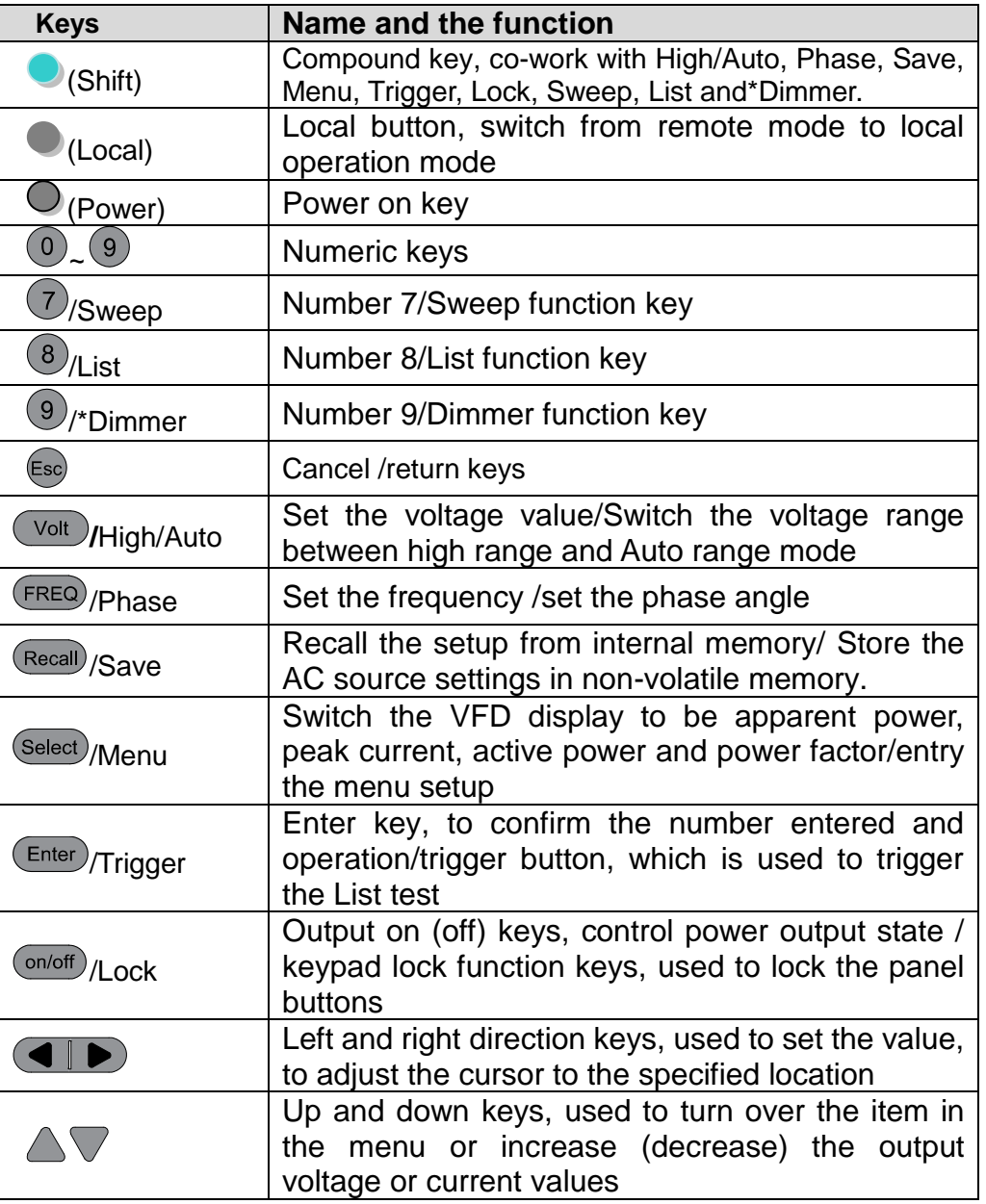

### <span id="page-31-0"></span>**2.4 VFD Indicator Description**

VFD indicator function description as follow:

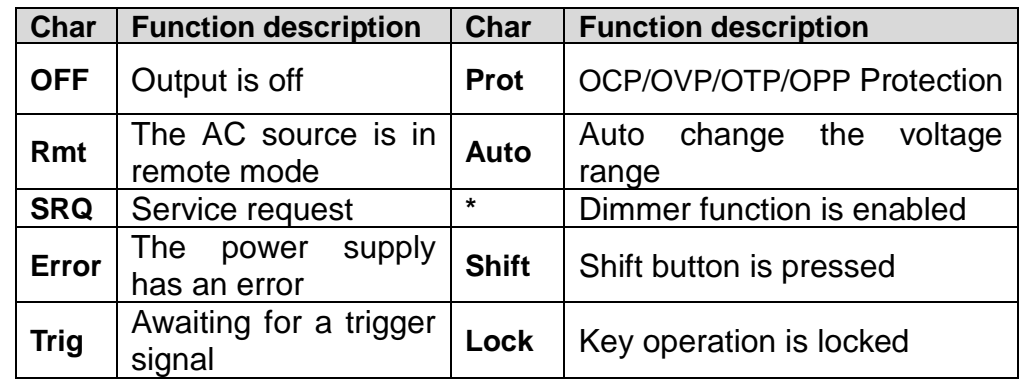

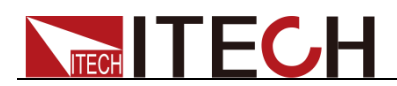

### <span id="page-32-0"></span>**2.5 Introduction of Rear Panel**

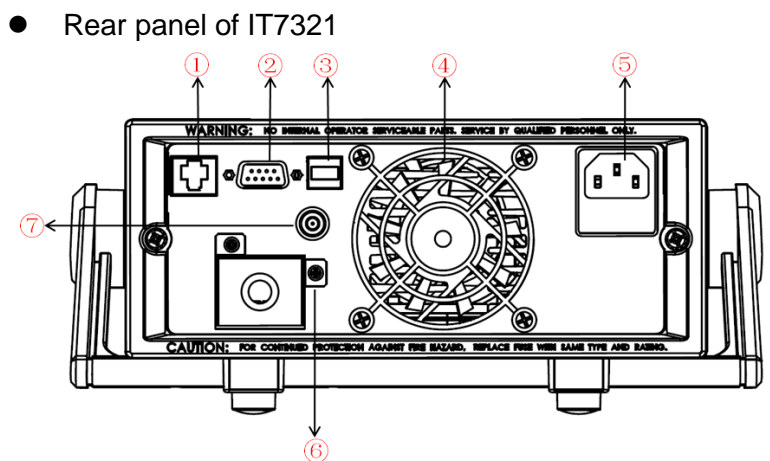

- 1. LAN communication interface
- 2. RS232 communication interface
- 3. USB communication interface
- 4. Cooling fans
- 5. AC power socket and Fuse
- 6. Output terminals
- 7. BNC terminal

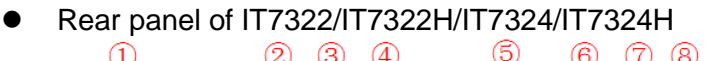

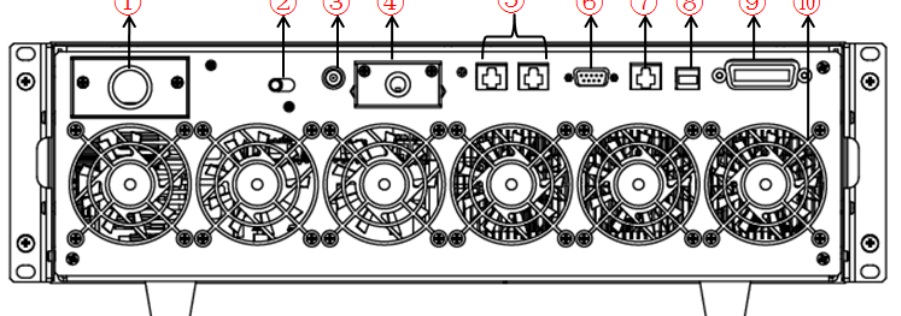

⚫ Rear panel of IT7326/IT7326H $\circ$  $\circ$  $\bigoplus$  $\circ$  $\circ$ 1

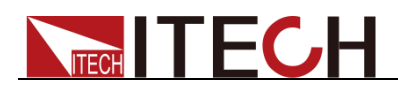

- 1. AC power input socket
- 2. 110V/220V AC power selection switch
- 3. BNC terminal
- 4. Output terminals
- 5. System Bus
- 6. RS232 communication interface
- 7. LAN communication interface
- 8. USB communication interface
- 9. GPIB communication interface (IT7300(G) series only)
- 10. Cooling fans
- 11. Fuses

The IT7322T, IT7322HT, IT7324T, IT7324HT, IT7326T, and IT7326HT are three-phase models that are composed of three single-phase power supplies. The AC power input terminals and output terminals are located below the rear panel of the cabinet. See the following illustration for details. For other terminals (such as communication interface terminals), you need to remove the rear panel of the corresponding position of the A-phase power supply, and then connect the terminals.

The IT7322T, IT7322HT, IT7324T, and IT7324HT rear panels have the same structure, so the IT7324HT is used as an example.

**IT7324HT rear panel IT7326HT rear panel**

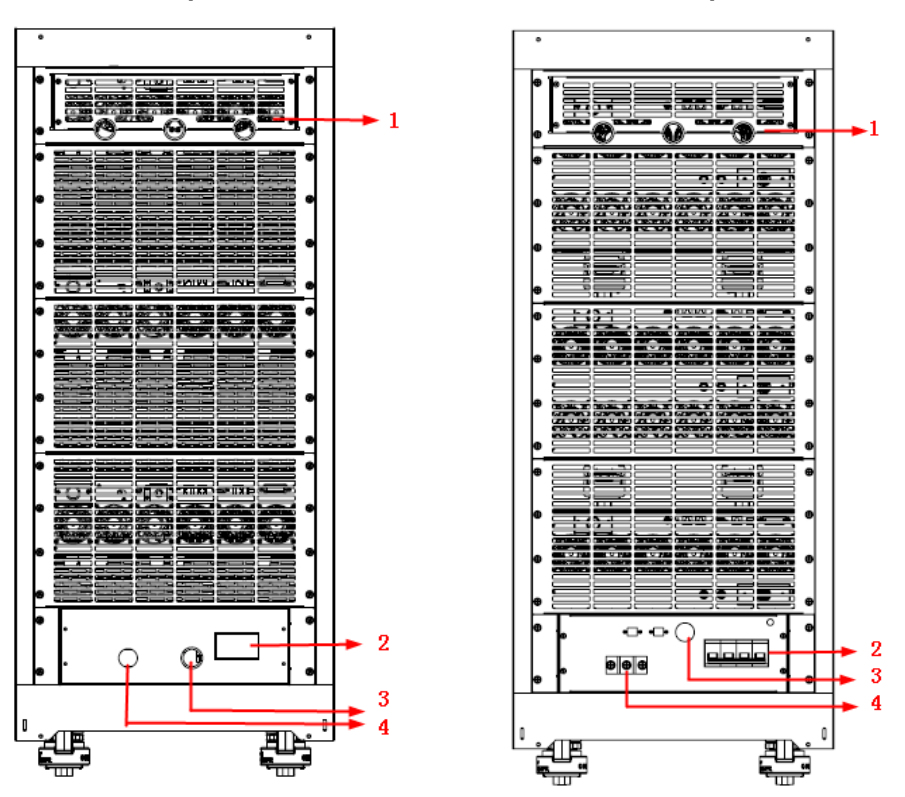

1. The rear panel of the corresponding position of the A-phase power supply. Before using the rear panel terminal function, remove the panel and then connect the terminals.

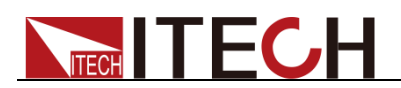

#### **CAUTION**

The rear panel of the A-phase power supply (IT7322, IT7322H, IT7324, and IT7324H) of IT7322T, IT7322HT, IT7324T, and IT7324HT contains a 110V/220V switch. Do not move the transfer switch here, and keep it at 220V.

- 2. The main power switch of the cabinet.
- 3. The outlet hole of the AC power input cord.
- 4. The outlet hole of the AC power output cord (i.e., the test cables).

### <span id="page-34-0"></span>**2.6 Power-on Selftest**

A successful selftest indicates that the purchased power product meets delivery standards and is available for normal usage.

Before operation, please confirm that you have fully understood the safety instructions.

#### **WARNING**

- ⚫ To avoid burning out, be sure to confirm that power voltage matches with supply voltage.
- ⚫ Be sure to connect the main power socket to the power outlet of protective grounding. Do not use terminal board without protective grounding. Before operation, be sure that the power supply is well grounded.

#### Power Switch Introduction

The switch status of single-phase power supply is as follows.

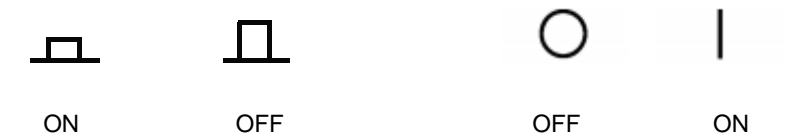

The three-phase power supplies are equipped with separate power switches, such as master switch and branch switch. The relationship of state of all equipment and switch states is as follow.

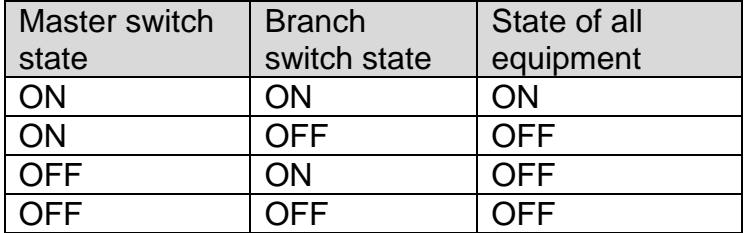

#### Selftest steps

Normal selftest procedures:

1. Correctly connect the power cord. Press **Power** key to start up.

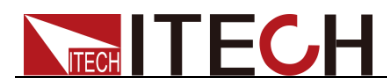

With regards to IT7322T, IT7322HT, IT7324T, IT7324HT, IT7326T and IT7326HT, you need to turn on three single instruments.

The power supply starts to selftest.

2. After selftest, VFD display the status as below:

Output state

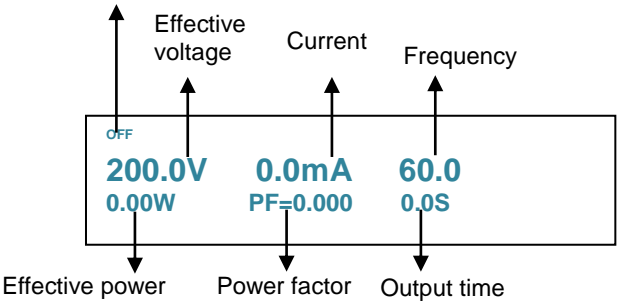

During self-test of the power supply, if EEPROM has error, the "Error" indicator on the status bar lights up. You can check the selftest error on the INFOR item in the MENU.

#### Exception handling

If the power supply cannot start normally, please check and take measures by reference to steps below.

1. Check whether the power cord is correctly connected and confirm whether the power supply is powered.

Correct wiring of power cord => 2 Incorrect wiring of power cord  $\Rightarrow$  Re-connect the power cord and check whether the exception is removed.

2. Check whether the power in On. Power key is under "I" On status.

```
Yes = > 3
```
No => Please check the Power key to start power and check whether the exception is removed.

3. Check whether the fuse of power supply is burned out.

If yes, change fuse. Detailed steps: (Taking an example of IT7321):

1) Remove the AC power cord and open the plastic cover located at the AC power inlet, then you will see the fuse.

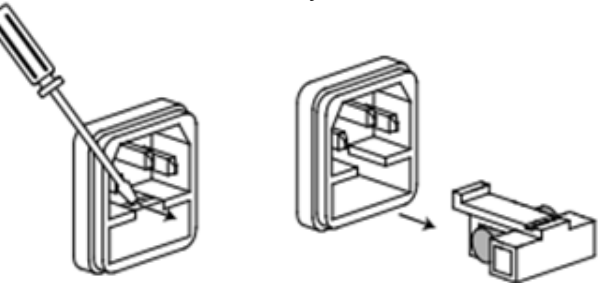

2) Replace with a fuse of the same specification and install it.
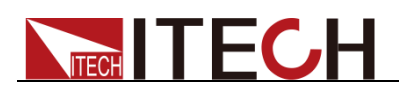

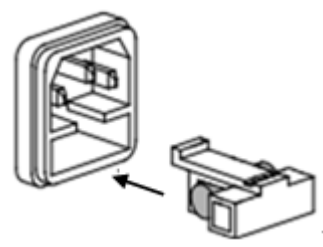

Fuse specification list:

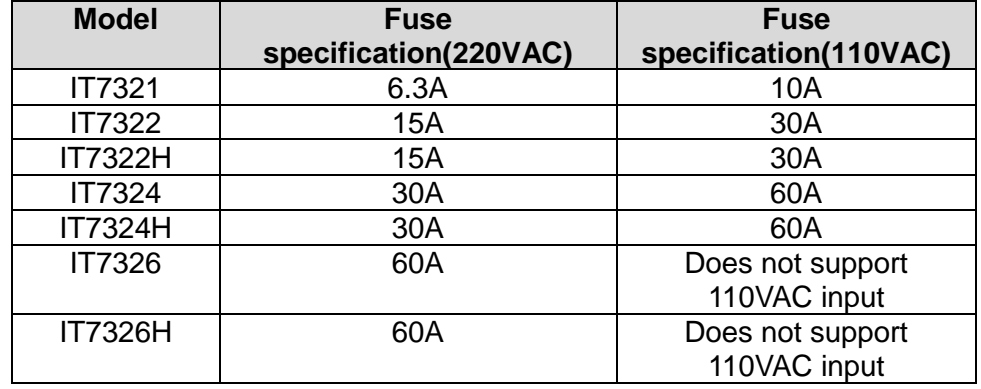

**NOTE** 

Fuse of IT7326/IT7326H/IT7326T/IT7326HT can unscrew directly by hand. For fuse position, see **Introduction of Rear Panel** for details. Remove the rear panel before replacing the fuse of IT7326T/IT7326HT.

IT7322/IT7322H/IT7324/IT7324H/IT7322T/IT7322HT/IT7324T/IT7324HT fuse is inside the power supply and must be replaced by professional personnel.

# **2.7 Voltage Output Checkout**

The following procedures check to ensure that the power supply develops its rated outputs and properly responds to operation from the front panel.

The following steps verify basic voltage functions without load.

1. Turn on the power supply.

### **Note**

IT7322T, IT7322HT, IT7324T, IT7324HT, IT7326T and IT7326HT are assembled by three single-phase instruments and can output three-phase AC power source. When you operate the instrument which is set to Phase A, the other two instruments will execute the same operation.

- 2. Press  $\overline{\text{Volt}}$  and numeric key to set an effective voltage, press Enter) to confirm.
- 3. Press (FREQ) and numeric key to set the frequency, press (Enter) to confirm.
- 4. Press<sup>(On/Off)</sup>to turn on the output. Note: When On/Off) button is lit which means the output is ON, meanwhile indicator light of "OFF" on VFD will disappear.
- 5. Check the output waveform with an oscilloscope. Set different voltage and check whether the displayed voltage is close to setting voltage.
- 6. Ensure that the voltage can be adjusted from zero to the full rated value.

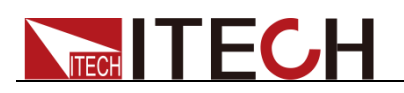

# **Chapter3 Function and Features**

This chapter introduces the basic operations of IT7300 series AC source. IT7322T, IT7322HT, IT7324T, IT7324HT, IT7326T and IT7326HT are assembled by three single-phase instruments and can output three-phase AC power source. When you operate the instrument which is set to Phase A, the other two instruments will execute the same operation. The operations of the Phase A instrument are consistent with those of the corresponding single instrument. Including the following subdivisions:

- ⚫ Switching of local/remote operation modes
- ⚫ Voltage setup
- ⚫ Frequency setup
- Phase angle setup
- Output on/off operation
- Switch the VFD display items
- ⚫ Save/recall operation
- ⚫ Trigger operation
- Menu operation
- ⚫ Function operation
- ⚫ Output range
- ⚫ Key lock
- ⚫ BNC terminals function
- ⚫ 3-phase AC power supply function

# **3.1 Switching of Local/Remote Operation Modes**

Press the local button  $\bullet$  to change the AC source from remote to local operation. After you power on the AC source, it defaults in local mode, all buttons are enabled. While in remote mode, most buttons are disabled except Shift and Local keys. In addition, the mode modification will not affect the output parameters.

# **3.2 Voltage Setup**

You can set voltage within the range of rated voltage value. When you press  $(V-set)$  button, the button will be lit. This indicates that you can set voltage. There are three ways to set output voltage through front panel.

- The first way: press  $\boxed{\text{Volt}}$ , adjust cursor location through  $\boxed{\blacktriangleleft \blacktriangleright}$  button, pressing  $\Delta$  and  $\nabla$  will enable you to adjust the setting voltage value.
- The second way: press  $\overline{\text{Volt}}$ , adjust cursor location through  $\bigodot$  button, adjust rotary knob  $\bigcirc$  to change the setting voltage value.  $\frac{V\text{-set}}{V\text{-set}}$  button, the button will be lit. This indicates that you can set volume are three ways to set output voltage through front panel.<br>
The first way: press  $\frac{V\text{ott}}{V\text{odt}}$ , adjust cursor location throug
- The third way: press  $\frac{|\text{Vert}}{|\text{Vert}}$  button and numeric key  $\left(\frac{|\text{Vert}}{|\text{Vert}}\right)$  to

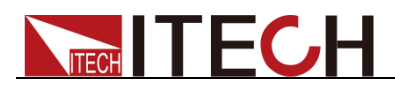

# **3.3 Frequency Setup**

You can set frequency within the range 45Hz to 500Hz. When you press

 $($  FREQ), the button will be lit. This indicates that you can set frequency. There are three ways to set frequency through front panel.

- The first way: press  $($  FREQ), adjust cursor location through **ID** button, pressing  $\Delta$  and  $\nabla$  will enable you to increase or decrease the setting frequency value.
- The second way: press (FREQ), adjust cursor location through button, adjust rotary knob to change the setting frequency value.
- The third way: press  $\frac{\text{(FRed)}}{\text{FRed}}$  button and numeric key( $\frac{1}{\sqrt{2}}$  to  $\frac{1}{\sqrt{2}}$ ) to set frequency value

# **3.4 Phase Angle Setup**

You can set the starting and stop phase angle within range of 0~360° by pressing (Shift)+  $( FRec)$  (Phase), VFD will display as below:

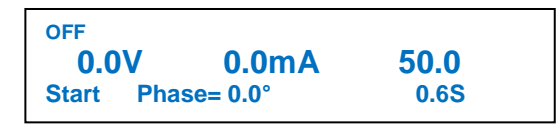

Press numeric keys to set the starting phase angle and press  $(\text{Enter})$  to confirm. Then the VFD will indicate next operation to set stop phase.

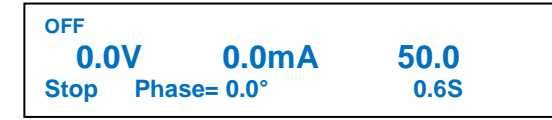

Press numeric keys to set the stop phase angle and press **Enter** to confirm.

# **3.5 Output On/Off Operation**

 $On/Off)$  button is used to control the output state of AC source. When  $On/Off)$  button is lit, it indicates the output in on state. When output button is dark which means the output is turned off.

Note:

make sure you have connected AC source and test DUT very well, then press On/Off) button to minimize shock hazard.

# **3.6 Switch the VFD Display Items**

Press **Select** button to change the VFD display of bottom line.

Default VFD display: effective voltage, effective current, frequency

Active power, power factor, output time

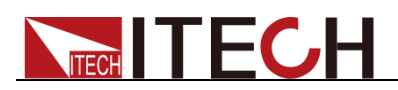

**OFF 0.0V 0.0mA 50.0 0.00W PF= 0.000 0.0S**

Press  $\frac{\text{(Select)}}{\text{to switch}}$  the display:

effective voltage, effective current, frequency

apparent power, peak current, output time

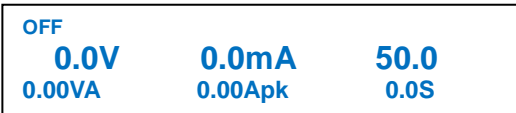

Notes:

The time shown on the VFD is the output time of AC source. Press  $\frac{(On/Off)}{to}$  to start the timing when power is on; press  $\frac{(On/Off)}{(On/Off)}$  again to turn off power. The duration of power supply will be displayed on the VFD until the next power starts when the timer will reset. The timing is based on the decimal system: when the time reaches 999.9 s, the timing will be displayed in minutes (m); when the time reaches 999.9 m, the timing will be displayed in hours (h).

# **3.7 Save and Recall Operation**

IT7300 series AC source provides10 non-volatile registers to save instrument settings for recall later. Each operating state includes preset voltage, preset frequency, starting and stop phase angle, output range level and dimmer phase angle.

Press(Shift) +  $\frac{\text{(Recall)}}{\text{(Save)}}$  key to recall /save settings. **Save operation:**

To save the instrument's settings to a register, press shift  $\Box_+$  (Recall (Save).You'll be prompted for a register number. Enter a number between 0 and 9, then press the Enter key. The setting is saved.

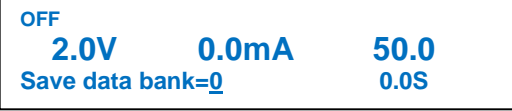

#### **Recall operation:**

Press (Recall) button, you'll be prompted for a register number. Enter a number between 0 and 9, then press the Enter key. The setting is recalled.

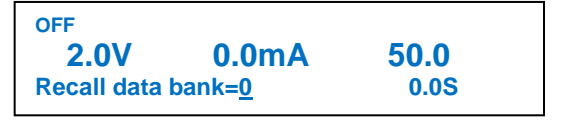

# **3.8 Trigger Operation**

IT7300 power supply can be triggered by means of manual trigger (MENU), command trigger (BUS) and external trigger (EXTERN). Manual trigger means to trigger by keys; command trigger means to trigger through the communication command when PC is used for control; and external trigger

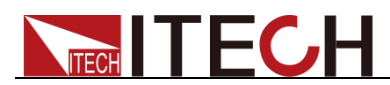

means to trigger by the BNC terminal at rear panel.

To trigger operation by the panel, you need to set the trigger operation mode (TRIG) in the system menu to MENU. For details, see Section 3.9 Menu Operation.

During surge/trapped wave test under List operation, press  $\bigcirc$  (Shift) + (Enter) (Trigger) to trigger surge/trapped wave. When LIST file is running, the trigger function key (Enter) (Trigger) will flick.

# **3.9 Menu Operation**

# **3.9.1 Menu Description**

Press  $\bigcirc$  (Shift)<sup>+</sup>  $\frac{\text{Select}}{\text{(Menu)}}$  (Menu)to enter menu. View the menu on the VFD, and use the direction keys or the knob to scroll through the complete menu listed below. Press  $(Enter)$  to enter the selected menu function, press <sup>(ESC)</sup> to return to the previous menu.

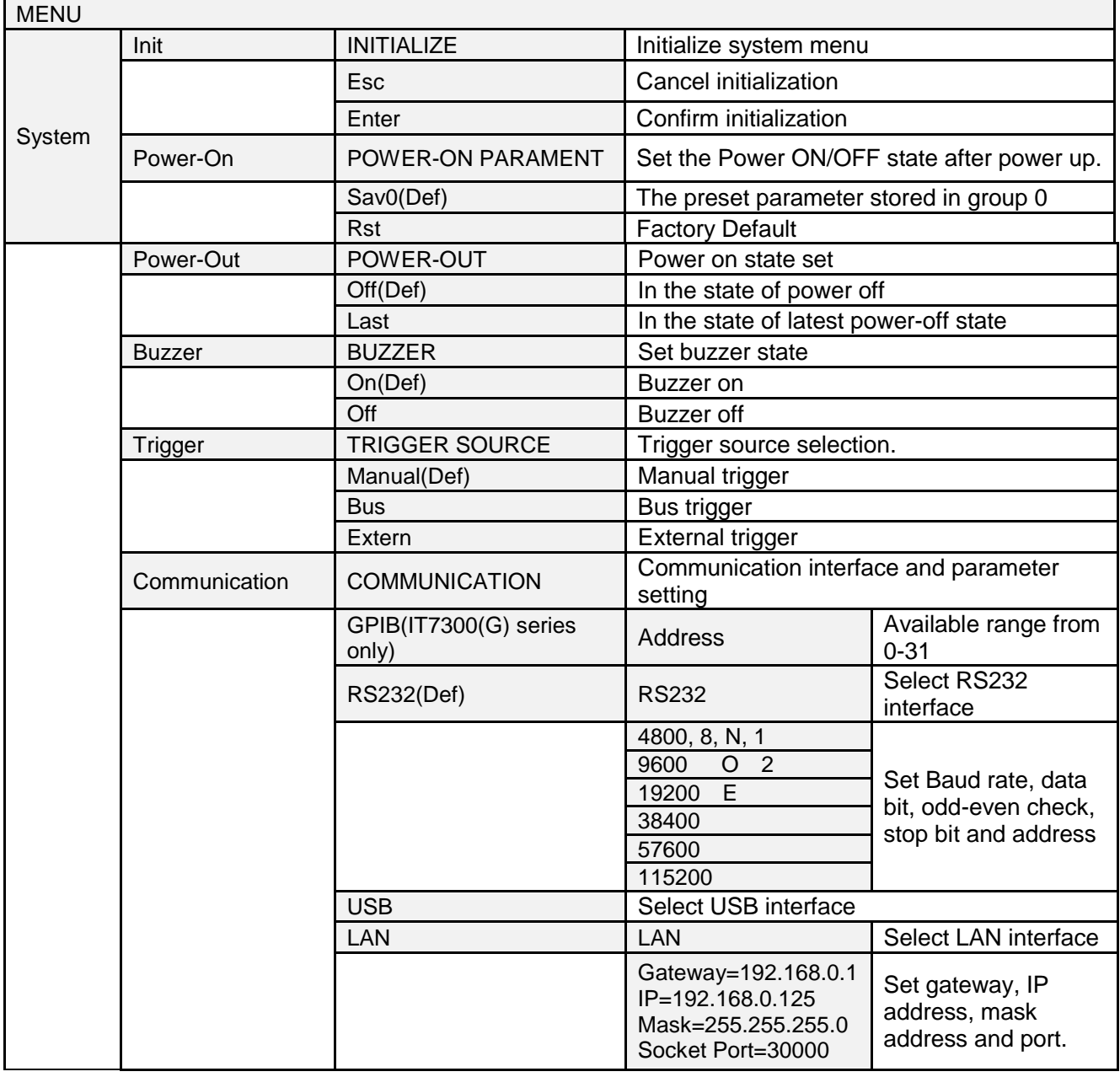

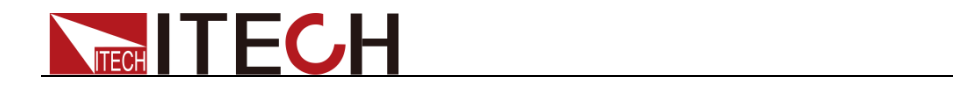

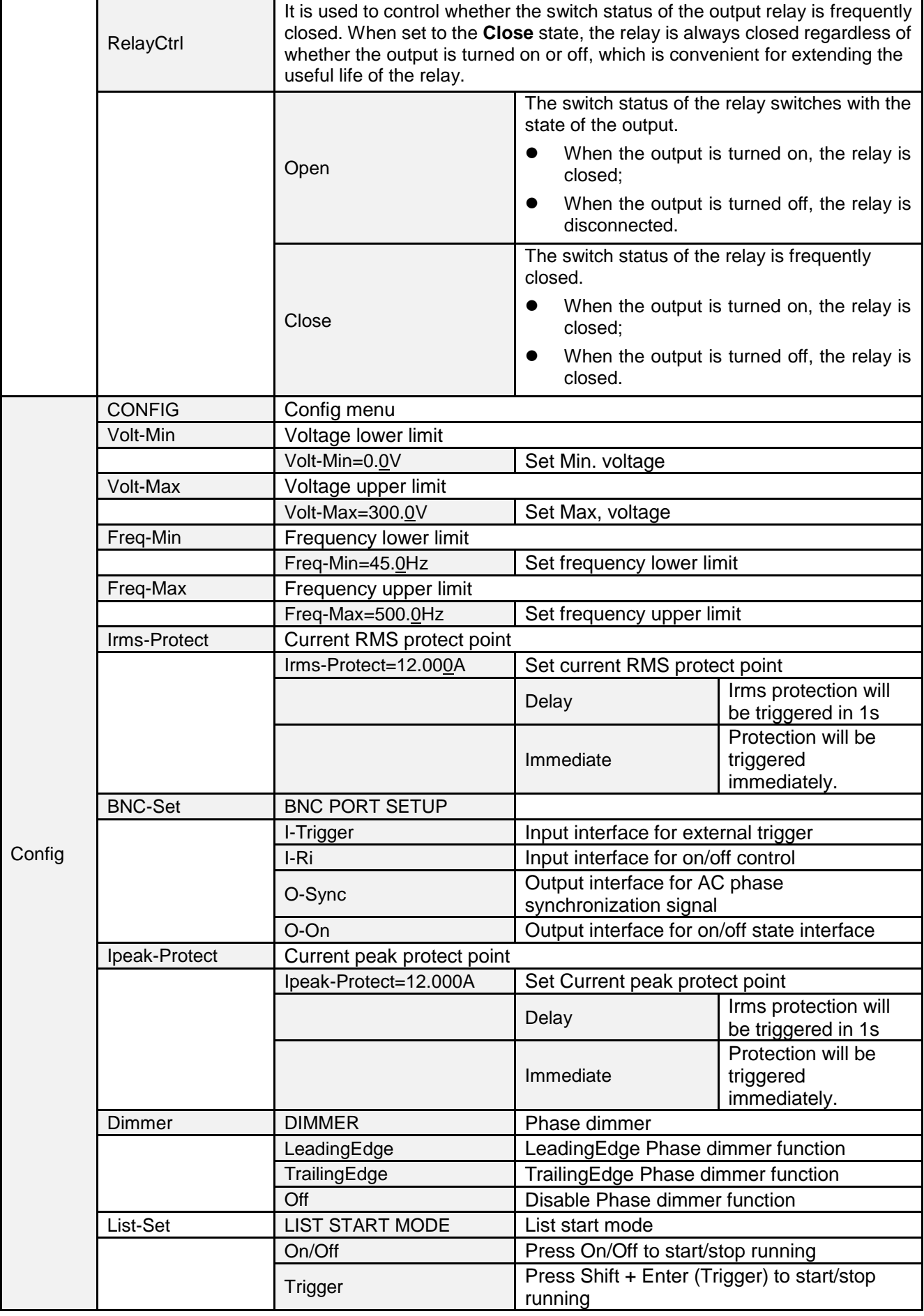

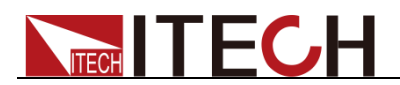

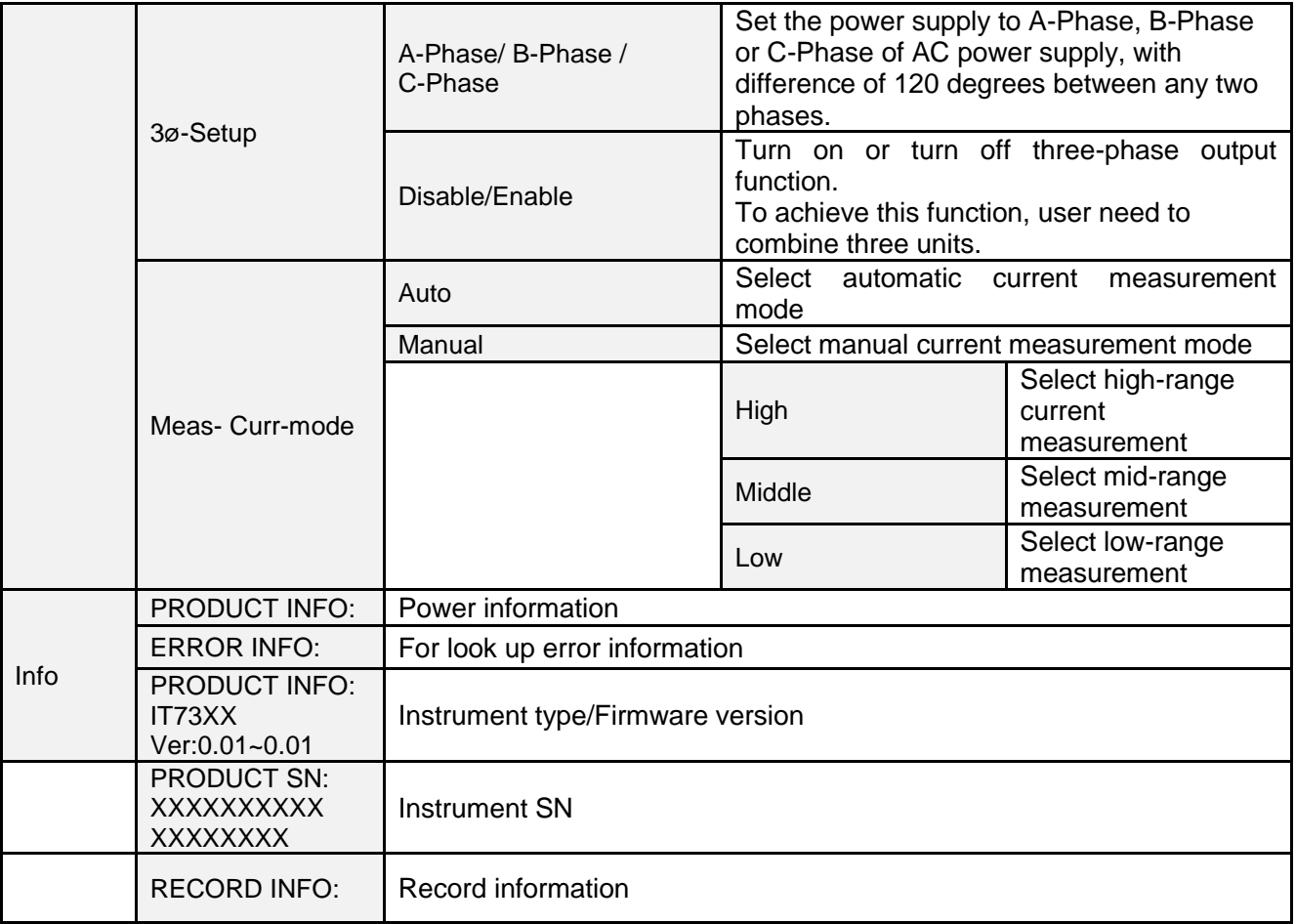

Notes:

IT7321 has no GPIB and 3ø-Setup menu items.

## **3.9.2 Menu Function**

Initialize the system menu

Relative factory default setup as follows:

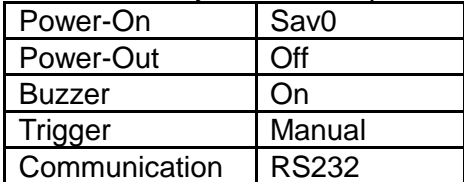

Power-On

This parameter determines the state of the AC source after power up. If you select "Rst", the default output parameter settings will be active after power up. The default setup is 0V,50HZ, 0° and 0°. If you select "Sav0", then the AC source will automatically recall the output parameters setting saved in 0 register

Note, please save these parameters in memory0 according to 3.7.

### Power-Out

This parameter sets the output on/off state at power up. If you select "Last", the

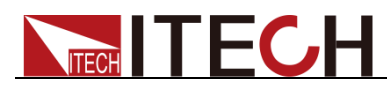

AC source will save the output state prior to power down and revert to that state at power up. If you select "off", the output state is always "off" when the power supply is turned on. The recommend setting is "OFF".

#### Buzzer

This item can set the key sound state. If in ON mode, then when you press a button, the power supply will beep. If in OFF mode, the beeper will not make a sound. The default set is in ON mode.

#### Trigger source

This item can set the trigger signal to Keyboard trigger, Command trigger or External trigger during surge/trapped wave test under List operation. If Manual

is selected, the trigger signal is provided by  $\bigcirc$  (Shift) +  $\bigcirc$  (Trigger) on the panel; if Bus is selected, command trigger mode is used; if External trigger is selected, the trigger signal is provided by the trigger terminal (BNC) at the rear panel. BNC is a composite terminal. You need to set its function to I-Trigger in the Menu. For details, refer to Section 3.13 BNC. **Set Factory Setting to Manual.**

#### Setting of Communication Interface

This item can set communication modes of the power supply. IT7321 has the following standard communication interfaces: LAN/USB/RS232; and the others have the following standard communication interfaces: LAN/USB/RS232. You can choose any one of them to communicate.

RS232 Baud rate: 4800/9600/19200/38400/57600/115200. Data bit: 8; check bit: NONE, ODD, EVEN; stop bit: 1~2;

LAN parameters include Gateway address (Gateway), IP address (IP), Mask address (Mask) and port (Socket Port).

When communication with computer, you need to select a communication interface and set its corresponding configurations so that the communication settings of the power supply are same with the PC configurations.

#### Config menu

The configuration menu is described below:

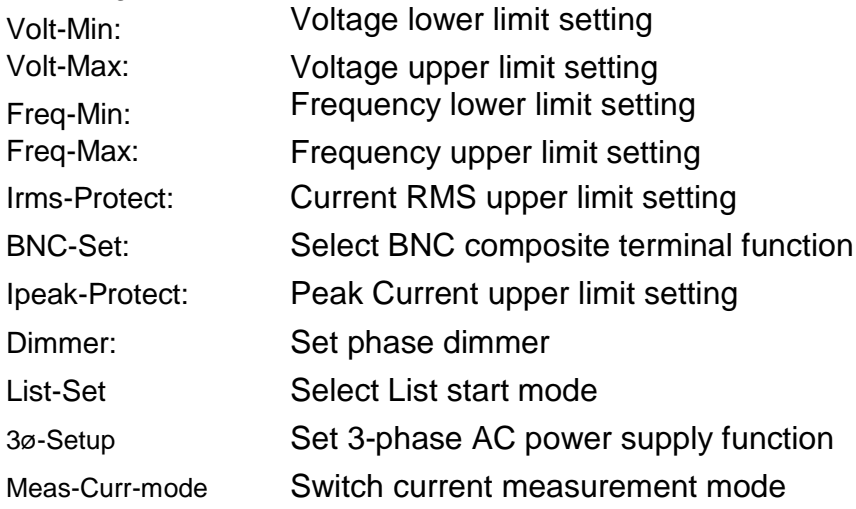

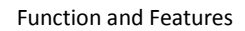

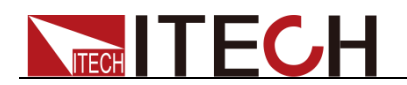

### Protection function

This series of power supplies have the following protection information prompts:

⚫ OCrms

Current RMS value overcurrent protection. When the power supply appears in the **OCrms** protection state, first disconnect the DUT, and then press **[Esc]** to clear the protection.

1. Enter **Menu > Config > Irms-Protect** to view the set value of the overcurrent protection point.

When the actual output current RMS value reaches this protection point, **OCrms** protection is triggered.

- 2. Press the **[Enter]** key and select **[Delay]**, which means that the protection is triggered with a delay of 1S.
- 3. If the **OCrms** protection is still triggered after **Step 2** is executed, use an oscilloscope to capture the current waveform and check whether the actual RMS value of the current exceeds the rated value of the instrument.
- ⚫ OCpeak

Current peak value overcurrent protection. When the power supply appears in the **OCpeak** protection state, first disconnect the DUT, and then press **[Esc]** to clear the protection.

1. Enter **Menu > Config > Ipeak-Protect** to view the set value of the overcurrent protection point.

When the actual output current peak value reaches this protection point, **OCpeak** protection is triggered.

- 2. Press the **[Enter]** key and select **[Delay]**, which means that the protection is triggered with a delay of 1S.
- 3. If the **OCpeak** protection is still triggered after **Step 2** is executed, use an oscilloscope to capture the current waveform and check whether the actual peak value of the current exceeds the rated value of the instrument.
- ⚫ OP

Power supply over power protection.

The upper limit of the output power of the power supply is the rated power value of the instrument. When the actual output power exceeds the rated value of the instrument, the over power protection is triggered. When the power supply appears in the **OP** protection state, first disconnect the DUT, and then press **[Esc]** to clear the protection.

 $O<sub>V</sub>$ 

Power supply overvoltage protection.

The upper limit of the output voltage of the power supply is the rated voltage of the instrument. When the actual output voltage exceeds the rated value of the instrument, the overvoltage protection is triggered. When the power supply appears in the **OV** protection state, first disconnect the DUT, and then press **[Esc]** to clear the protection.

⚫ OT

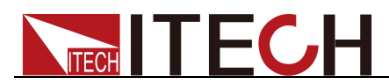

Power supply over temperature protection.

When the acquisition temperature of the internal component exceeds about 95°C, the power supply is over-temperature protected. At this time, the output will be automatically OFF, prompting OT. When the power supply is in the OT protection state, first disconnect the DUT, power off the power supply, ventilate the instrument and cool down, and then start the power supply in a cold state.

#### Switch current measurement mode (Meas-Curr-mode)

This item can set the current measurement mode of the power supply. IT7300 series has two measurement modes: Auto and Manual. When Auto mode is chosen, the switchover among High range, Middle range and Low range will be performed by the instrument automatically. When Manual mode is chosen, the switchover among High range, Middle range and Low range will be performed by the user manually.

#### Check instrument information

1. Press  $\bigcirc$  (Shift)+  $\bigcirc$  Select) (Menu)to enter menu operation **Off**

**0.0V 0.0mA 50.0 PF=0.000** 

2. Press right direction key to select INFO, press<sup>(Enter)</sup> to confirm **MENU**

```
System Config Info
```
3. VFD displays product model and firmware version number. Press right key to display product serial number. **PRODUCT INFO: IT73XX Ver:0.06~0.06**

# **3.10 Function Operation**

## **3.10.1 Sweep**

The Sweep function is used to test efficiency of switching power supply and capture the voltage and frequency at the maximum power point. The voltage and frequency of power may be altered in the form of step ladder by setting the initial voltage, final voltage, step voltage, initial frequency, final frequency, step frequency and one-step time. The one-step time may be indicated in seconds, minutes or hours. A maximum of 10 files may be stored. As the test closes, voltage, frequency and current at the maximum power point may be displayed.

## Note

This feature is not available in the three-phase model.

#### > Edit sweep file

## $\mathbb{I}_{\texttt{NOTE}}$

In the following operations, up and down keys are used to turn over steps, but not to increase or decrease value. When up arrow appears in the lower left corner, you can press the up key to jump to the previous step. When down arrow appears in the lower right corner, press down key can entry the next step.

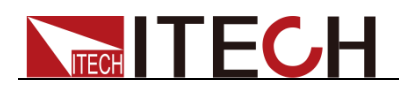

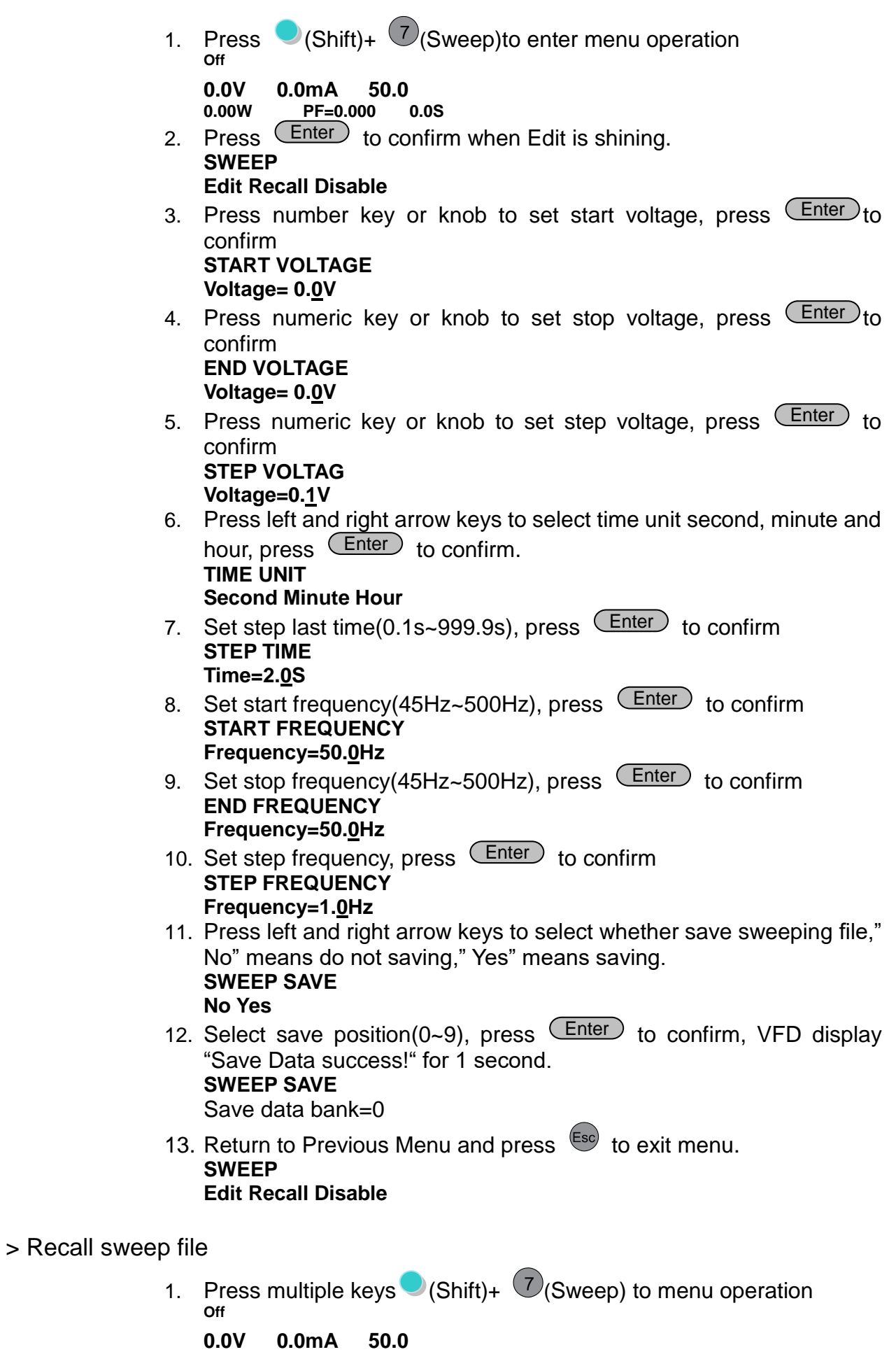

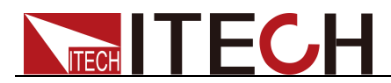

**0.00W PF=0.000 0.0S**

2. Press right arrow key then press (Enter) key to confirm when Recall key is shining. **SWEEP**

**Edit Recall Disable**

- 3. Press numeric key to select needed recall file and press (Enter key to confirm. VFD display "Recall Data success! " for 1 second. **RECALL SWEEP Recall Sweep=0**
- 4. Return to Previous Menu and press  $\begin{bmatrix} \mathsf{c}_{\mathsf{sc}} \\ \mathsf{c}_{\mathsf{sc}} \end{bmatrix}$  to exit menu. **SWEEP Edit Recall Disable**

> Set sweep test state and start test

1. Press multiple keys  $\bigcirc$  (Shift)+  $\bigcirc$  (Sweep) to menu. **Off**

**0.0V 0.0mA 50.0 PF=0.000** 

2. Press right arrow key to "Disable", press down arrow key and Enter) to infirm when "Disable" is shining. The word "Sweep" appears at the right bottom, which means the Sweep function is active.

**SWEEP**

#### **Edit Recall Disable**

3. Press  $\frac{(On/Off)}{(On/Off)}$  key to start sweep test.  $\frac{(Enter)}{(Enter)}$  key will be shining during test and will stop after that with power off automatically. **Off**

**0.0V 0.0mA 50.0**

**0.00W PF=0.000 Sweep**

After the test is finished, to exit Sweep function, you need to change the Sweep test status to Disable. Operating steps:

1. Press multiple key  $\bigcirc$  (Shift)+  $\bigcirc$  (Sweep) to menu operation. **Off**

**0.0V 0.0mA 50.0 0.00W PF=0.000 0.0S**

2. Press right arrow key to "Enable", press down arrow key and Enter) key to confirm and then exit sweep function (Sweep words will disappeared on lower right of VFD display ) **SWEEP**

**Edit Recall Enable**

### **3.10.2 List Operation**

With List operation applied to the alternating power supply, alternating waveform sequences in various ranges may be output. The surge/trapped wave may be added as required to simulate fluctuation of network voltage so as to evaluate the test result of the instrument under such situation.

Various alternating sequences with output varied may be formed by listing the voltage, frequency, slope, surge/trapped wave each step.

**LU**Note

This feature is not available in the three-phase model.

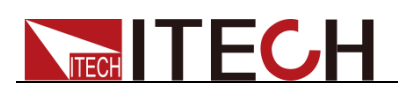

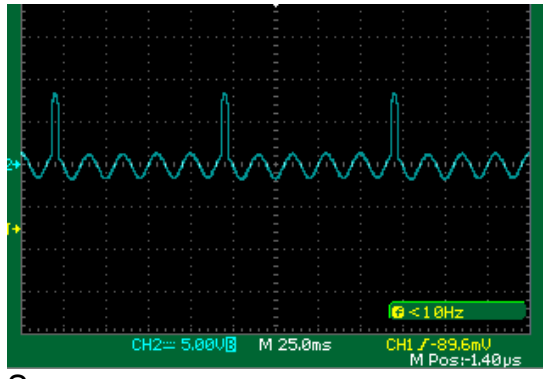

Surges wave

List sequences of IT7300 series can be stored into a non-volatile register, with a capacity of 100 steps. The user can edit up to 10 files. Following shows how to edit, recall and run a list file:

> Set Trigger Source

The surge/trapped wave test of LIST may be manually triggered to control the start time of the surge/trapped wave.

Press  $\bigcirc$  (Shift)<sup>+</sup> (Select) (Menu) to entry the menu. Then the system will keep flickering------press **Enter** to confirm. Press right key to select Trigger. When selected, trigger item will be twinkling. Press  $\overline{\text{Enter}}$  to confirm. Press right key to select Manual and press **Enter** to confirm.

## > Edit LIST File

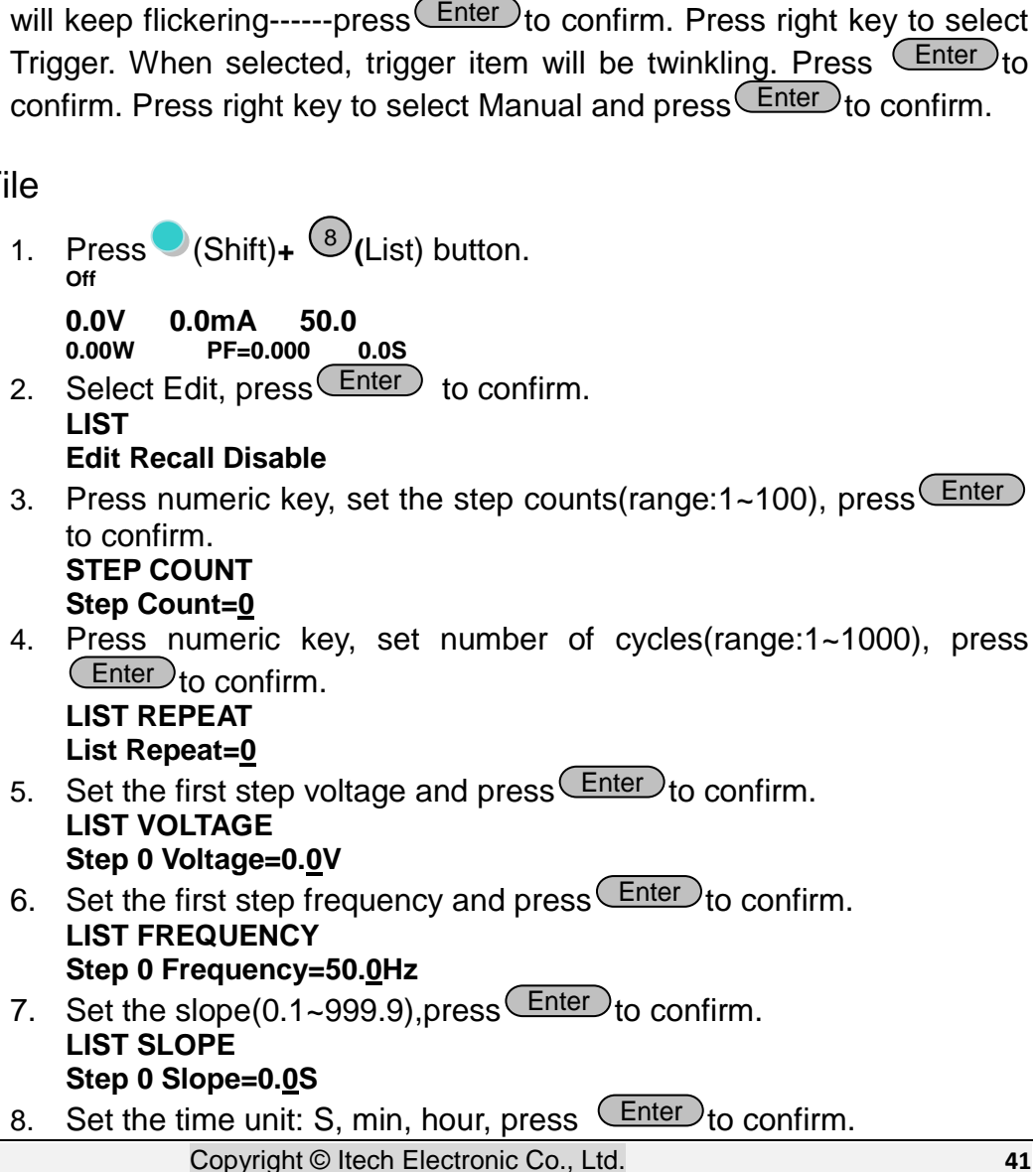

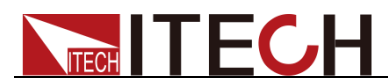

### **DWELL UNIT Second Minute Hour**

9. Set delay time( $0.1$ ~999.9),press  $\frac{\text{Enter}}{\text{other}}$  to confirm. **LIST DWELL**

**Step 0 Dwell=0.0S**

10. Disable or enable the surges or trap state, press  $\text{C}$  enter  $\text{C}$  to confirm. If select Disable, then do nothing for step11-step14. **SD STATE** 

### **Disable Enable**

11. Press left/right key to set whether create surges/wave traps continuously. If select Yes, power supply will create surges/wave traps in at intervals of 100ms. Press  $\overline{\text{Enter}}$  to confirm. **SD CONTINUE No Yes** Set delay time(0.1-999.9),press Cater Vio confirm.<br>
Set delay time(0.1-999.9),press Cater Vio confirm.<br> **LIST DWELL**<br>
Step **0 Dwell-0.95**<br>
select Distable, then do nothing for step11-step14.<br> **Distable crable**, then do not

12. Press numeric keys to set voltage of surges/wave traps, press  $($  Enter $)$  to confirm. If set voltage is higher than current working voltage, then it is surges, or it is wave traps. **SD VOLTAGE Step 0 Voltage=0.0V**

13. Set the starting time of surges/wave traps, press  $\overline{\text{Enter}}$  to confirm. With the restriction of frequency, the max settable time is 25ms. **SD SITE**

```
Step 0 Site= 0ms
```
14. Set the duration time of surges/wave traps. Press  $($  Enter $)$  to confirm.

**SD TIME** 

**Step 0 Time=0ms** 15. Repeat step4-13. **LIST VOLTAGE**

## **Step 1 Voltage=0V**

16. NO: Do not save the list file, after power off the unit, current file will lose. Yes: Save list file to assigned memory room for quickly recall at any time.

```
LIST SAVE
No Yes
```
17. Store file to specified storage space( $0$ ~9 groups), press  $\overline{\text{Enter}}$  to confirm. VFD will display "Save data success!" **LIST SAVE Save data bank=0**

## > Set LIST State

1. Press  $\bigcirc$  (Shift)+  $\bigcirc$  (List) to entry the List menu. **Off**

```
0.0V 0.0mA 50.0
```

```
0.00W PF=0.000 0.0S
```
2. Press right key to select Disable, when it flickers, press up/down key to select Enable, and press CEnter to confirm. **LIST**

### **Edit Recall Disable**

3. Now the List mode is enabled. Escape menu, the front panel will display "LIST 0".

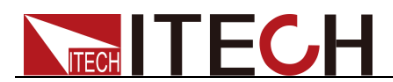

#### **Edit Recall Enable**

4. List mode is enabled **Off**

**0.0V 0.0mA 50.0 0.00W PF=0.000 List 0**

### > Run LIST File

When LIST is in Enable status, exit menu.

- If List-Set under Config menu is set to On/Off: Press (on/off) key to turn on power supply output, and LIST file starts running. Press on/off) to stop running.
- If List-Set under Config menu is set to Trigger: Press  $\bigcirc$  (Shift)+  $\bigcirc$  (Enter) (Trigger) key to trigger and the LIST file starts running. Press  $\bigcirc$  (Shift)+ (Trigger) again to stop running.

**List running flag:** When List is running,  $\left( \frac{\text{Enter}}{\text{Enter}} \right)$  is flicking, and LIST step displayed at the right bottom of VFD will also change by setting as time elapses.

### > Quit LIST Mode

1. Press  $\bigcirc$  (Shift)+  $\bigcirc$  (List) to entry the List menu. **Off**

```
0.0V 0.0mA 50.0
       PF=0.000
```
2. Press right key to select Enable, when it flickers, press up/down key to select Disable, and press **Enter** to confirm. Indicating List mode is disabled. **LIST**

**Edit Recall Enable**

3. Press  $\epsilon$ <sup>sc</sup> to quit the List menu. **LIST**

**Edit Recall Disable**

### > Recall LIST Mode

If several List files are edited, you can recall the List file to be tested by Recall. When LIST is in Enable status, exit the menu to perform test.

1. Press  $\bigcirc$  (Shift)+  $\bigcirc$  (List)button to entry the List menu **Off**

```
0.0V 0.0mA 50.0
```
**PF=0.000** 

2. Press right key to select Recall, when it flickers, press **Enter** to confirm.

```
LIST
```
#### **Edit Recall Disable**

3. Press the file number to recall the assigned file. Press  $\frac{\text{Enter}}{\text{tot}}$  to confirm. when recall successfully, the VFD will display "Recall data success!". **RECALL LIST**

**Recall List=0**

4. Return to Previous Menu and press  $\epsilon$  to exit menu.

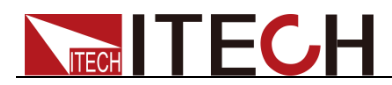

#### **LIST Edit Recall Disable**

5. After recall, please enable the LIST state, then quit the menu and press ON/OFF to trigger the execution.

## **3.10.3 Dimmer**

The leading and lagging edge of the waveform can by concealed and the phase angle set with Dimmer function to regulate the active power, thus adjusting the lighting intensity.

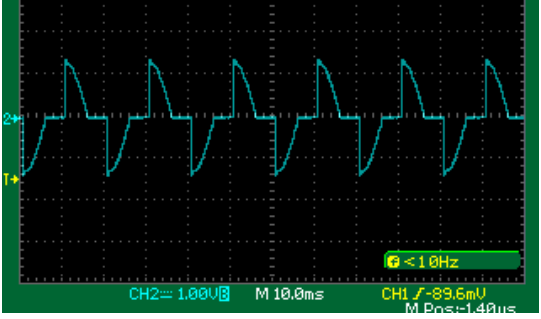

Dimmer of leading edge

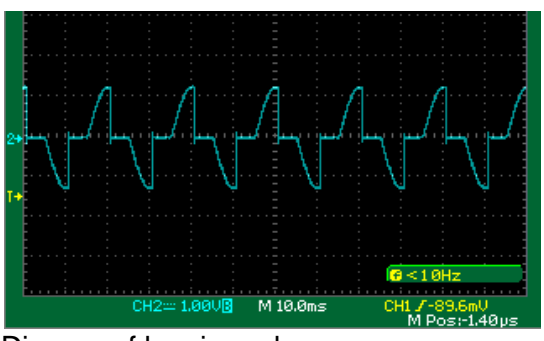

Dimmer of lagging edge

> Active dimmer function, set LeadingEdge /LaggingEdge

1. Press multiple keys (Shift)+ (Select) (Menu)to menu **Off**

**0.0V 0.0mA 50.0 PF=0.000** 

2. Press right arrow key to select " Config", press  $(Enter)$  to confirm when "Config" is shining **MENU**

## **System Config Info**

3. Press right arrow key to "Dimmer" press **(Enter)** to confirm when "Dimmer" is shining.

```
CONFIG
```
## **Volt-M***in* **Volt-Max >**

4. Select "LeadingEdge" or "LaggingEdge" to active the function. Press  $($  Enter  $)$  key to confirm when it is shining. Shining"\*" indicate on VFD means dimmer function is in used, conversely,"\*" disappeared. **DIMMER** 2. Press right arrow key to select " Config", press (Enter<br>when "Config" is shining<br>**MENU**<br>System Config Info<br>3. Press right arrow key to "Dimmer" press (Enter) to a<br>"Dimmer" is shining.<br>CONFIG<br>Volt-Min Volt-Max ><br>4. Sele

## **LeadingEdge TrailingEdge Off**

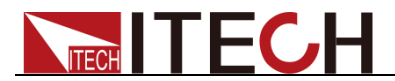

#### **DIMMER LeadingEdge TrailingEdge Off**

- > Set phase angle and start test
	- 1. Press compound key  $\bigcirc$  (Shift)+  $\bigcirc$  (\*Dimmer) and enter menu operation<br>off **Off \***

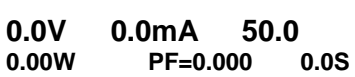

2. Press numeric key to set angle, press (Enter) to confirm. Also you can adjust angle by knob to view real-time waveform changes along.<br>Off **Off \***

```
0.0V 0.0mA 50.0
Dimmer=30.0° 0.1S
```
3. Press  $\overline{\text{[Vol]}}$  and numeric key to set voltage based on requirement. Press<br>off (Enter) to confirm.

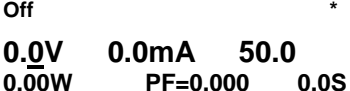

4. Confirm that both List and Sweep are in Disable status (VFD appears no words of List or Sweep). Press (on/off) to turn on Output. The power supply starts outputting phase dimmer wave, and the "\*" on VFD flicks. Press  $\frac{\text{on/off}}{\text{*}}$  again to stop output. **Off \***

**0.0V 0.0mA 50.0 0.00W PF=0.000 0.0S**

# **3.11 Output Range**

IT7300 series AC source will allow switchover between High range and Auto range. Take IT7321 as example, the voltage, current and apparent power at the High range is 300V/1.5A/300VA; the voltage, current and apparent power at the Low range is 150V/3A/300VA. Auto range refers to auto switchover mode between High range and Low range.

You can choose the range according to actual test requirements. When Auto range is chosen, the switchover between High range and Low range will be performed by the instrument automatically, thus sparing complicated operations such as manual setting.

Switch High range and Auto range:

Press (Shift) and  $\overline{\text{Volt}}$  (High/Auto) together to switch between High

range and Auto range. When High range is chosen, press the  $\bigcirc$  (Shift) and

 $(\overline{\text{Volt}})$  (High/Auto) together to switch to Auto range. The indicator "Auto" on the VFD will be on.

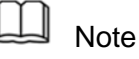

There is a temporary OFF to the AC source during the switchover of range.

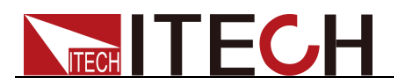

# **3.12 Key Lock**

The front panel keys can be locked to prevent unwanted changes to output settings and AC source configurations. Follow the steps below to enable/disable key lock.

Press<sup>O</sup> ( (Shift)+  $\overline{On/Off}$  (Lock) button to set the key lock state. If keyboard has been locked, the indicator light "Lock" will display on the VFD. In addition, when keyboard is locked, all buttons can't be used except ON/OFF key, Shift key and Select key. Press (Shift)+  $\overline{On/Off}$  (Lock) once again will relieve key lock function.

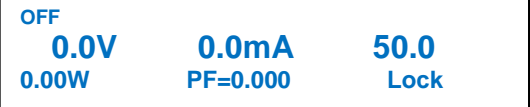

# **3.13 BNC**

There is a composite terminal at the rear panel of the AC source (see description of rear panel), which can be used as:

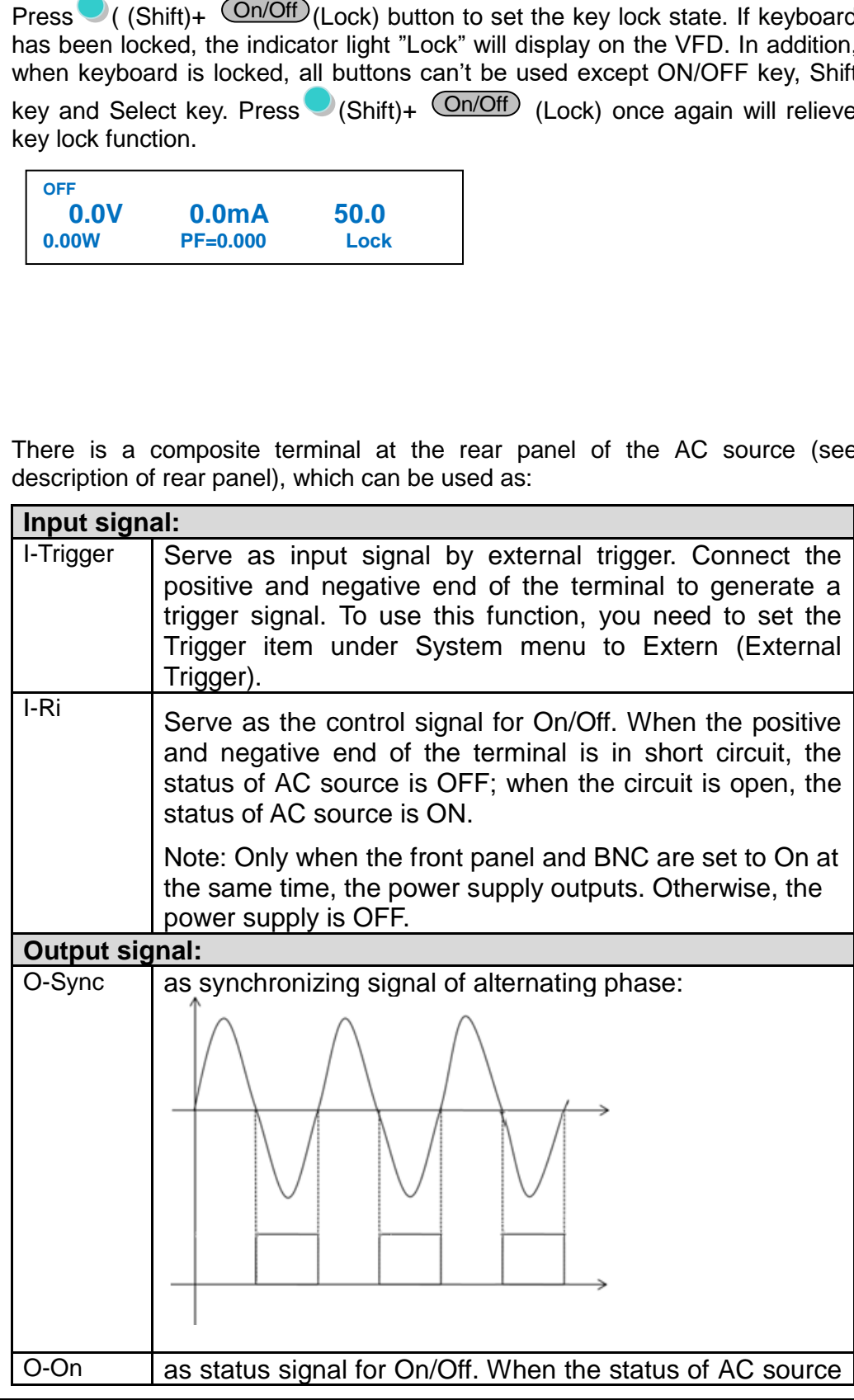

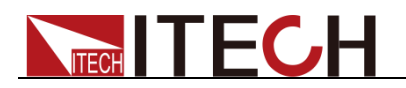

is ON, the terminal will output high level; when the status of power supply is OFF, the terminal will output low level

Before using BNC terminal, you need to define its function firstly by following steps below:

1. Press multiple key  $\bigcirc$  (Shift)+  $\bigcirc$  (Menu) to menu operation. **Off**

**0.0V 0.0mA 50.0 PF=0.000** 

2. Press right arrow key and select "config", press (Enter) key when "Config" is shining. **MENU**

**System Config Info**

3. Press right arrow key to BNC-Set and press (Enter) key when "BNC-Set" is shining.

**CONFIG** 

**V-Min V-Max >**

4. Press left and right arrow keys to select interface function and press Enter). Press ESC key to exit menu. **BNC PORT SETUP**

**I-Trigger I-Ri O-Sync O-On >**

## **3.14 3ø-Setup**

IT7322/IT7322H/IT7324/IT7324H/IT7326/IT7326H supports 3-phase output via three units. The three units need to be connected together via SYSTEM BUS to achieve 3-phase output function of AC power supply.

The IT7322T, IT7322HT, IT7324T, IT7324HT, IT7326T and IT7326HT can output the three-phase AC power source and are assembled by three single-phase instruments. Furthermore, the three single-phase instruments of the three-phase power supply are set to Phase A, Phase B and Phase C before shipment. Therefore, the following operations don't apply to the three-phase power supplies.

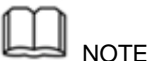

After being assembled into three-phase, the **List** and **Sweep** functions will not be available.

Take IT7324 as example for description. 3-phase output includes two connection types of "Y" or "Delta".

⚫ **Y type connection:** 

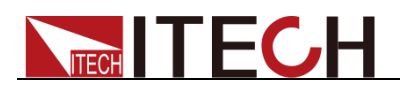

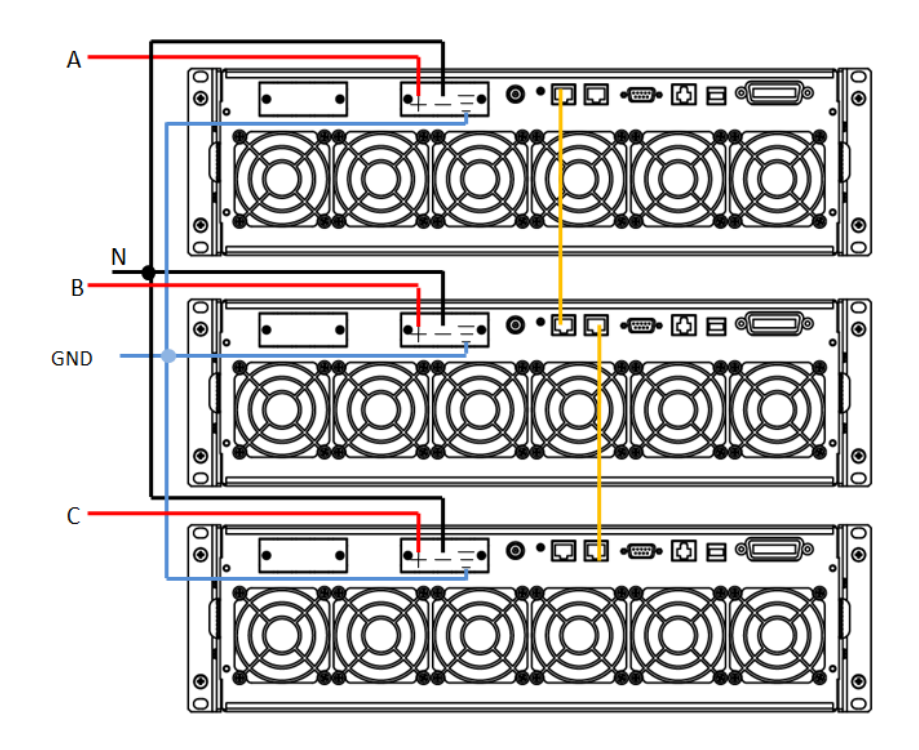

⚫ **Delta connection:** 

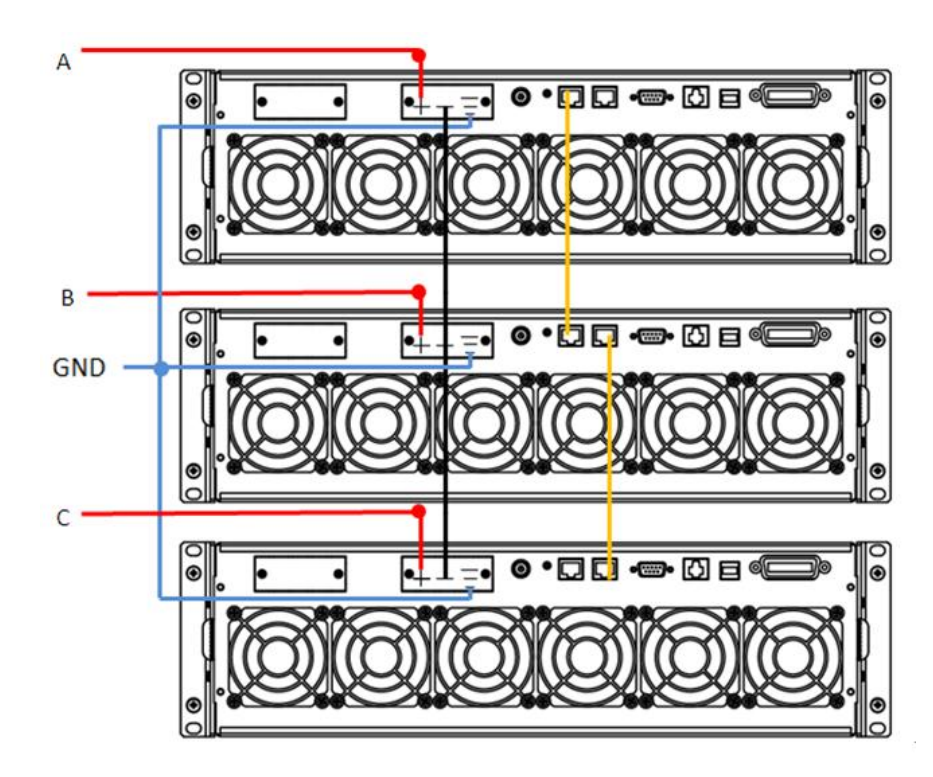

SYSTEM BUS: User need to connect three units together via a straight network cable. Please see figure above.

Select one connection method as shown above. After wiring, set 3 power supplies to Phase A, Phase B and Phase C respectively. Phase A power supply will automatically search for Phase B and Phase C power supplies. Detailed operation steps are shown below:

Set Phase A

1. Press<sup>O</sup>(Shift)+ **Gelect**) (Menu)to enter the menu operation.

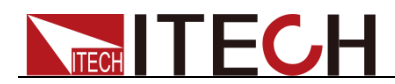

- 2. Press right-key to select CONFIG, then press (Enter) button to confirm.
- 3. Press left and right arrow keys to select 3ø-Setup. Press (Enter) to enter configuration of 3-phase AC power supply function. Interface displays as below:

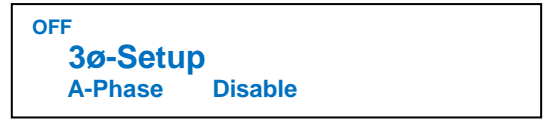

Two parameters need to be set from the menu to enable this function:

A-Phase/ B-Phase / C-Phase Configure the phase line of each unit Disable/Enable Turn on or turn off 3-phase function

Press right key to select item to be set and press Up/Down key to select.

4. After setting of Phase A, press [Esc] to return to the Main Interface, which displays as follows:

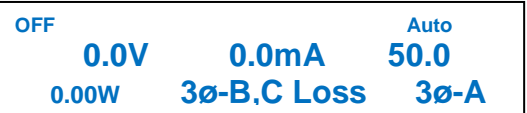

Set Phase B/C

Follow same setting steps 1-3 of Phase A to set Phase B/C. After setting of Phase B/C, press [Esc] to return to the Main Interface. Take Main Interface of Phase B as example, as shown below.

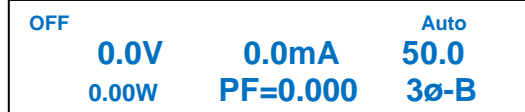

After setting of Phases B and C, the main interface of Phase A power supply displays as follows:

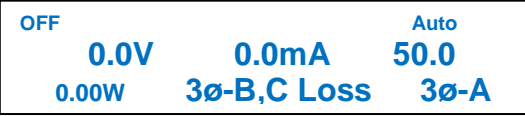

**Note**

When you operate the instrument which is set to Phase A, the other two instruments will execute the same operation.

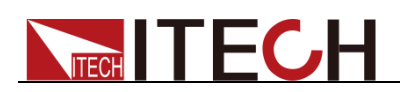

# **Chapter4 Specification**

This chapter will introduce the main technical parameters of IT7300, such as rated voltage/current/power and so on. Besides, this part will introduce the working environment and storage temperature.

# **4.1 Specification**

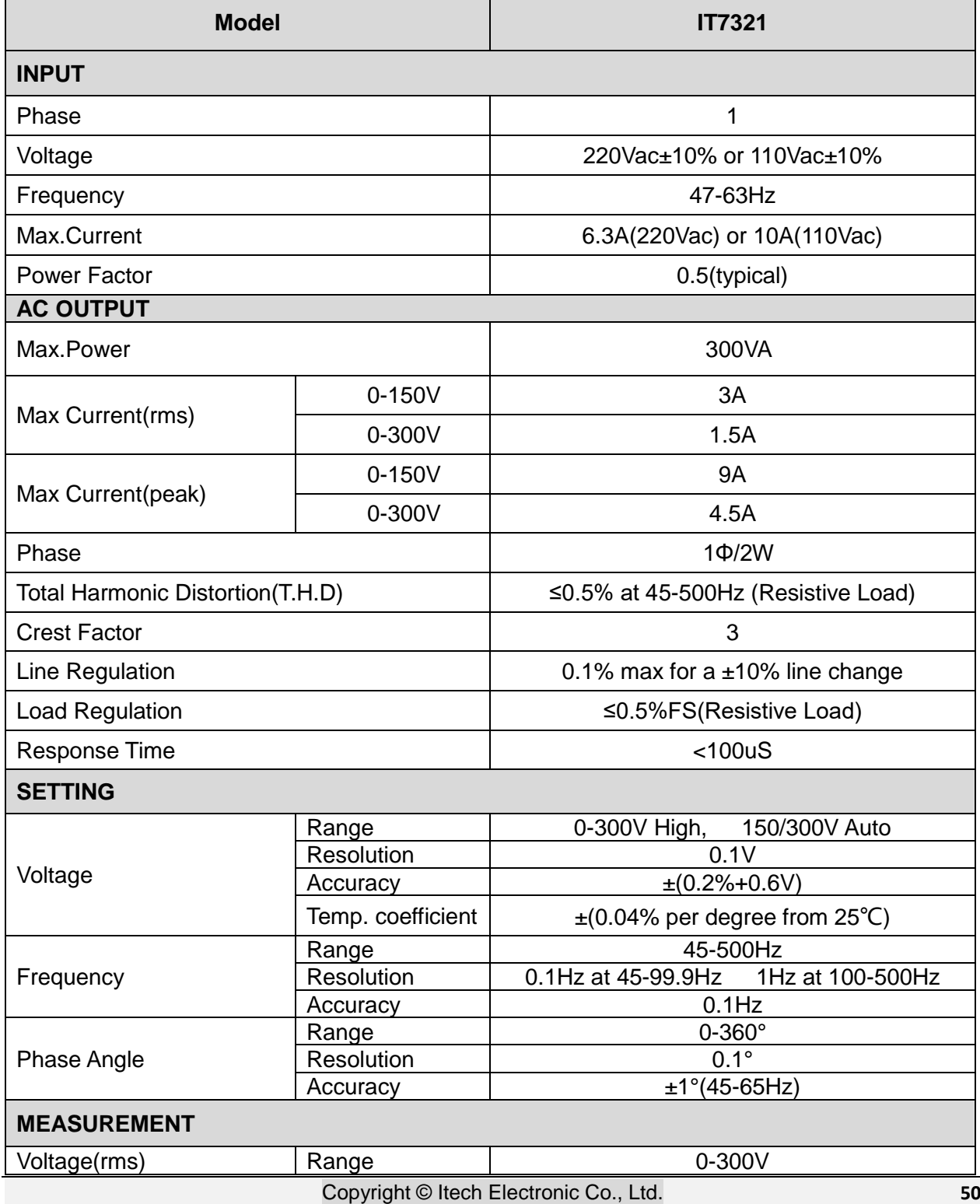

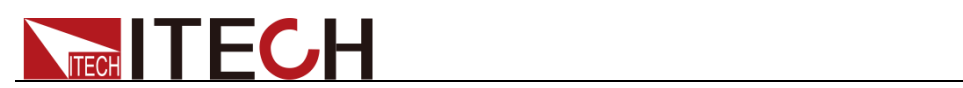

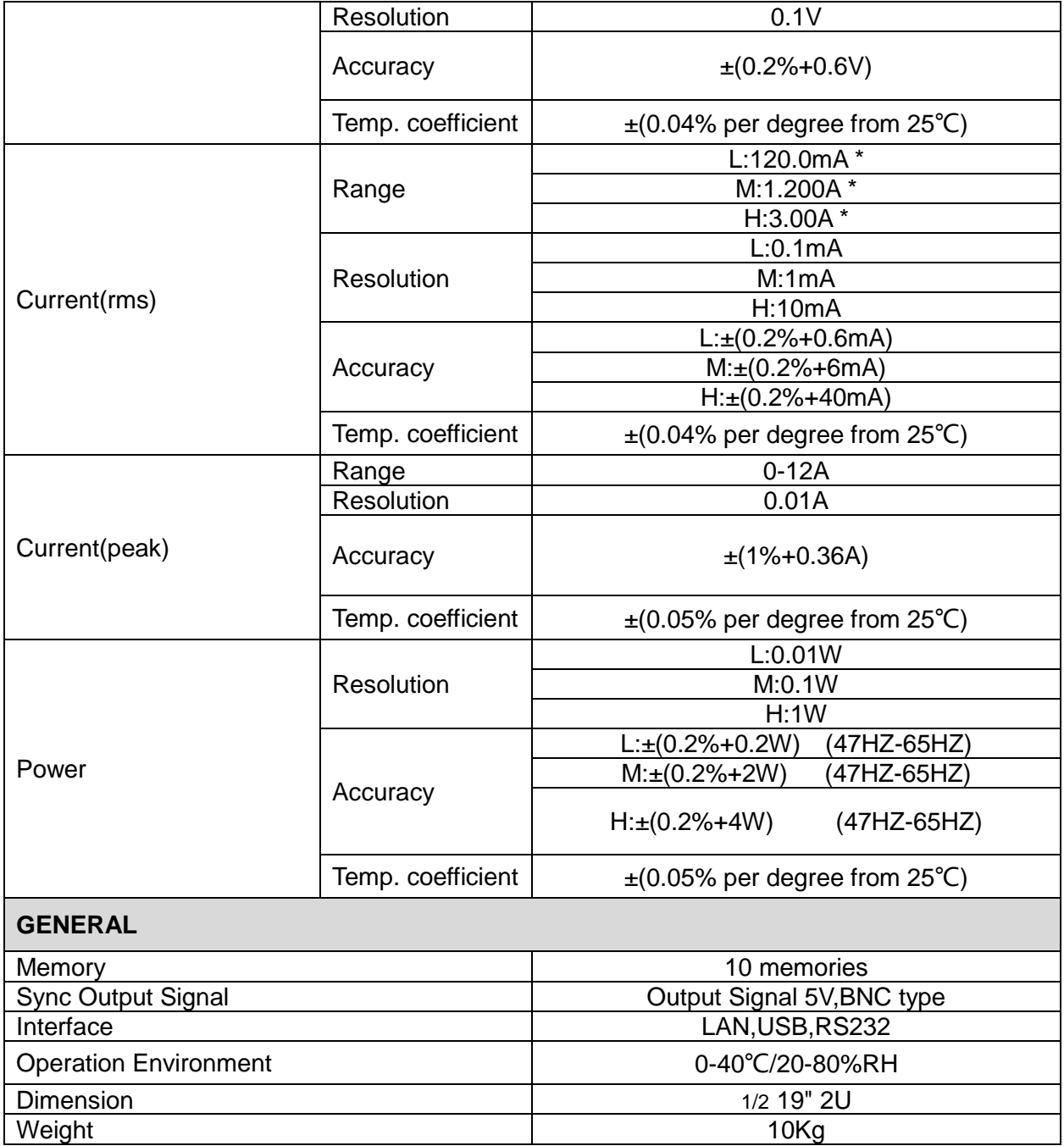

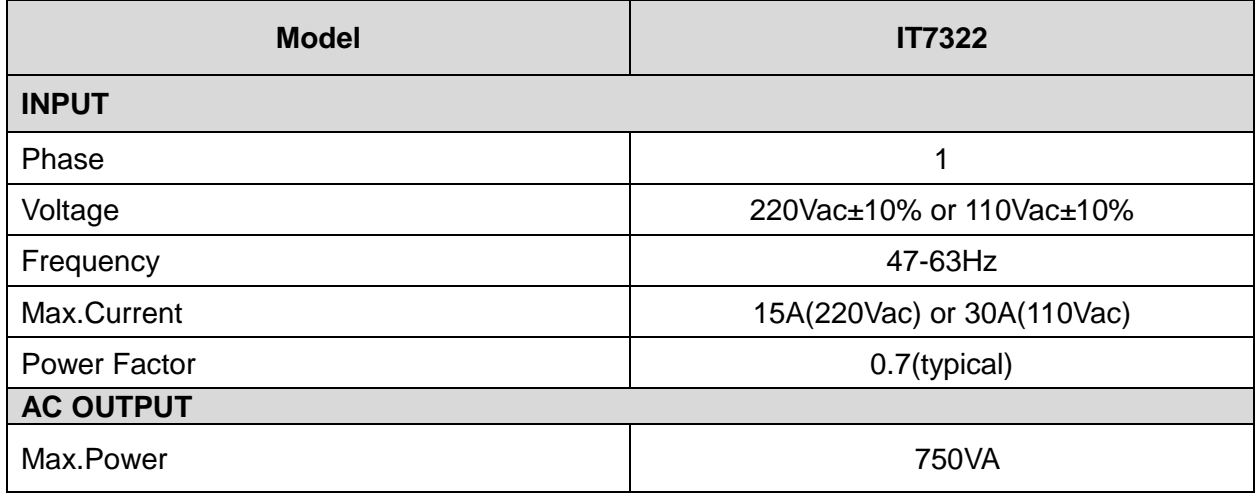

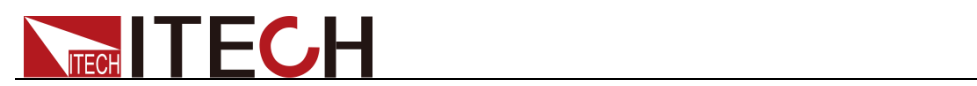

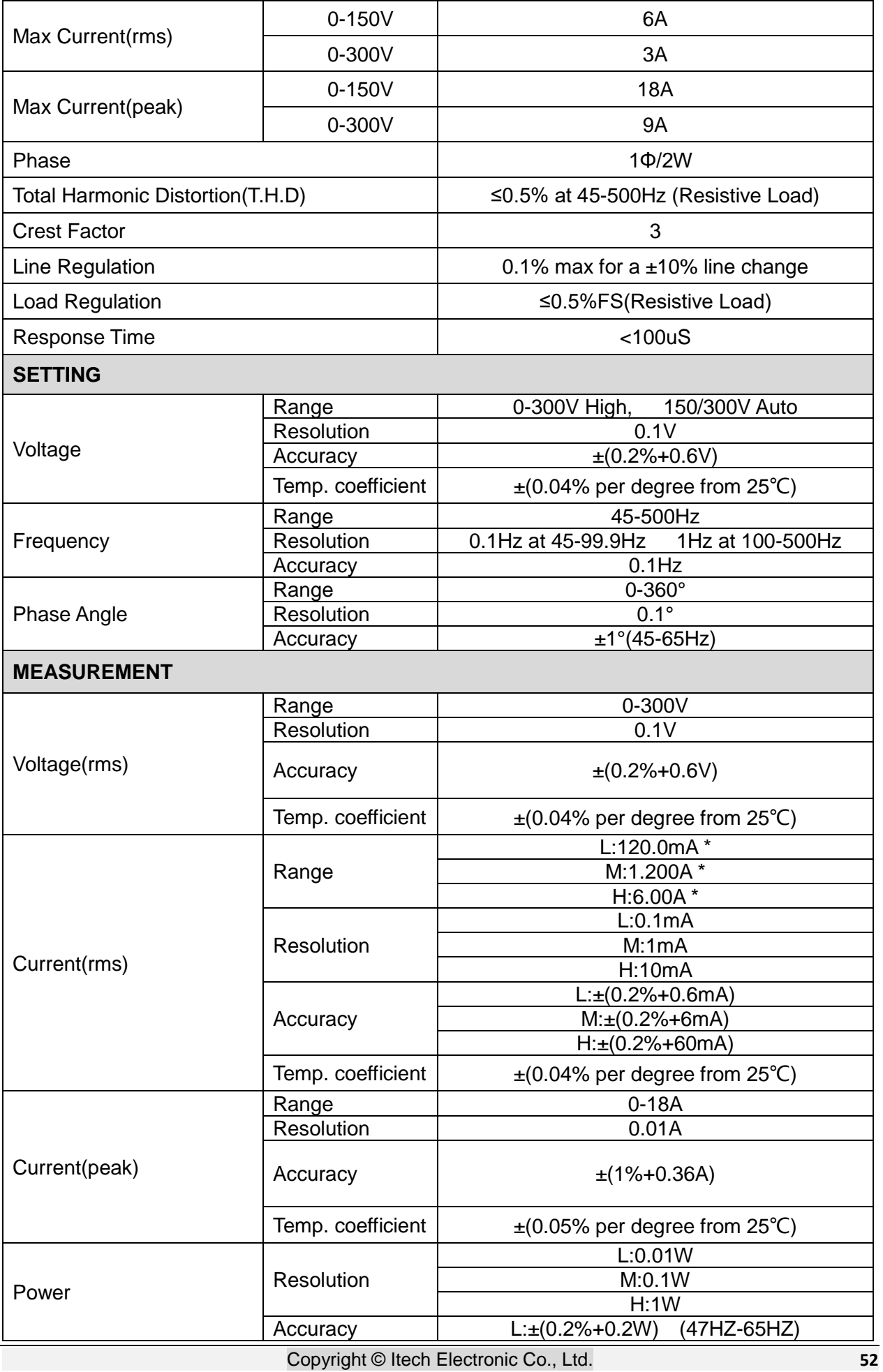

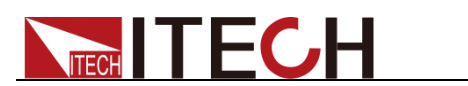

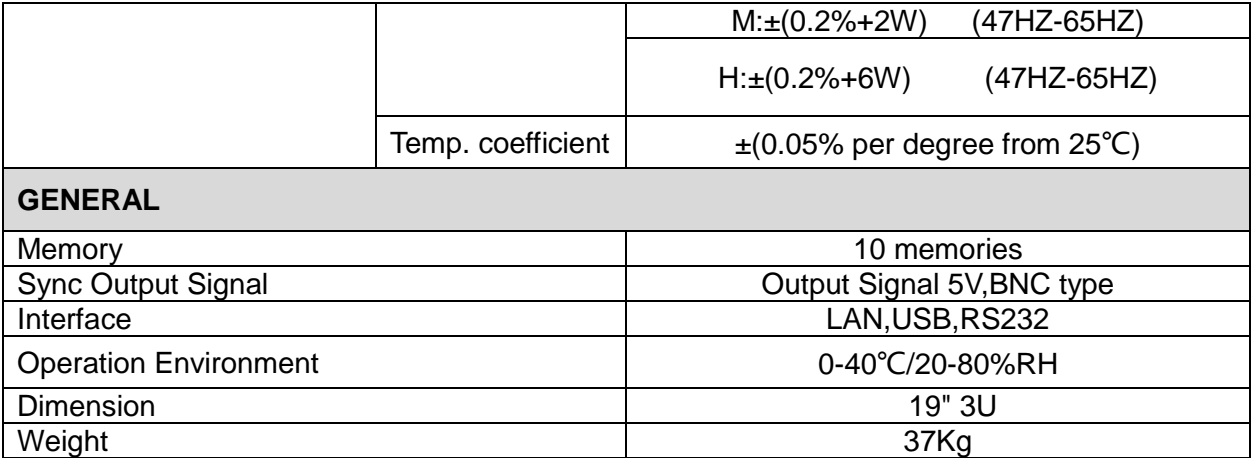

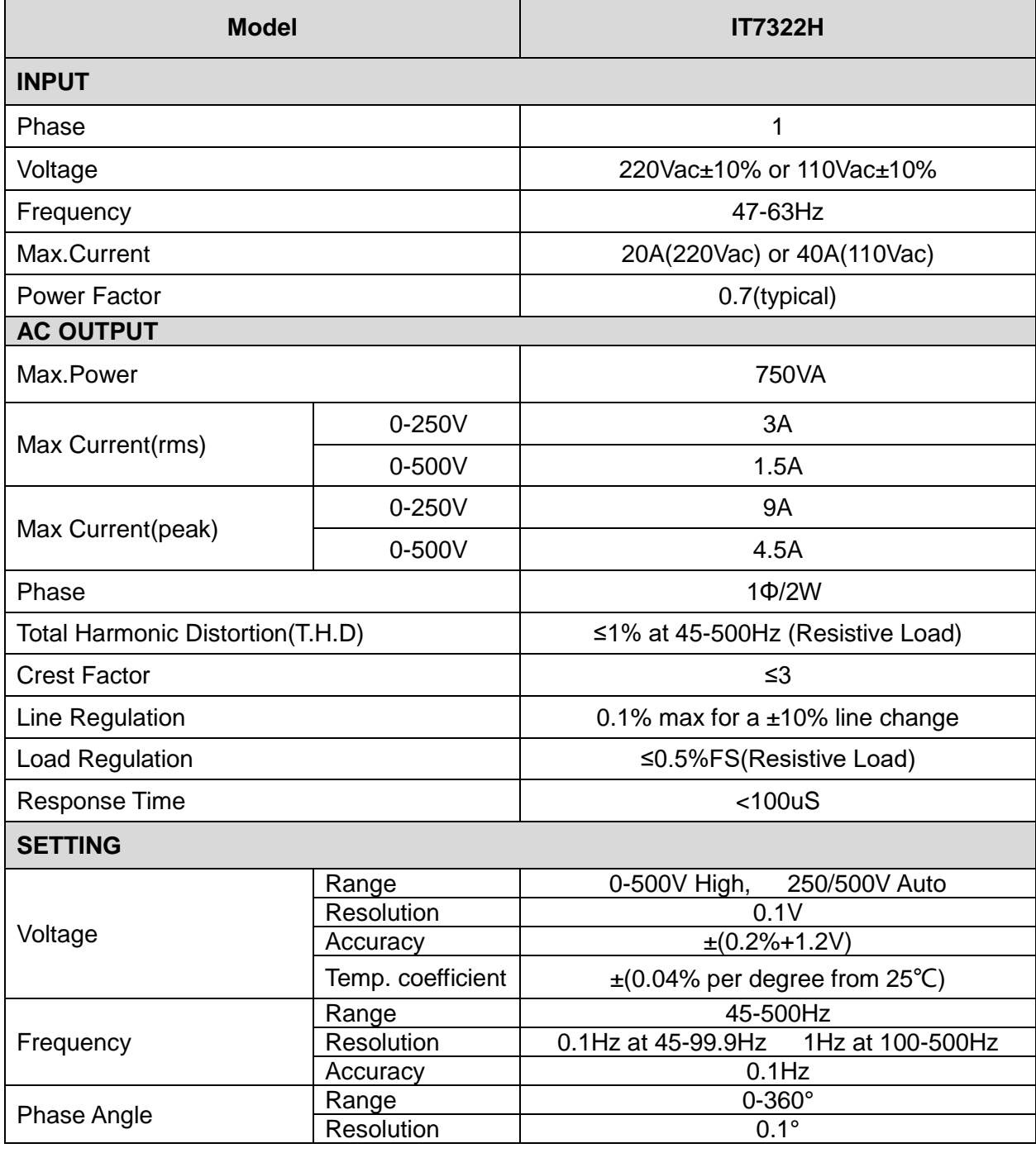

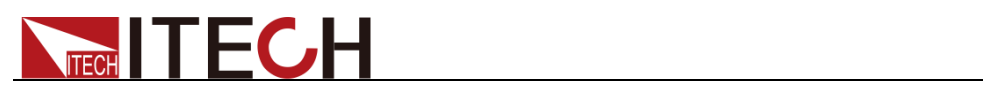

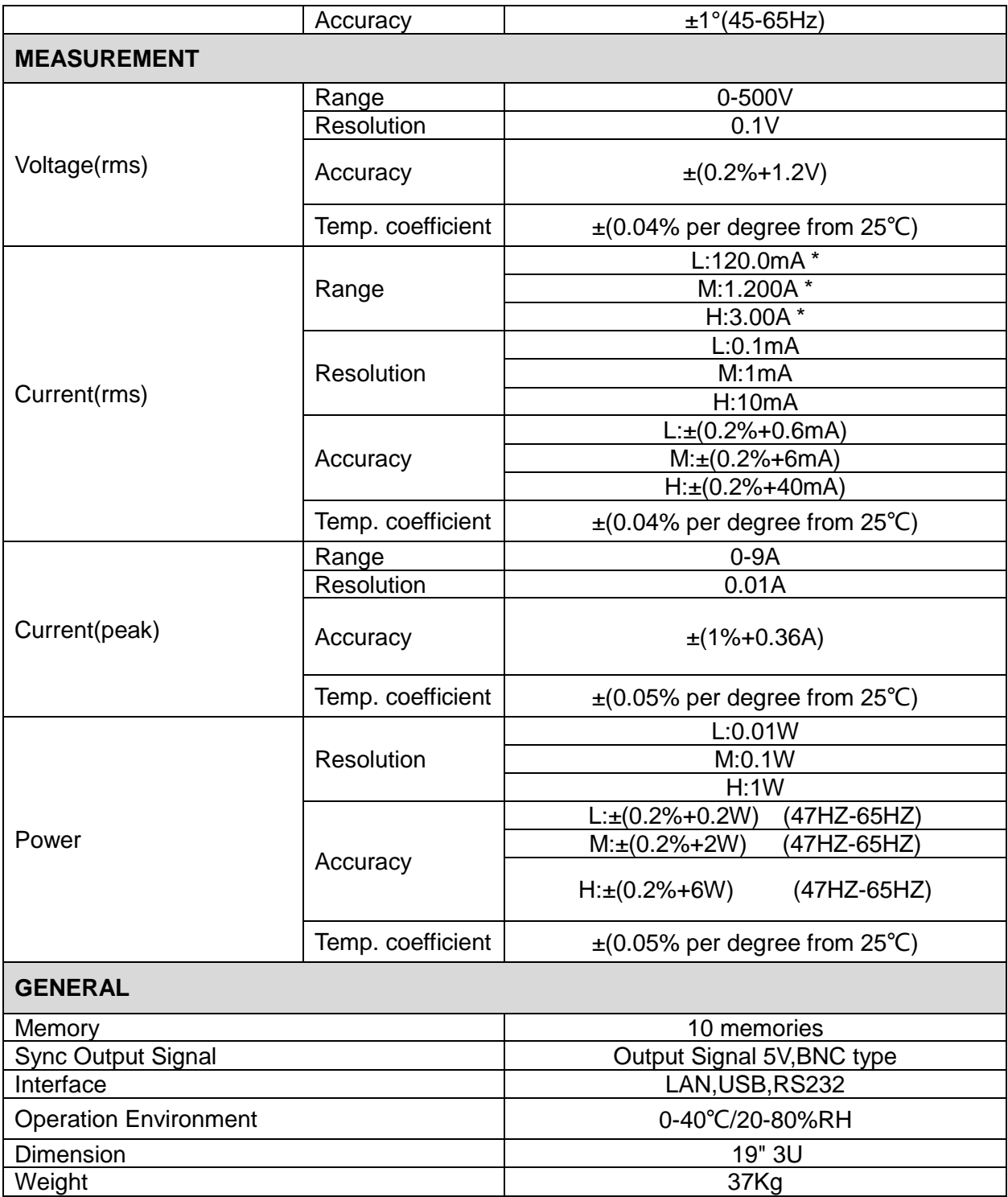

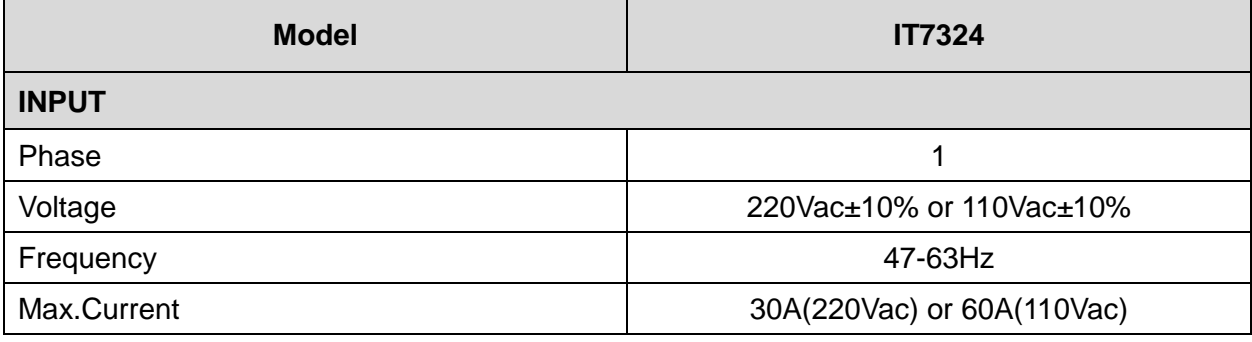

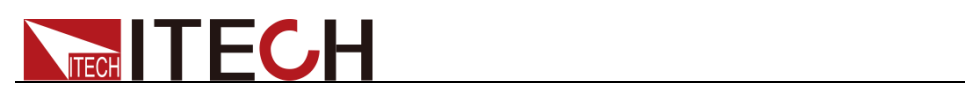

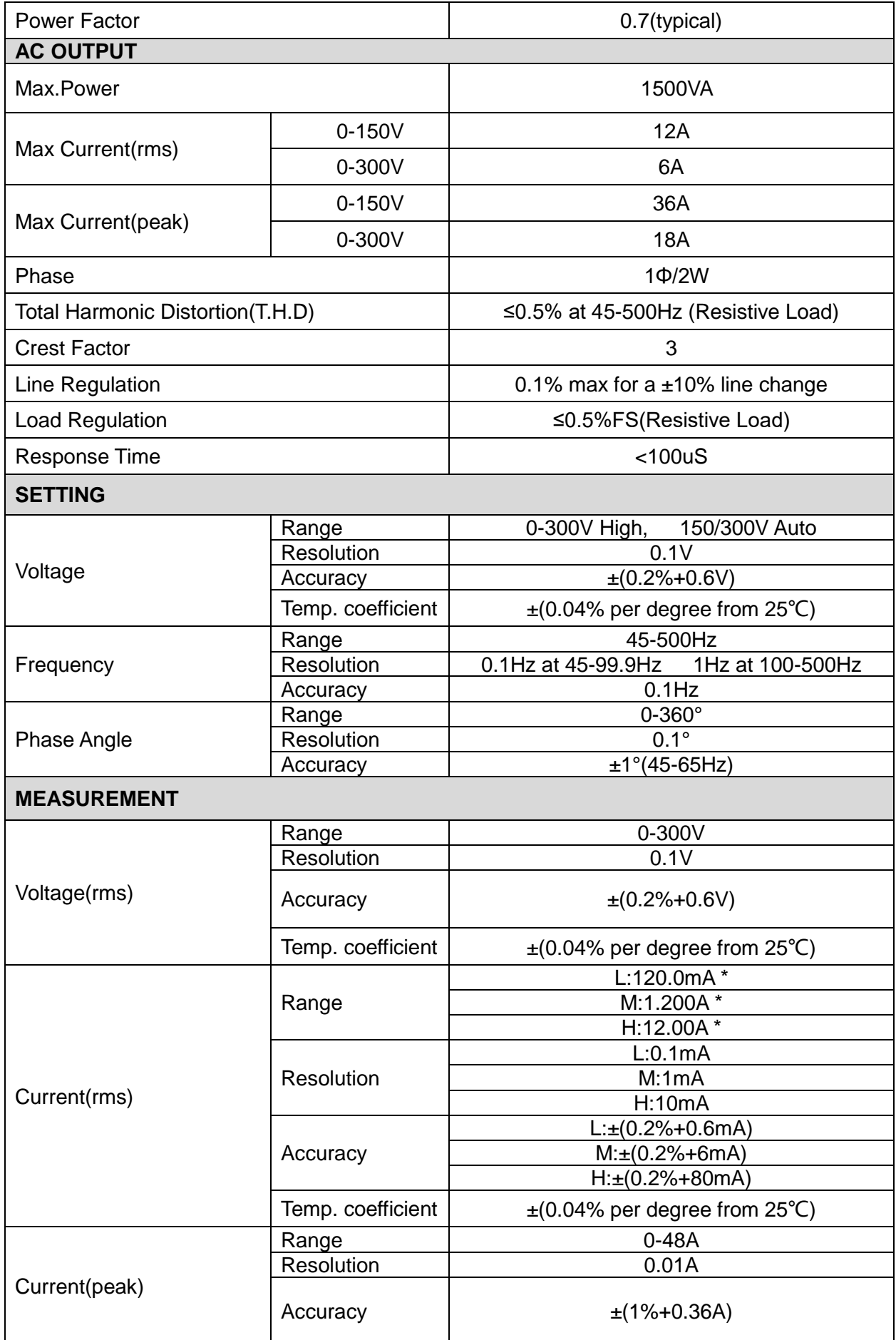

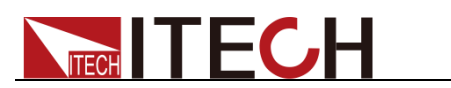

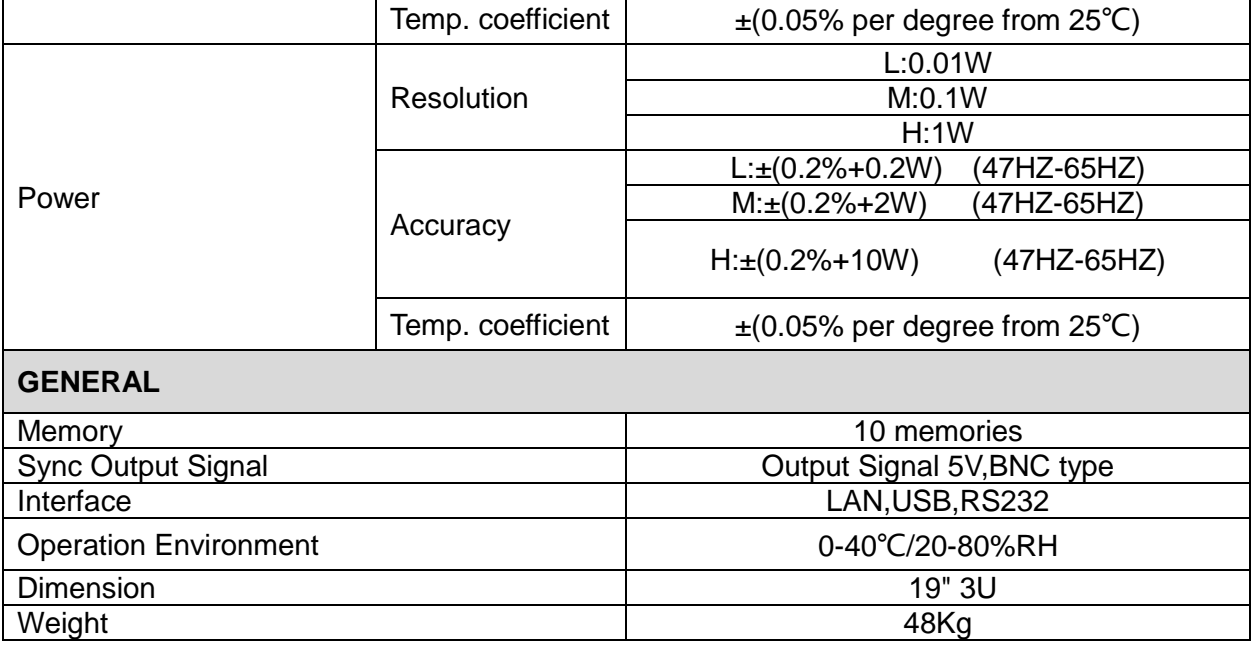

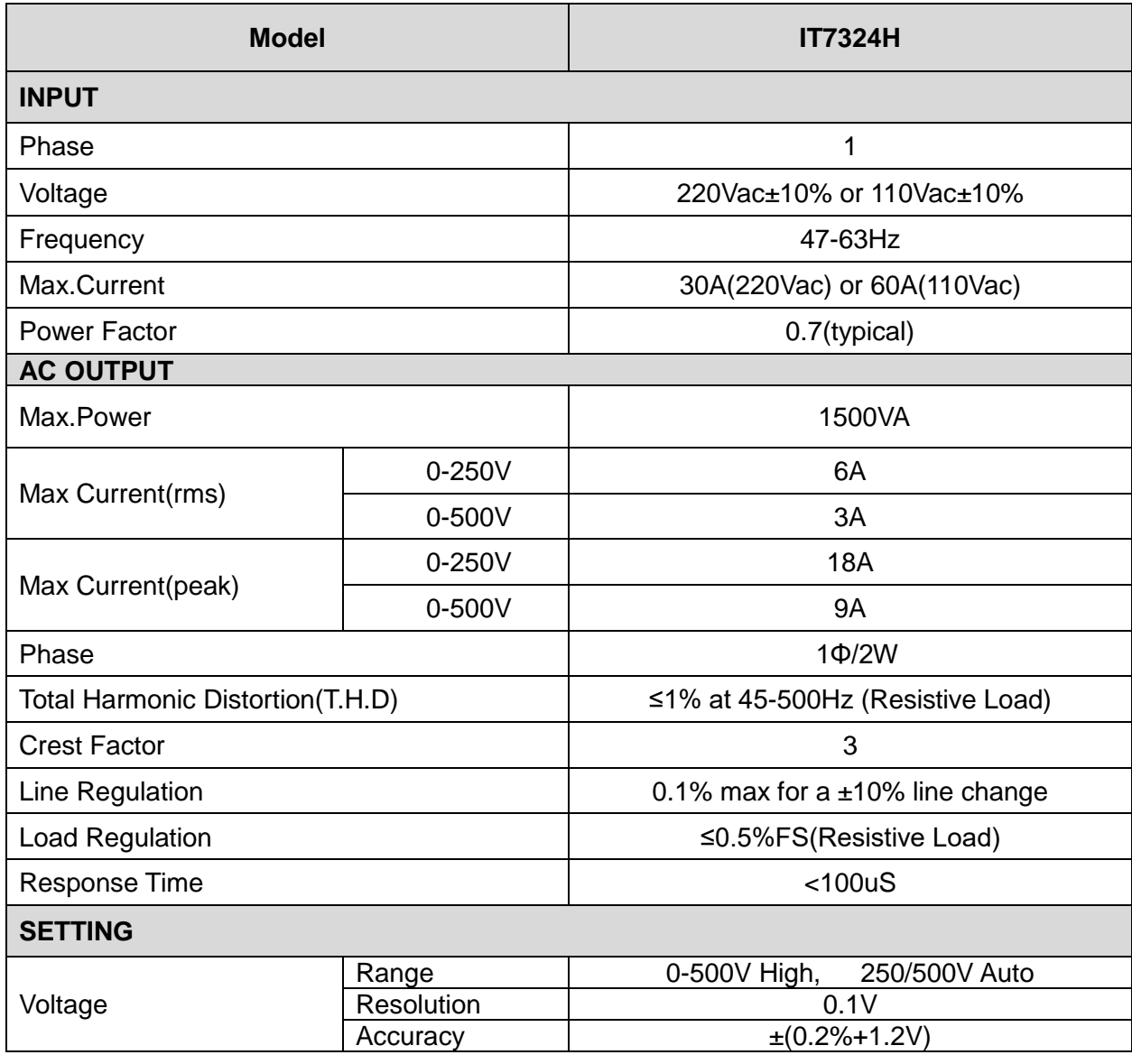

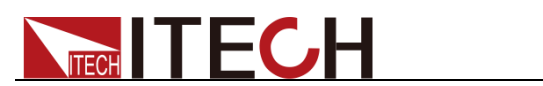

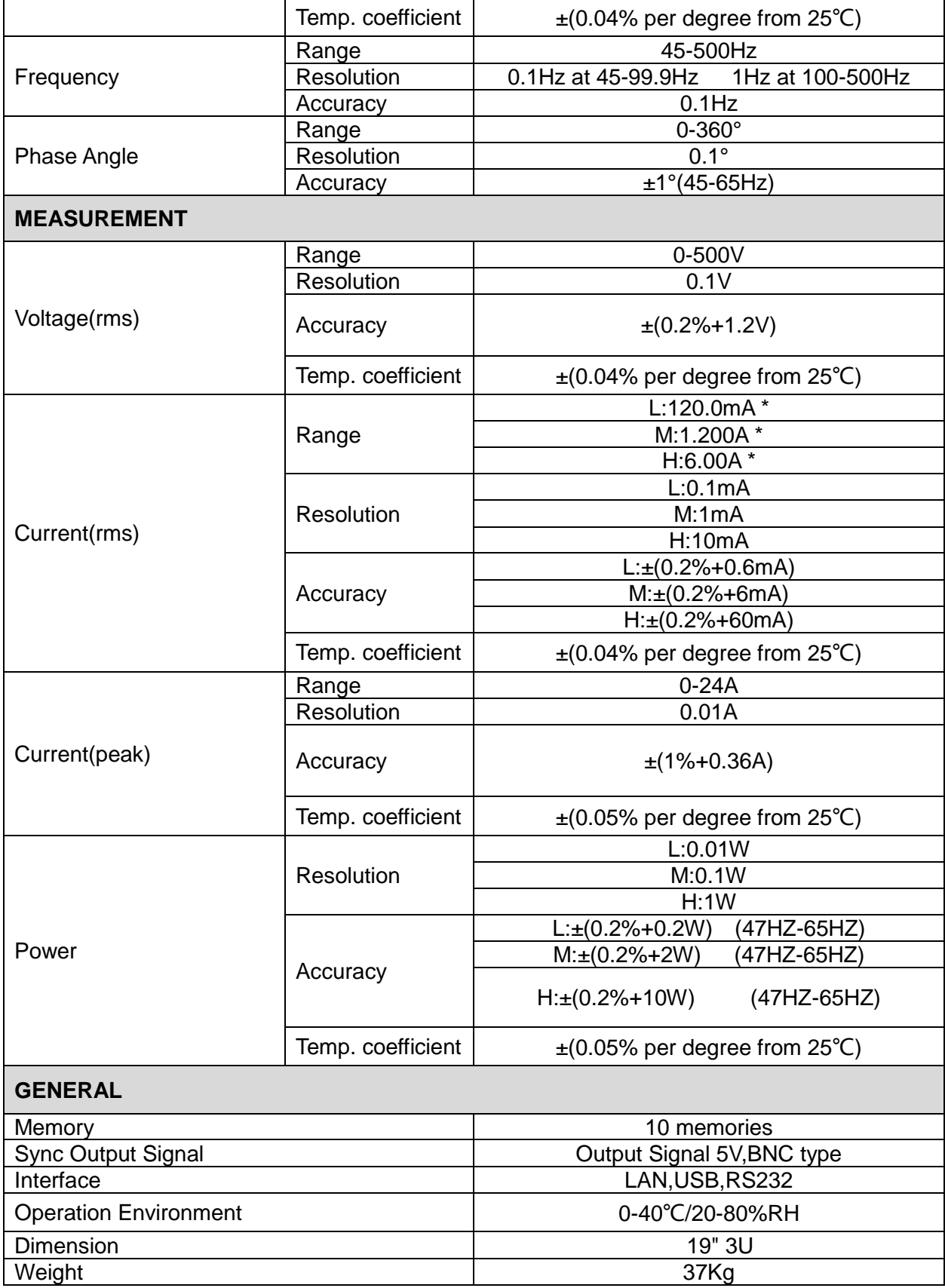

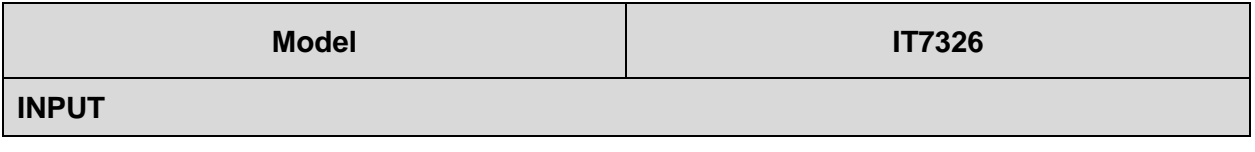

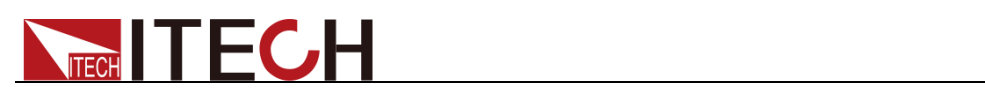

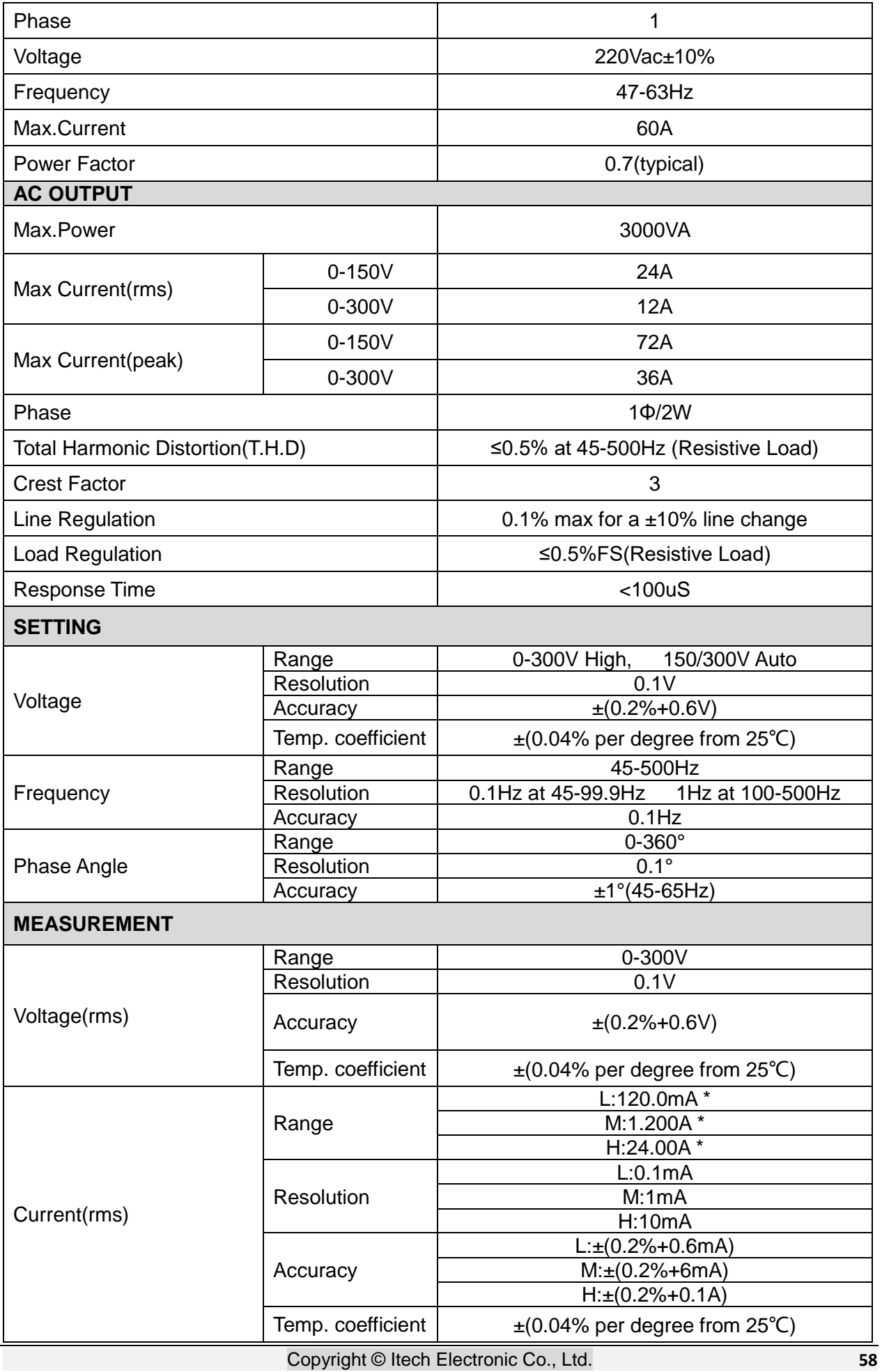

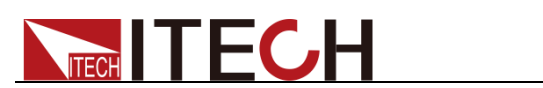

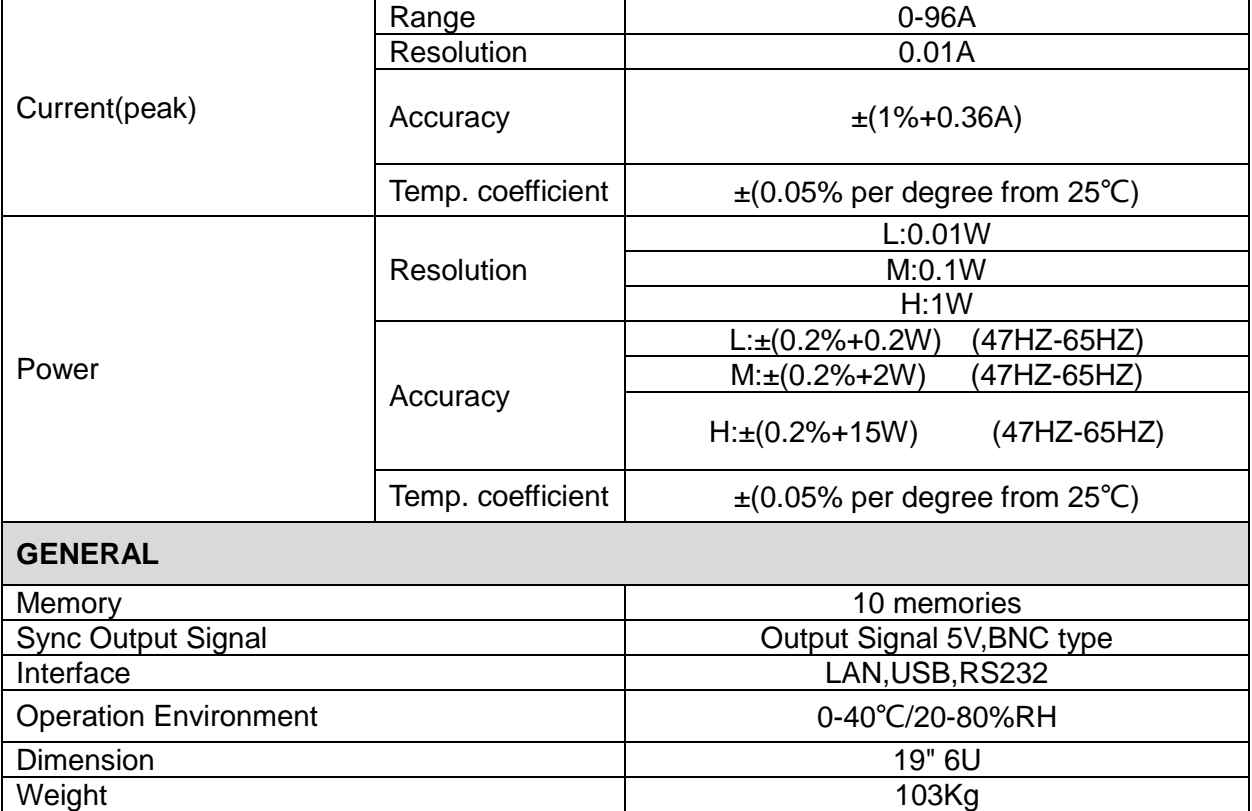

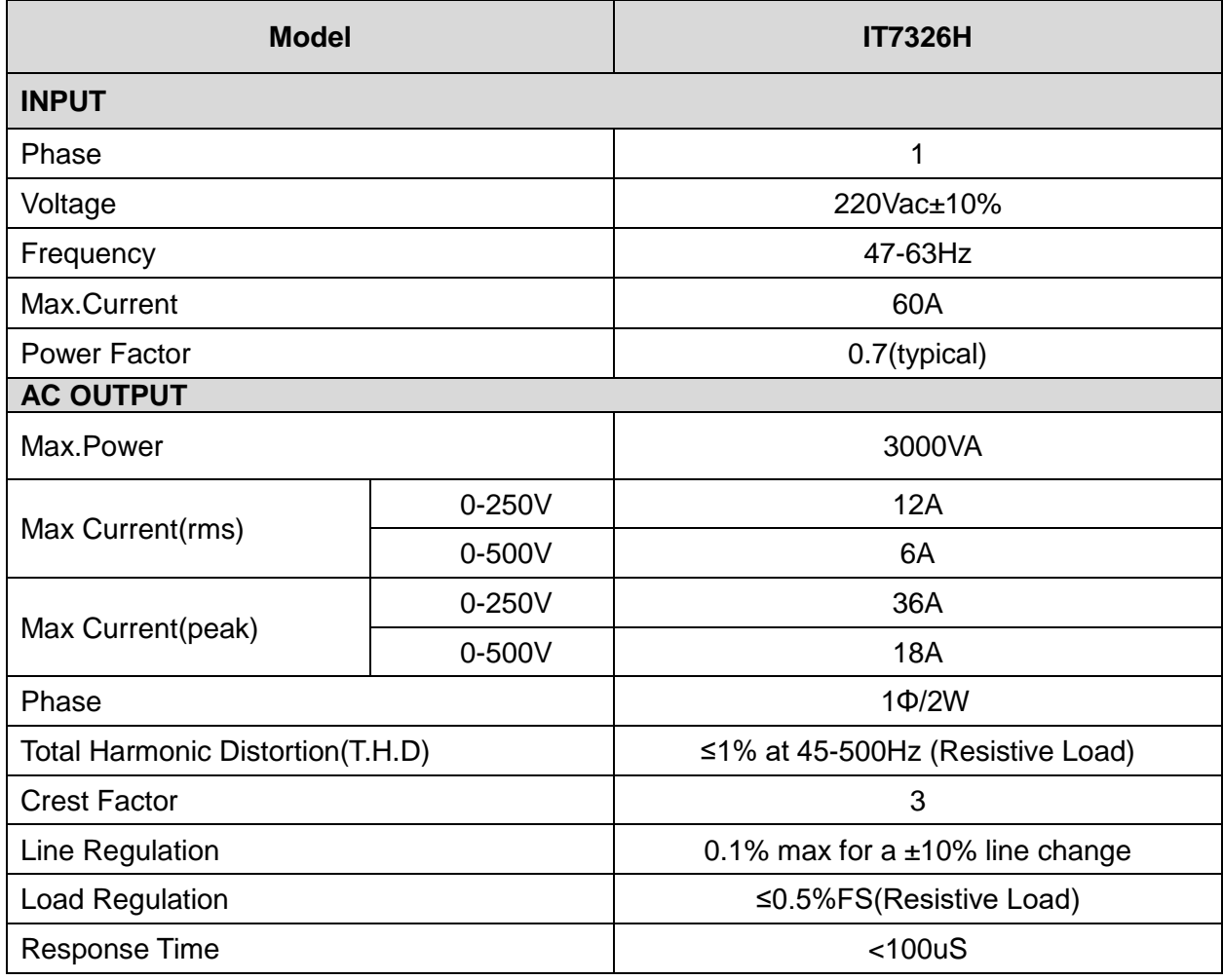

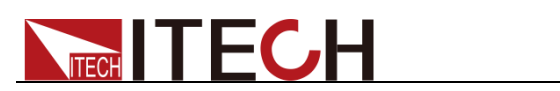

 $\mathbb{R}^2$ 

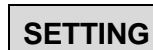

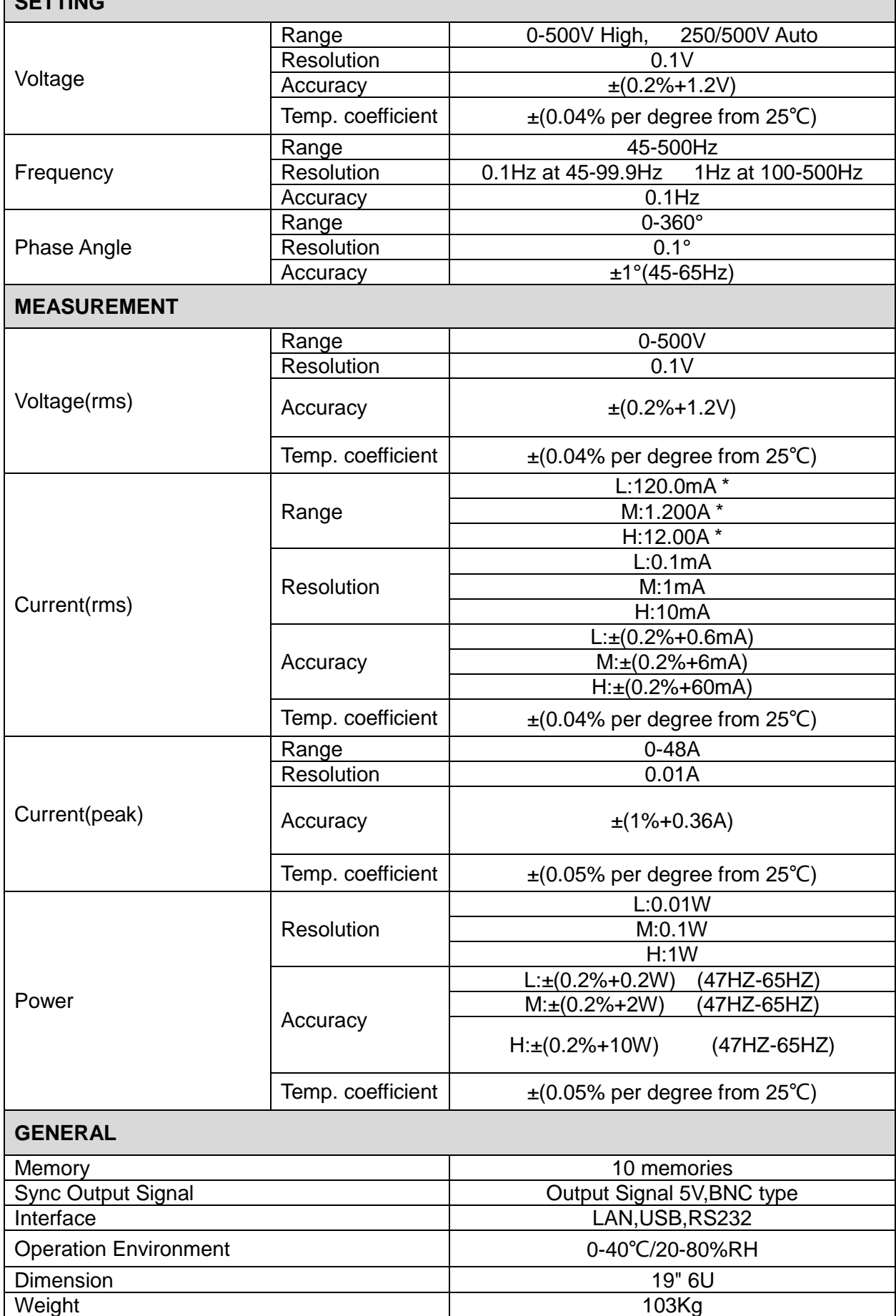

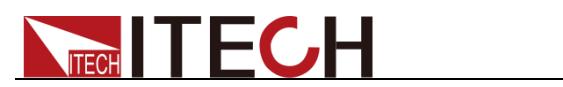

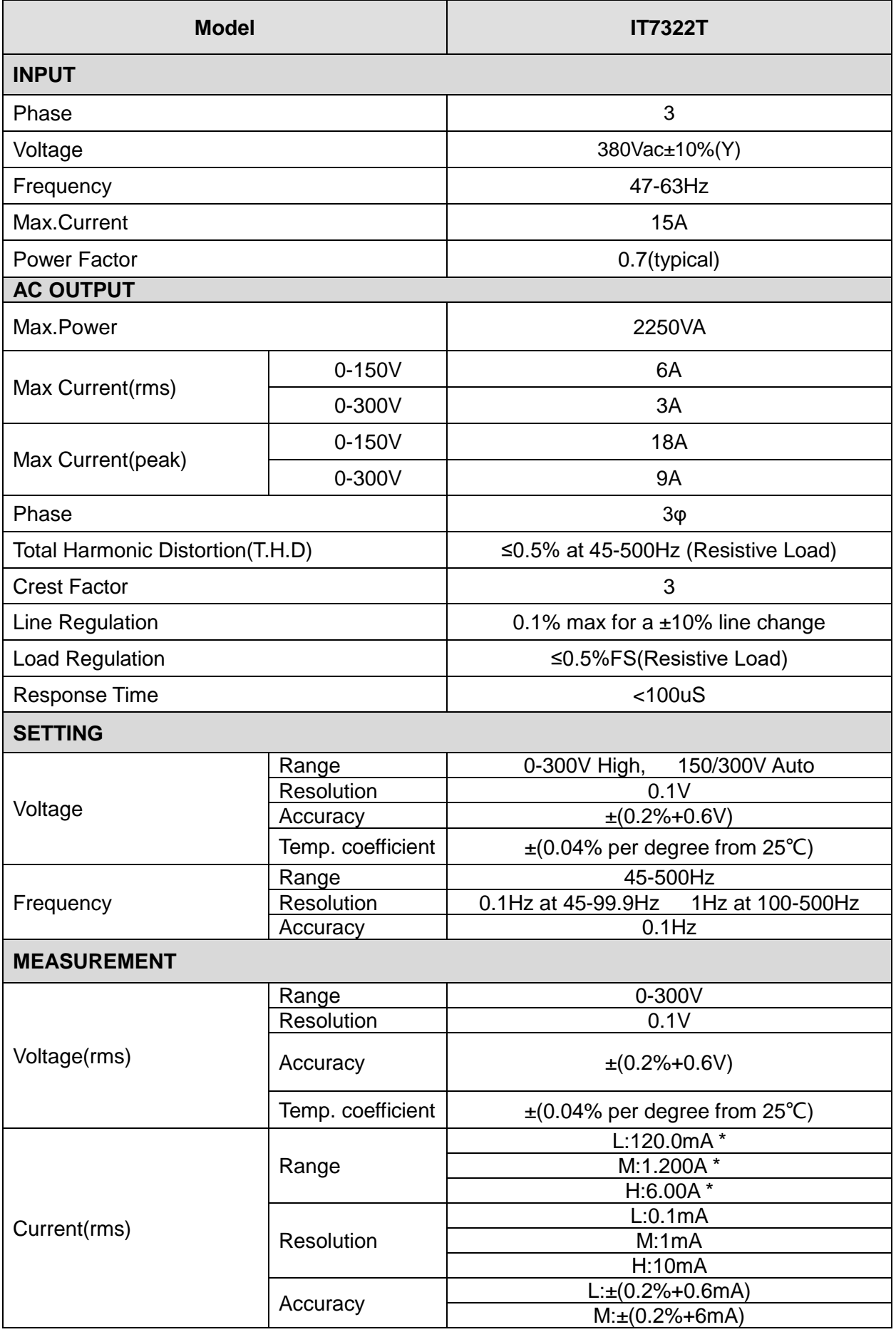

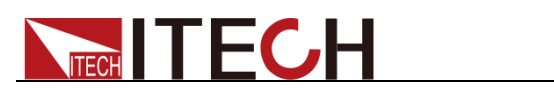

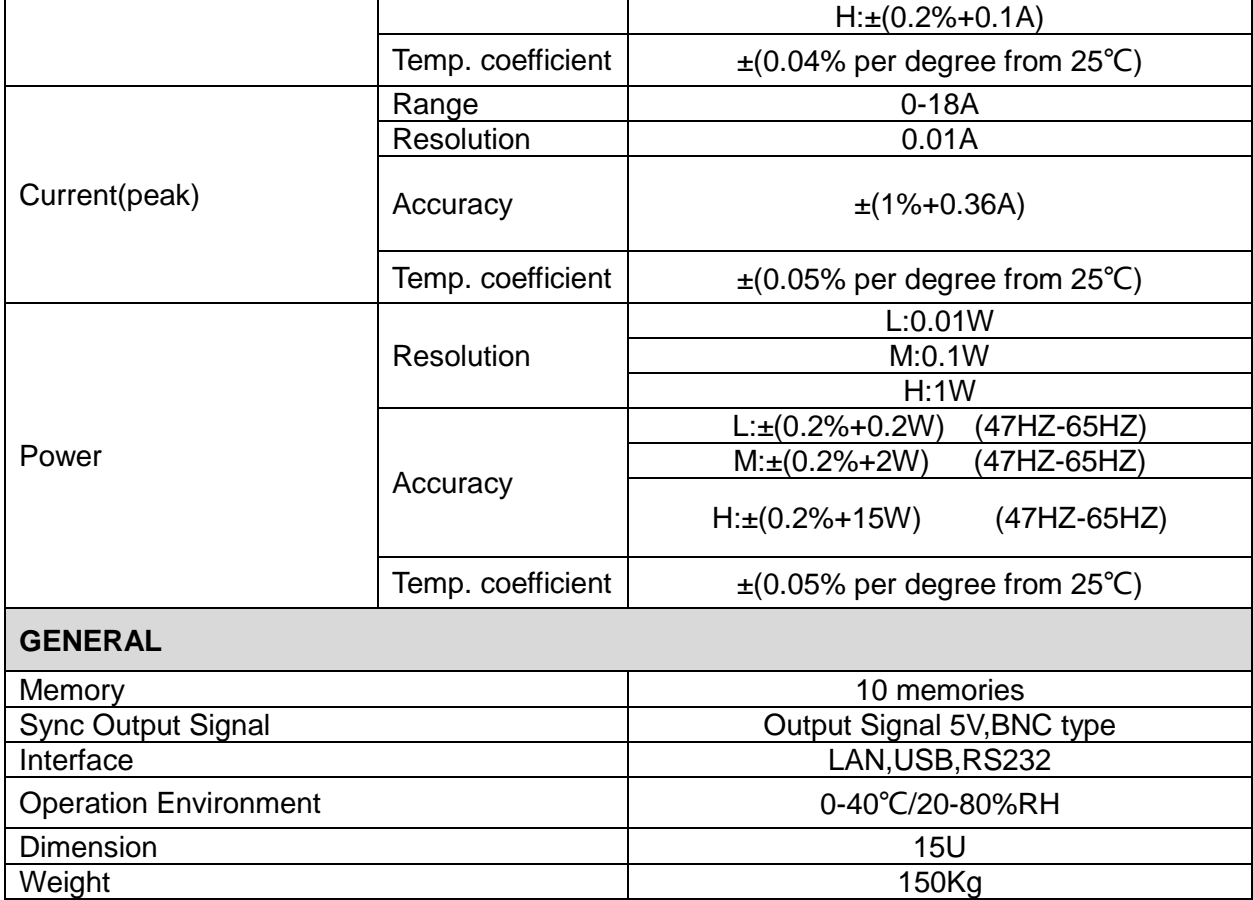

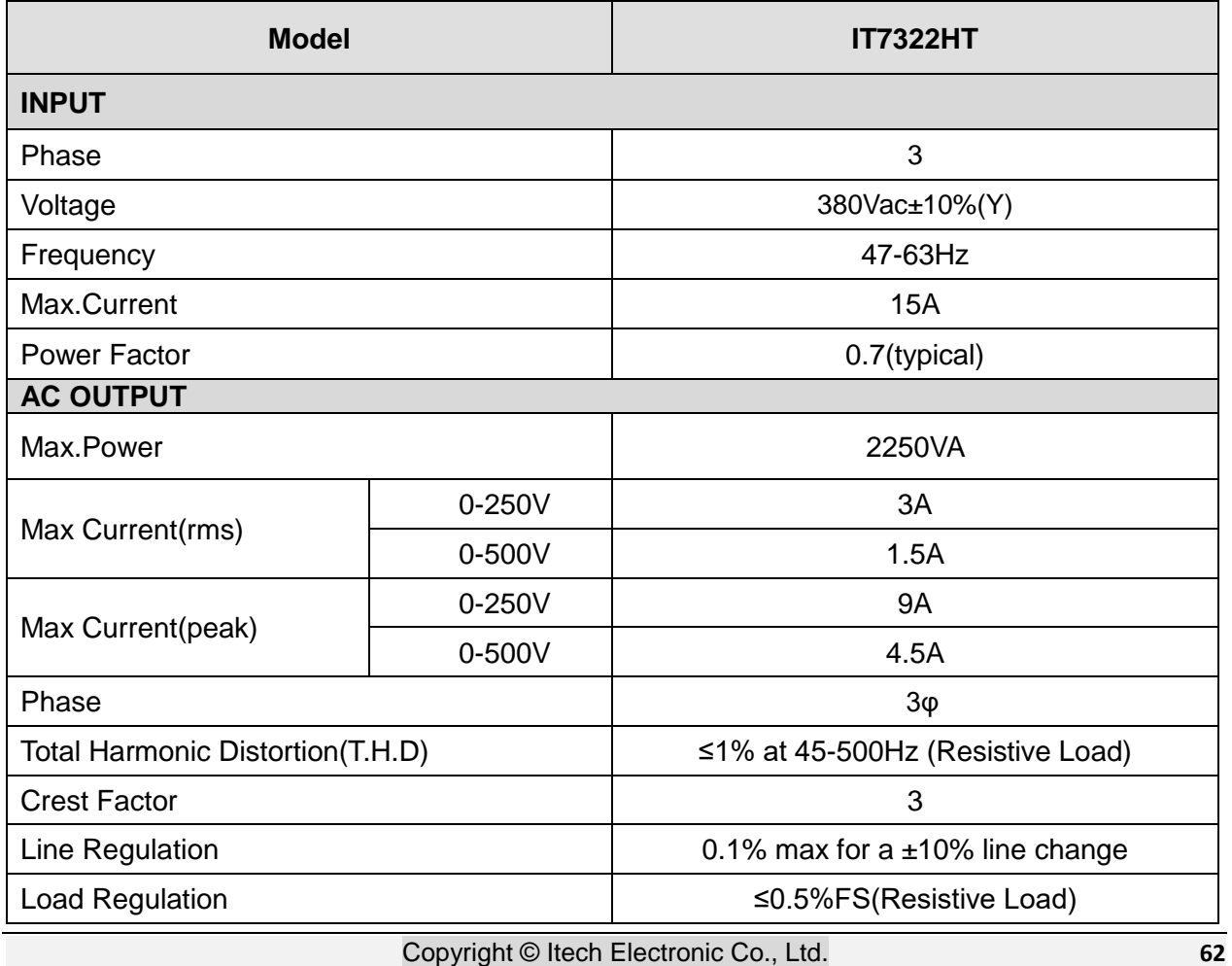

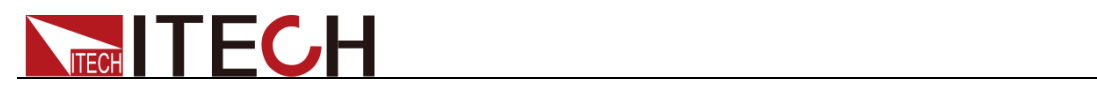

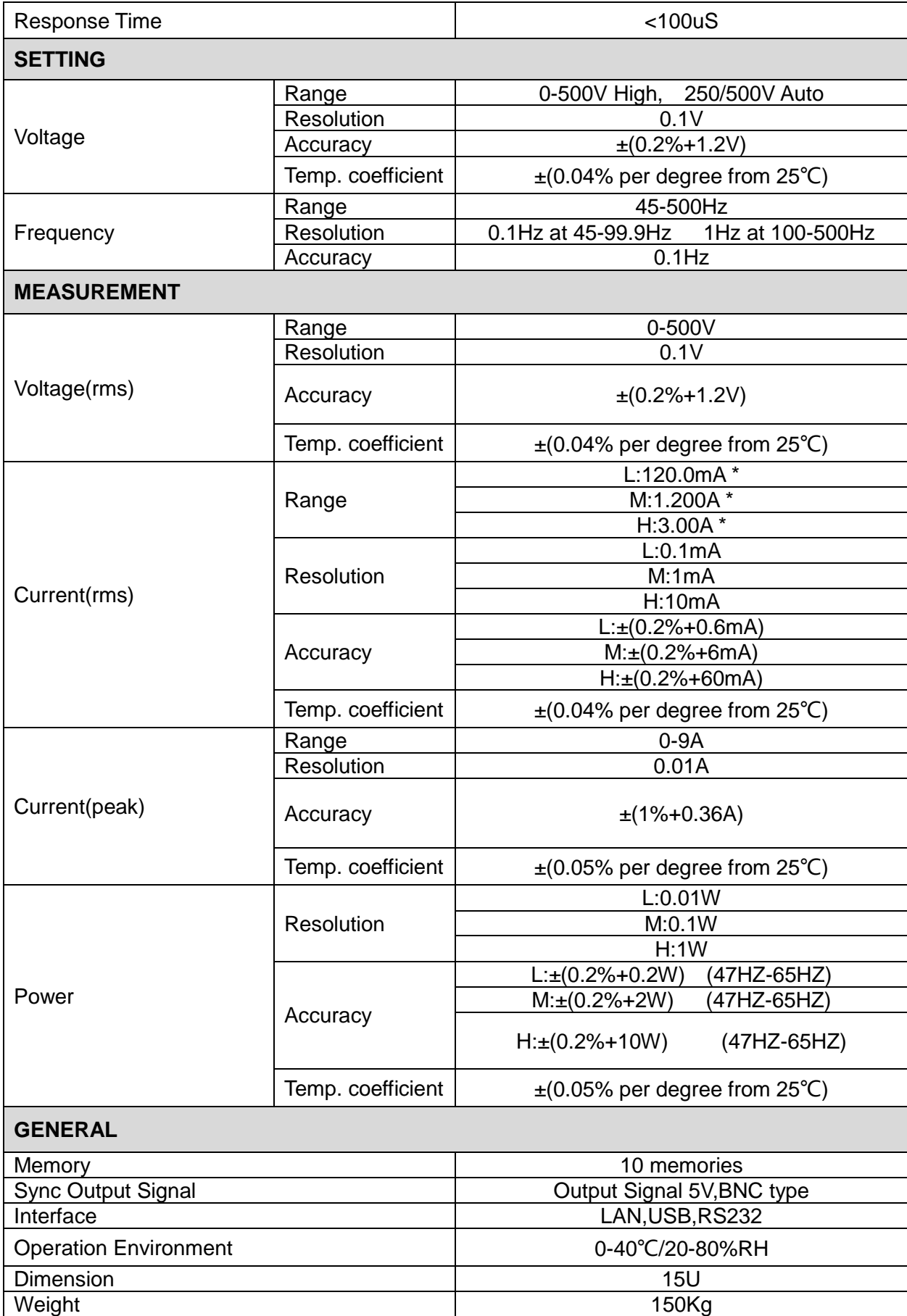

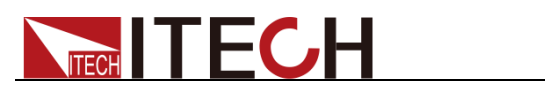

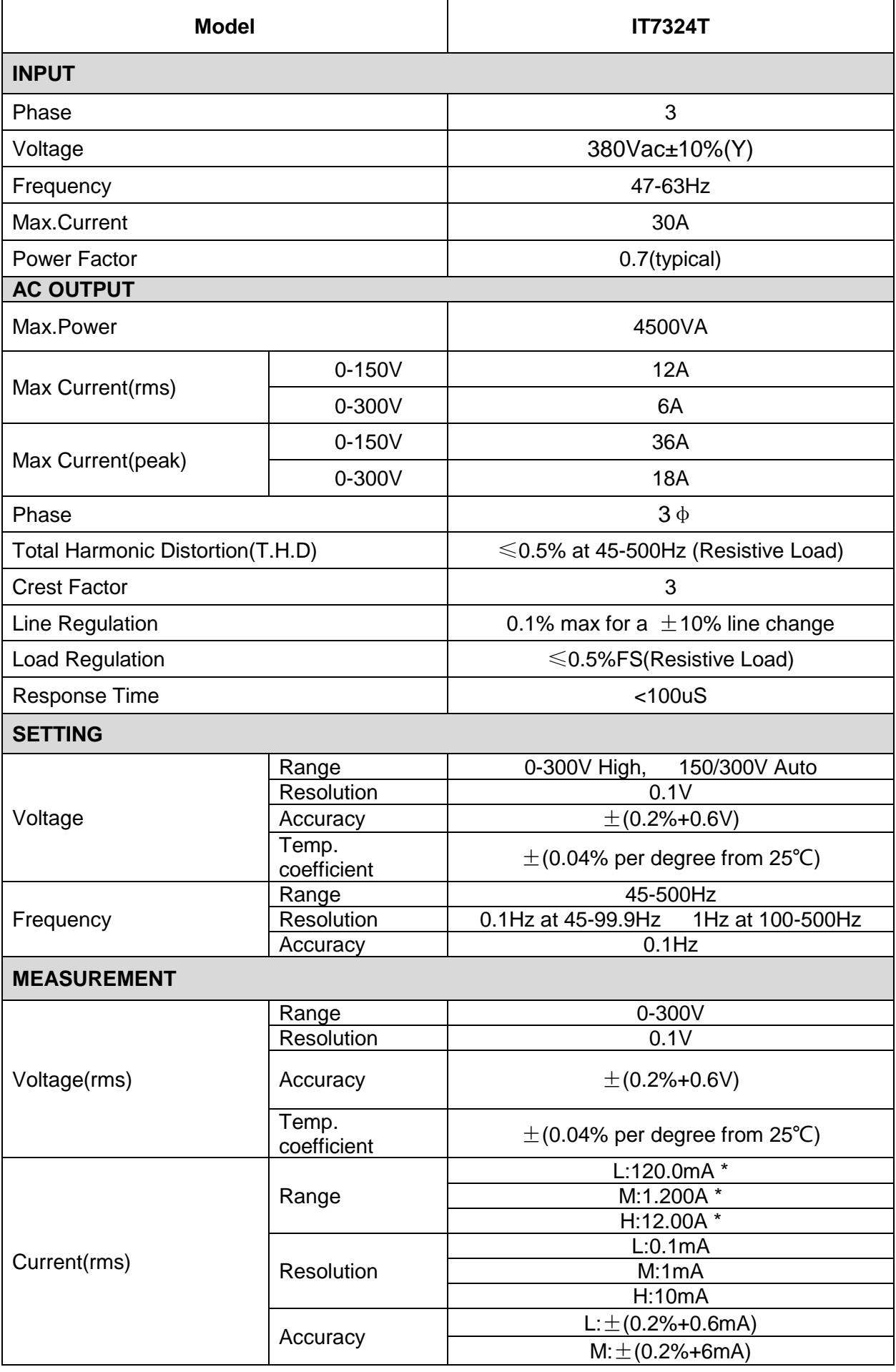
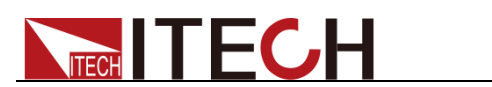

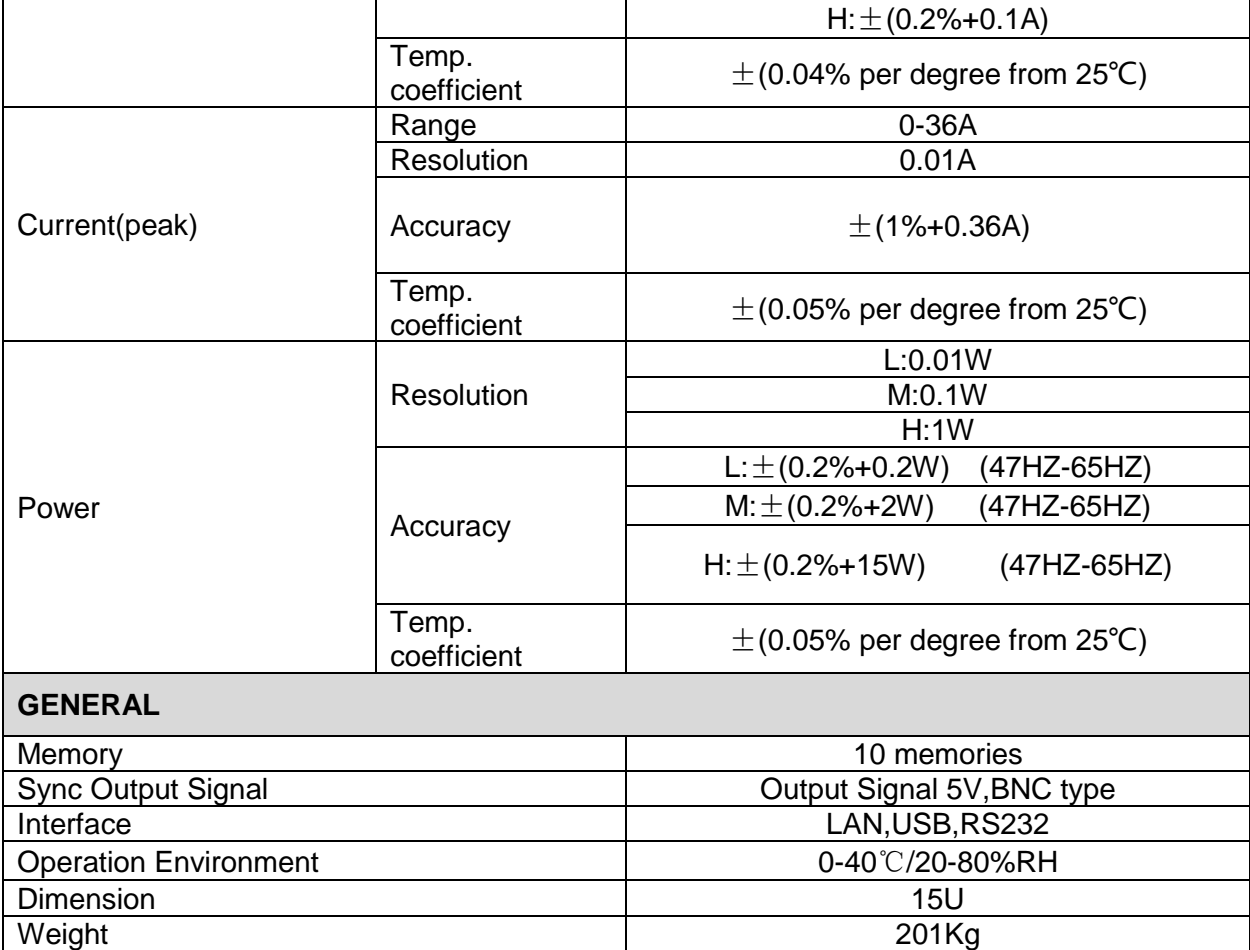

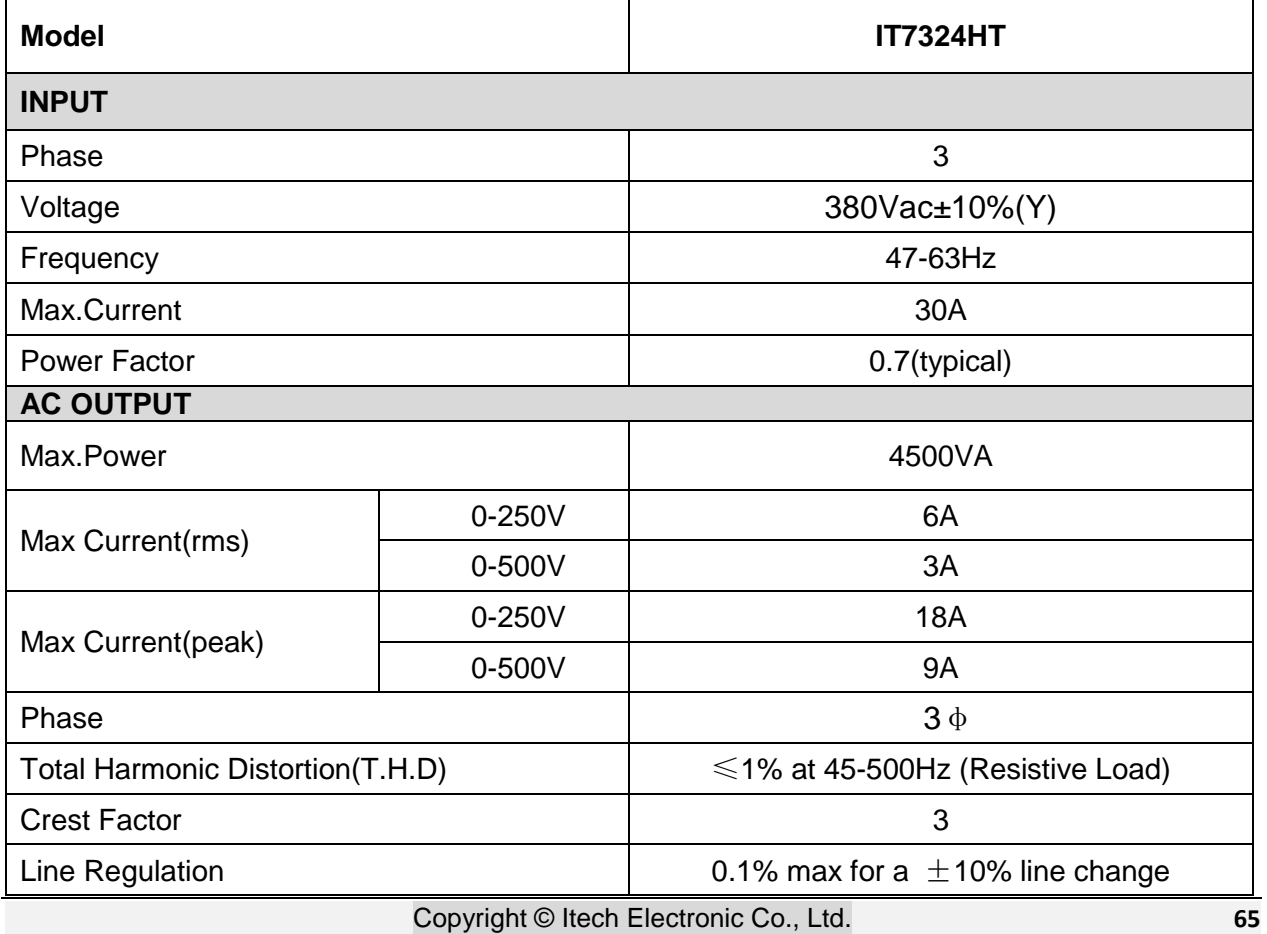

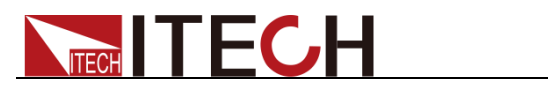

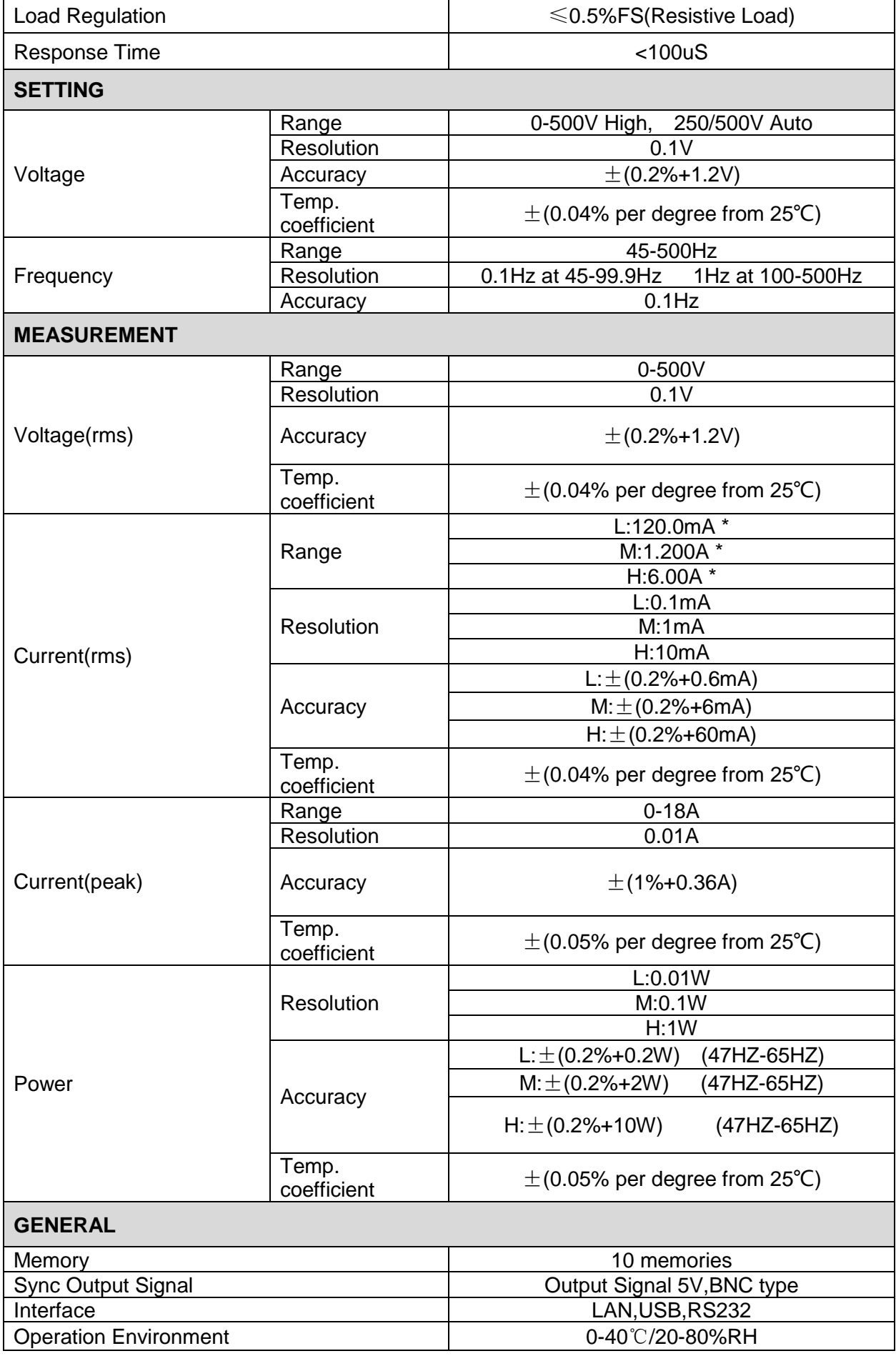

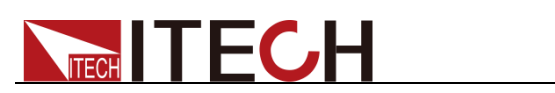

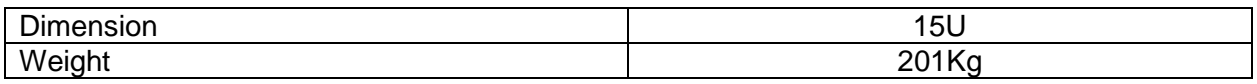

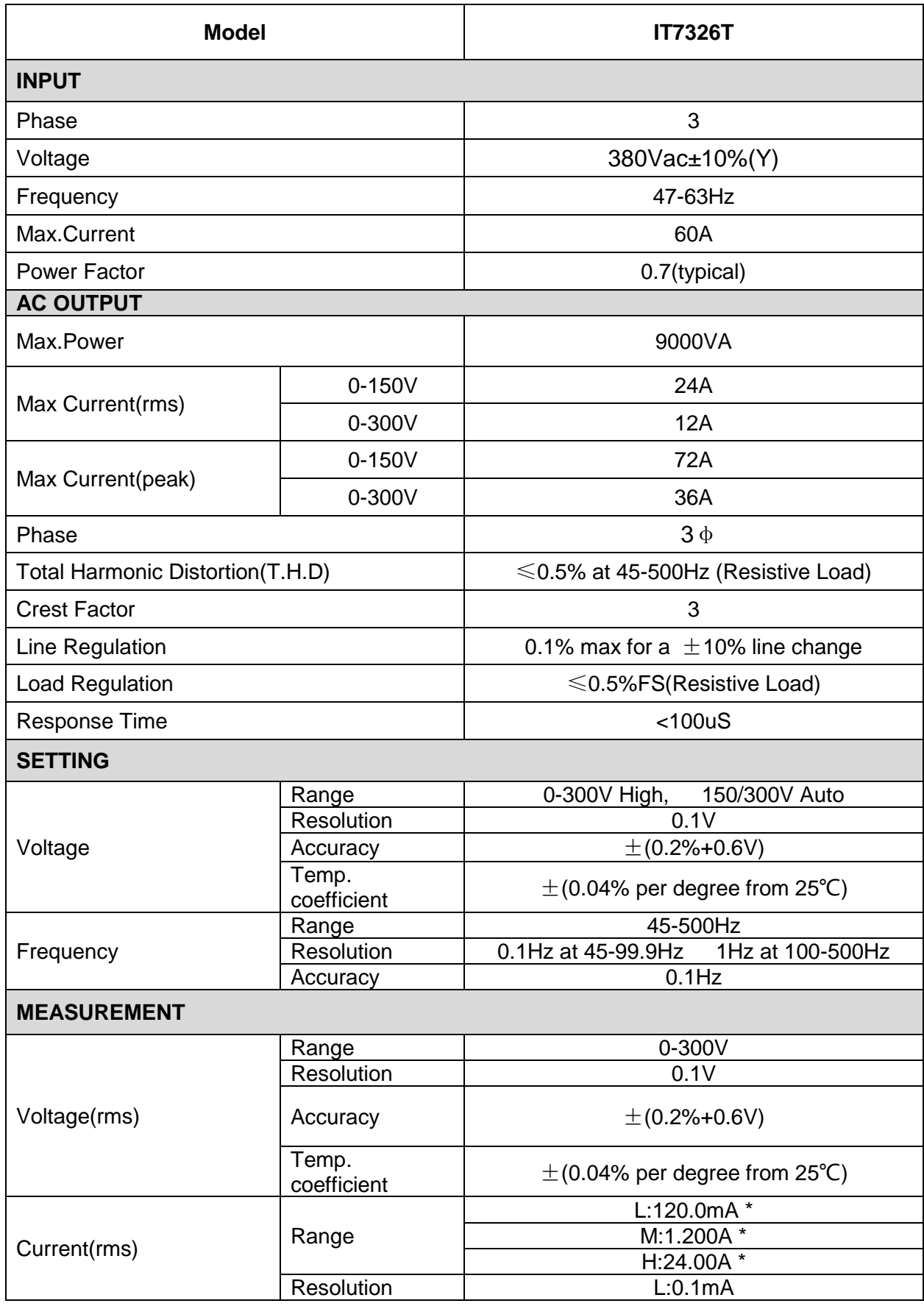

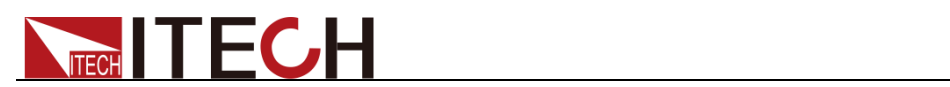

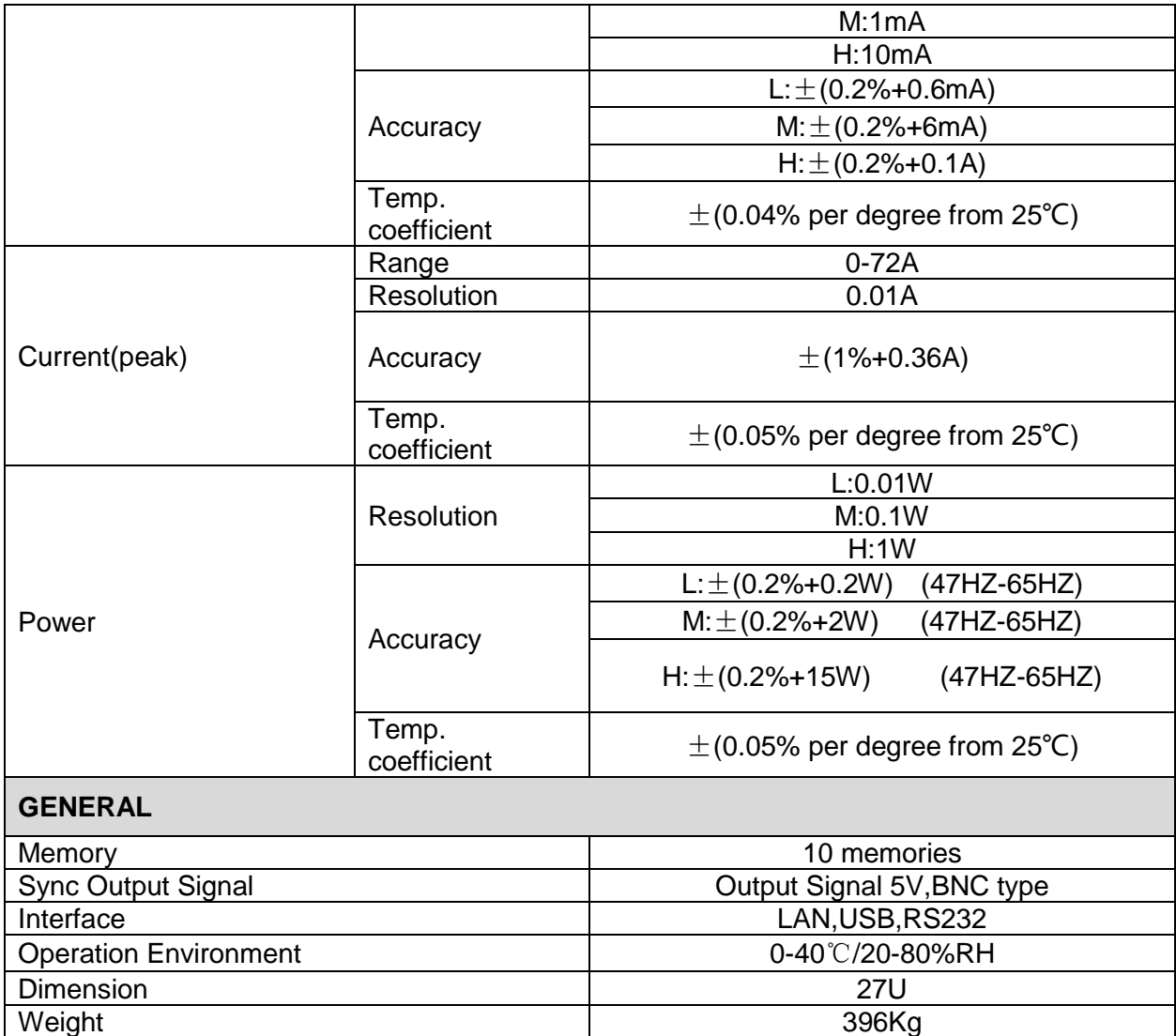

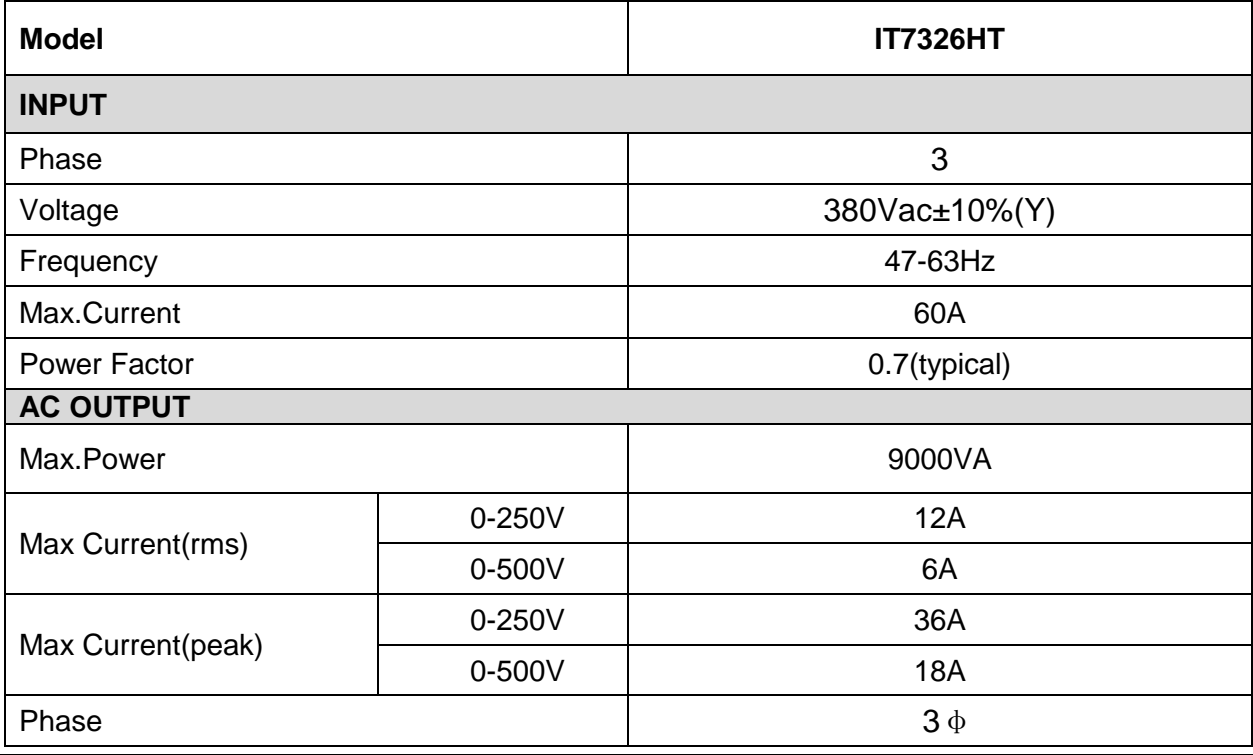

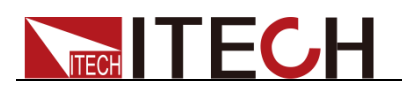

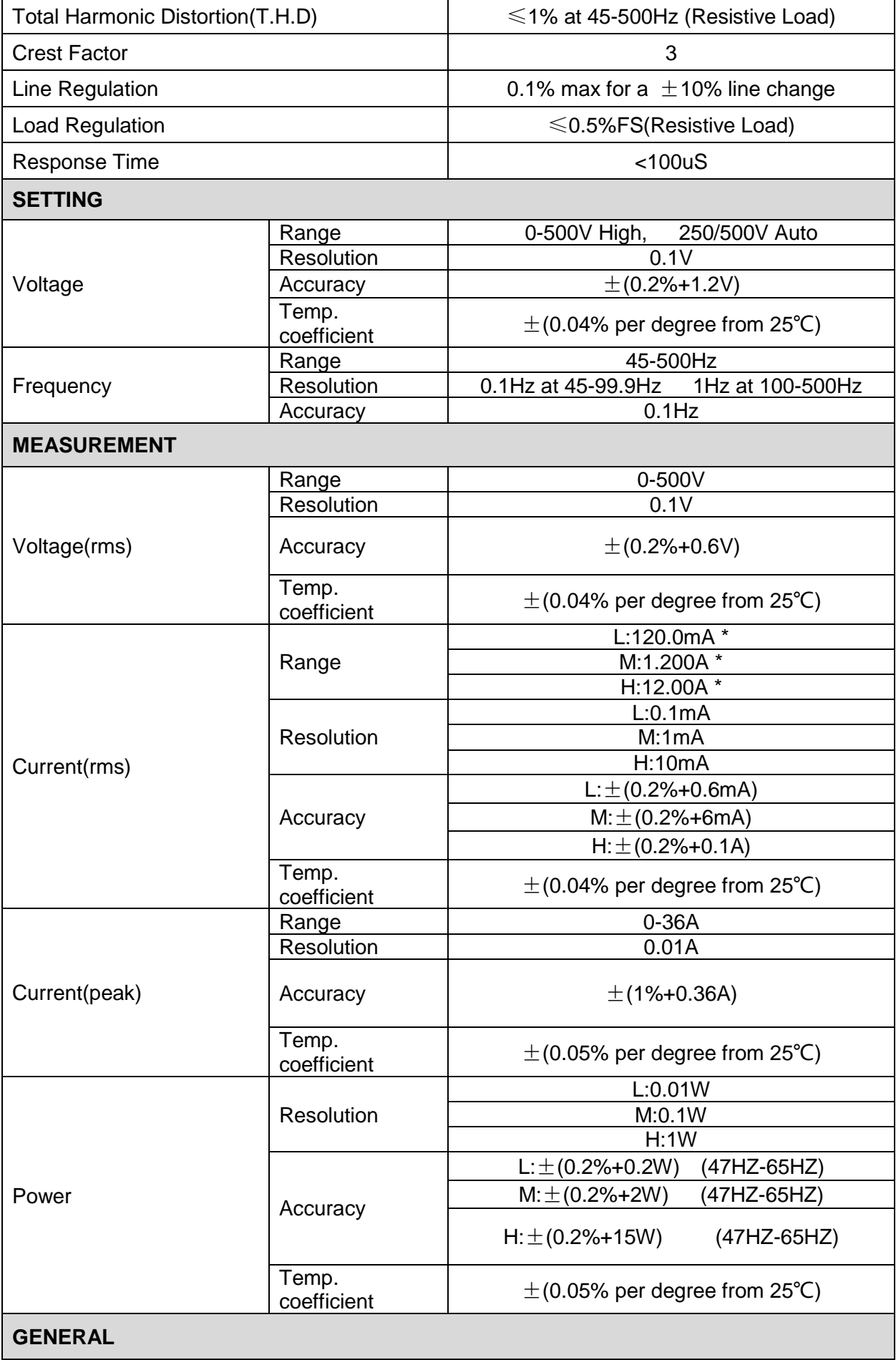

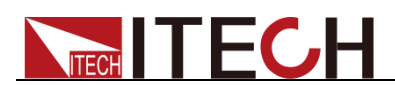

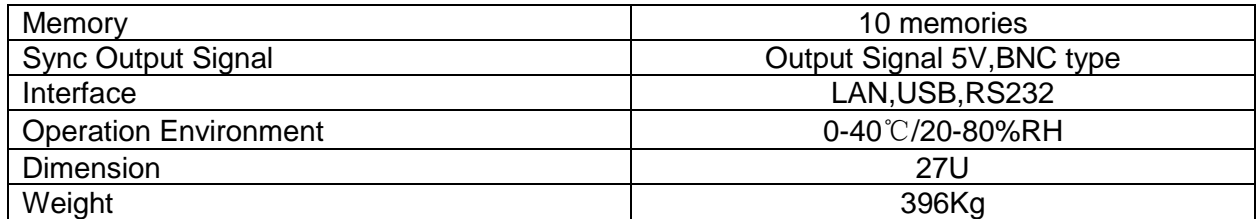

\*Description about the switch of current range:

When Ipeak > 300% (Full rms), the current switch from low range to high range (L to M, M to H). When Ipeak < 20% (Full rms), the current switch from high range to low range (M to L). When Ipeak < 80% (**3Arms**), the current switch from high range to Middle range (H to M). The above specifications may be subject to change without prior notice.

## **4.2 Supplemental Characteristics**

- State storage capacity 10sets
- ⚫ Recommended calibration frequency once a year
- Cooling style fans

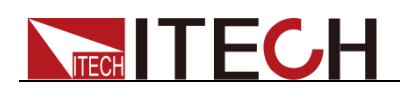

# **Chapter5 Remote Control**

IT7300 series AC source has standard communication interfaces: LAN RS232, USB. You can choose any one of them to communicate with PC.

### **5.1 RS232 Interface**

There is a DB9 connector at the rear of the power supply, when connect to computer, you need to select a cable with COM port on both side; To active you need to press  $\bigcirc$  (Shift)+  $\bigcirc$  (Menu) button to enable the settings in menu to be the same with the PC communication configuration. You could do the secondary development with all SCPI commands.

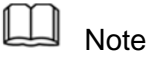

The RS232 settings must match the settings in front panel system information.

If any change, please press  $\bigcirc$  (Shift) +  $\bigcirc$  (Select) (Menu) key to modify the menu: SYST SET\COMM.

#### RS232 data format

RS232 data is a 10-bit word with one start bit and one stop bit. The number of start bit is not programmable. Stop bit is selectable between 1&2.Besides, you can set the parity bit in the menu using the front panel  $\bigcirc$  (Shift) +  $\bigcirc$  kev. Parity options are stored in a non-volatile memory.

#### **Baudrate**

The front panel  $\bigcirc$  (Shift)  $\ast$  (Select) (Menu) button allows the user to set baud rate which is stored in the non-volatile memory: 4800,9600,19200 38400, 57600,115200

#### RS-232 connection

Adopt the RS232 cable with DB-9 interface because the serial port of RS232 can be connected with that of the controller (e.g. PC). The modulating cable of the air-conditioner is not recommended. The pins of plug are shown as the following table.

If your computer is provided with a RS232 interface with DB-25 plug, a cable and an adapter with DB-25 plug (one end) and DB-9 plug (the other end) are required (not the modulating cable of the air-conditioner)

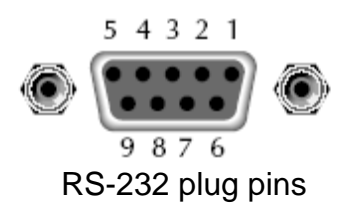

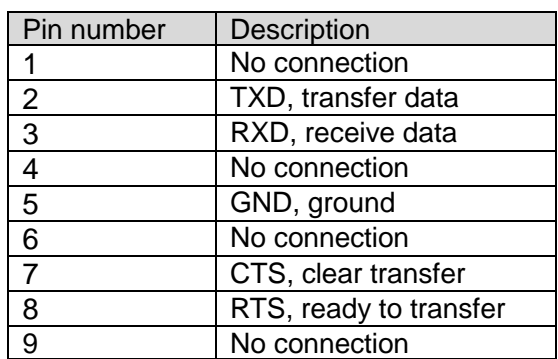

#### RS-232 Troubleshooting

**TECH TECH** 

In case of connection failure of RS232, perform following check:

- ⚫ Check if the computer and power supply are provided with same Baud rate, parity check bit, data bit and flow control. The power supply shall be configured with one start bit (fixed) and one or two stop bits.
- ⚫ Just as described in the RS232 connector, appropriate interface cable or adapter shall be adopted. Notes: even if the cable is equipped with right plug, internal wiring may be incorrect.
- ⚫ The interface cable must be connected to the right serial port (COM1 and COM2) of the computer.

#### Communication Setup

Please ensure the PC and power supply has the same configuration in the following items.

Baudrate: 9600(4800, 9600, 19200, 38400, 57600, 115200). You could enter the system menu to set the baudrate.

Data bit: 8

Stop bit: 1

Parity bit: (none, even, odd)

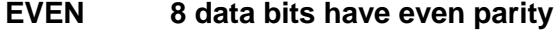

**ODD 8 data bits have odd parity**

**NONE 8 data bits have no parity**

Native machine address: (0 ~31, factory default is 0)

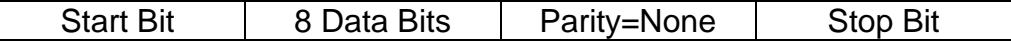

### **5.2 USB Interface**

Use a cable with two USB ports to connect power supply and PC. You can program through USB interface to achieve all functions of power supply.

The functions of USB488 interface are as follows:

- ⚫ Interface is 488.2 USB488 interface
- Receive the following request: REN CONTROL, GO TO LOCAL, and LOCAL\_LOCKOUT
- When the interface receives MsgID = TRIGGER USBTMC command, it will transmit the TRIGGER command to the function layer.

The functions of power supply's USB488 are as follows:

- ⚫ receive all SCPI commands
- ⚫ device is SR1 enabled
- ⚫ device is RL1 enabled
- ⚫ device is DT1 enabled

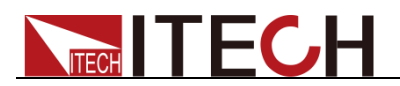

## **5.3 LAN Interface**

Press  $\bigcirc$  (Shift) +  $\frac{\text{Select}}{\text{(Menu)}}$  on the front panel together to access the menu. Select LAN in the Communication from System and then configure Gateway, IP, Mask and SocketPort in the LAN option.

Connect the LAN interface of power supply to the computer with a reticle (crossed).

# **5.4 GPIB Interface (IT7300(G) series only)**

Use a IEEE488 bus to connect GPIB interfaces of power supply and PC. Please ensure that the screws have been screwed down in order to have a full connection. Then press  $\overline{\text{Shift}}$  +  $\overline{\text{Select}}$  (Menu) to enter the system menu, and then select the Communication to set the GPIB address. The address range of power supply is 0 to 30. After you set the address, please press (Enter) button to confirm, GPIB address is saved in nonvolatile memory.

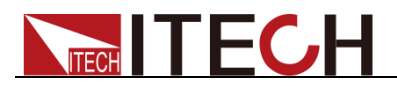

# **Appendix**

## **Specifications of Red and Black Test Lines**

ITECH provides you with optional red and black test lines, the user can choose the company's test line for testing. For specifications of ITECH test lines and maximum current values, refer to the table below.

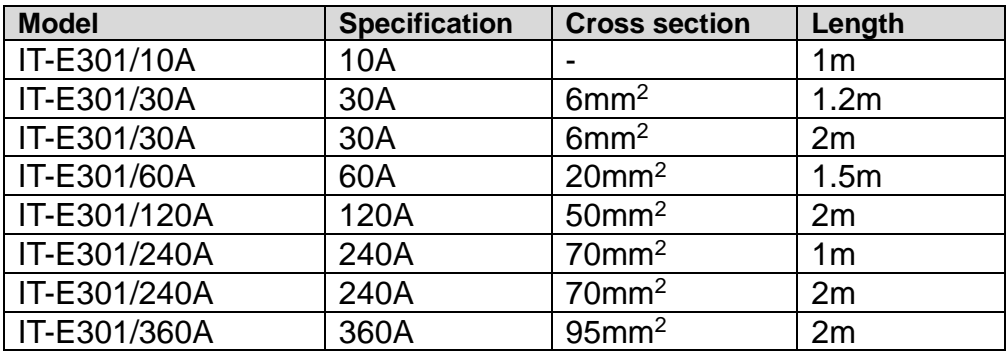

For maximum current of AWG copper wire, refer to table blow.

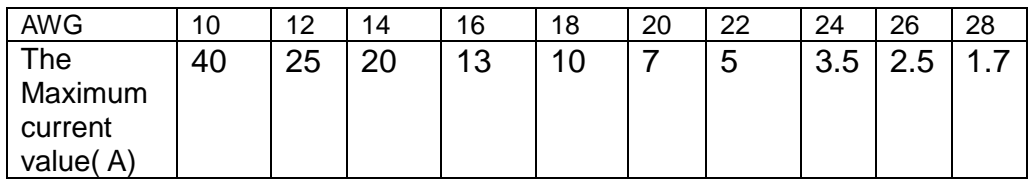

**Note: AWG ( American Wire Gage), it means X wire ( marked on the wire). The table above lists current capacity of single wire at working temperature of 30°C. For reference only.**

### **Contact US**

Thank you for purchasing ITECH products. If you have any doubt about this product, please contact us as follow.

- 1. Visit ITECH website [www.itechate.com](http://www.itechate.com/) .
- 2. Select the most convenient contact for further consultation.